# HP Project and Portfolio Management Center

Versión de software: 9.10

Guía del usuario de Gestión de implementaciones de HP

Fecha de lanzamiento del documento: septiembre 2010 Fecha de lanzamiento del software: septiembre 2010

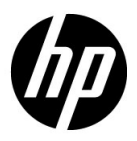

# Avisos legales

#### Garantía

Las únicas garantías para los productos y servicios HP son las descritas en las declaraciones de garantía expresa que acompañan a tales productos y servicios. Nada de lo aquí incluido podrá interpretarse como una garantía adicional. HP no será responsable de los errores técnicos o editoriales ni de las omisiones en las que pudiera que pudieran incluirse en este documento.

La información incluida en el presente documento está sujeta a cambios sin previo aviso.

#### Leyenda de derechos limitados

Software informático confidencial. Es necesaria una licencia válida de HP para su posesión, uso o copia. De acuerdo con FAR 12.211 y 12.212, se autoriza el uso del software del equipo comercial, la documentación del software del equipo y los datos técnicos para los elementos comerciales al gobierno de EE. UU. con la licencia comercial estándar del proveedor.

#### Avisos de copyright

© Copyright 1997-2010 Hewlett-Packard Development Company, L.P.

#### Avisos de marca comercial

Adobe® es una marca comercial de Adobe Systems Incorporated.

Intel®, Intel® Itanium®, Intel® Xeon® y Pentium® son marcas comerciales de Intel Corporation en EE.UU. y otros países.

Java™ es una marca comercial americana de Sun Microsystems, Inc.

Microsoft®, Windows®, Windows® XP y Windows Vista® son marcas registradas de Microsoft Corporation.

Oracle® es una marca registrada de Oracle Corporation y/o sus afiliados.

UNIX® es una marca registrada de The Open Group.

# Actualizaciones de documentación

La portada del manual contiene la siguiente información identificatoria:

- El número de versión de software, que indica la versión de software
- La fecha de publicación del documento, que cambia cada vez que el documento se actualiza
- La fecha de lanzamiento del software, que indica la fecha a partir de la cual está disponible esta versión de software

Para buscar actualizaciones recientes o comprobar si está usando la edición más reciente de un documento, vaya a:

#### h20230.www2.hp.com/selfsolve/manuals

También recibirá ediciones actualizadas o nuevas si se suscribe al servicio de asistencia del producto adecuado. Póngase en contacto con el representante de ventas de HP para obtener más información.

# ¿Por qué el número de versión 9.10?

PPM Center forma parte de HP BTO Operations versión 9 portfolio. El uso de este número de versión alinea PPM Center con otros productos que salen al mercado en el mismo periodo de tiempo. PPM Center 9.10 se basa en PPM Center 8.0x y es una extensión de esta serie de productos. El lanzamiento de productos de HP BTO Operations versión 9 portfolio incluye tecnología compartida, plataformas comunes, integraciones, soluciones, herramientas de actualización y ofertas de servicio profesional.

## Asistencia técnica

Puede consultar el sitio web de HP Software Support en:

#### hp.com/go/hpsoftwaresupport

Mediante HP Software Support en línea puede acceder fácilmente a las herramientas de asistencia técnica interactiva. Como cliente preferente de asistencia técnica puede utilizar el sitio de asistencia para:

- Buscar documentos de conocimiento de interés
- Enviar y realizar un seguimiento de casos de soporte y solicitudes de mejora
- Descargar revisiones de software
- Administrar contratos de asistencia
- Buscar contactos de asistencia de HP
- Revisar información sobre los servicios disponibles
- Acceder a debates con otros clientes de software
- Buscar cursos de formación en software y registrarse

La mayoría de las áreas de asistencia requieren que se registre como un usuario de HP Passport y que inicie sesión. Muchas de aquellas, requieren, además, un contrato de asistencia.

Para encontrar más información sobre los niveles de acceso, vaya a:

h20230.www2.hp.com/new\_access\_levels.jsp

Si desea registrarse para obtener un Id. de HP Passport, vaya a:

h20229.www2.hp.com/passport-registration.html

# Tabla de contenido

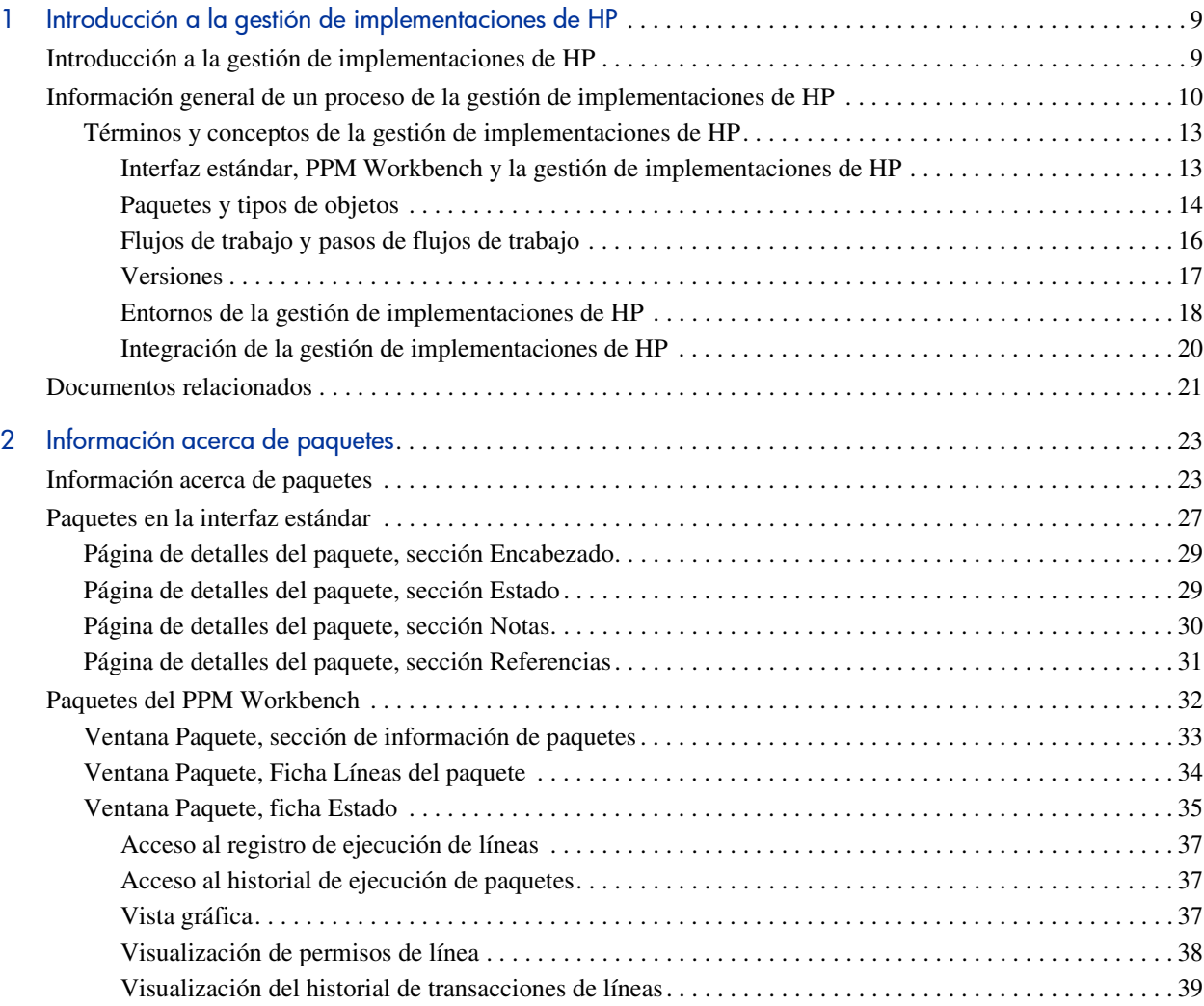

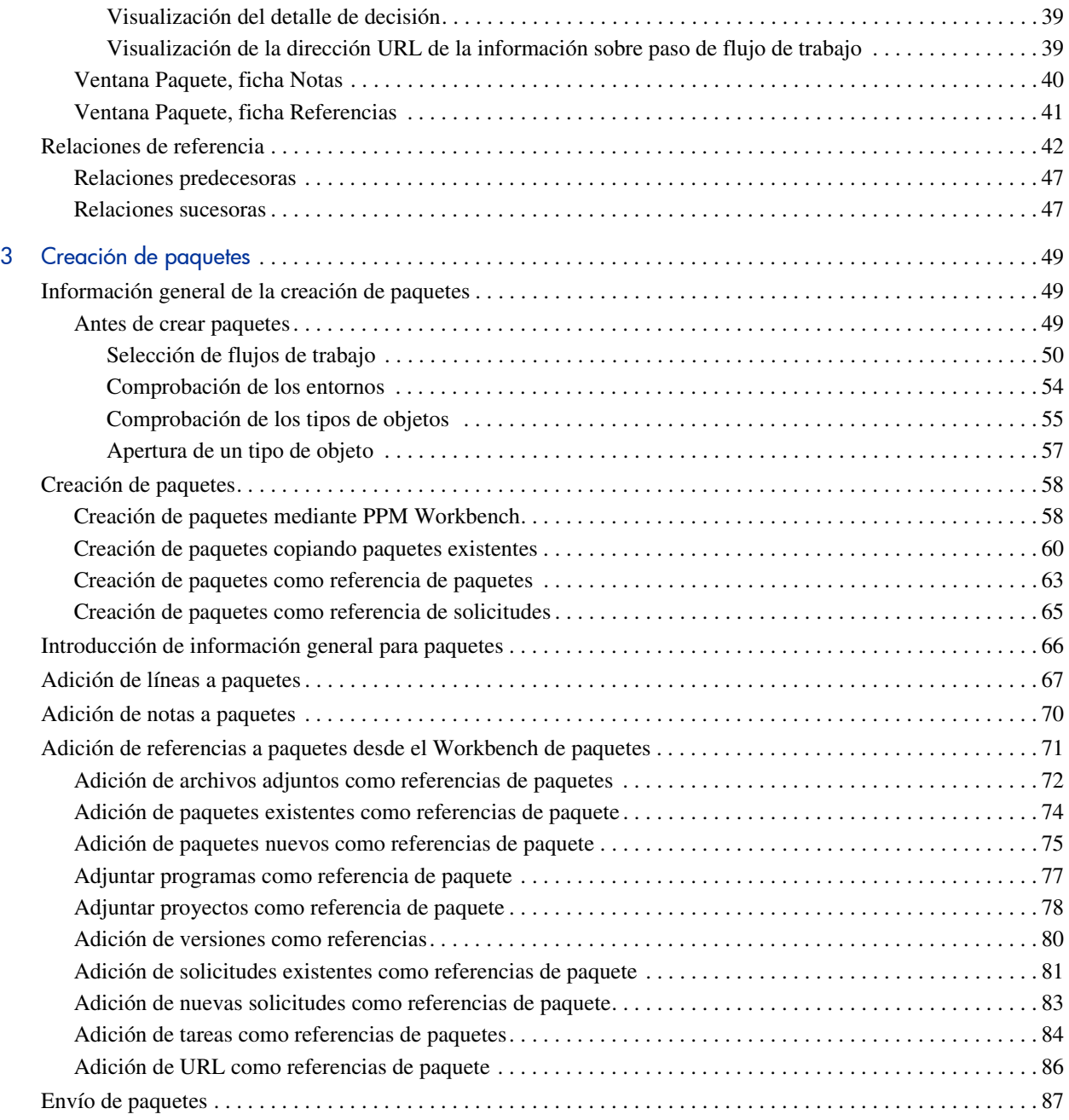

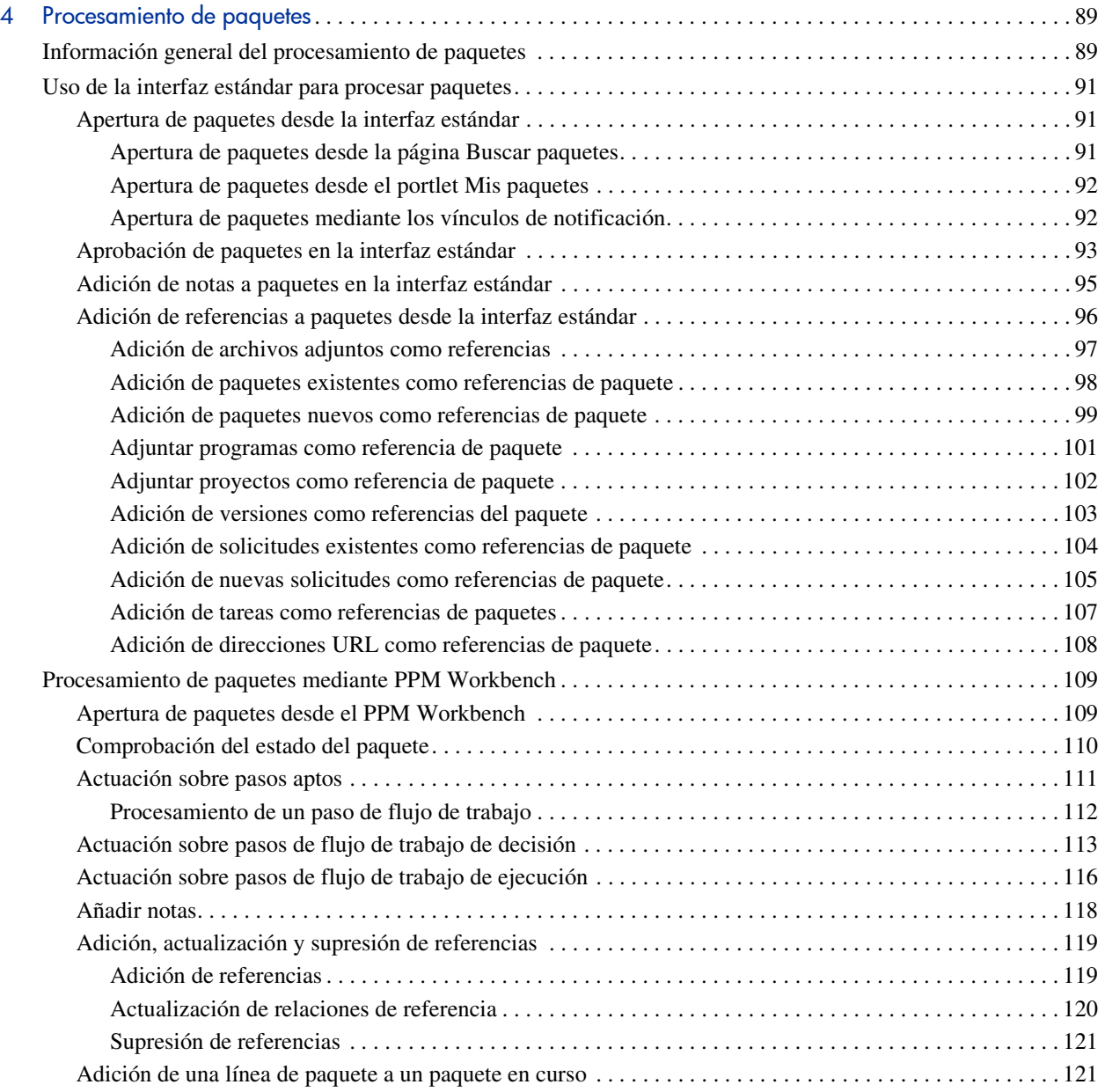

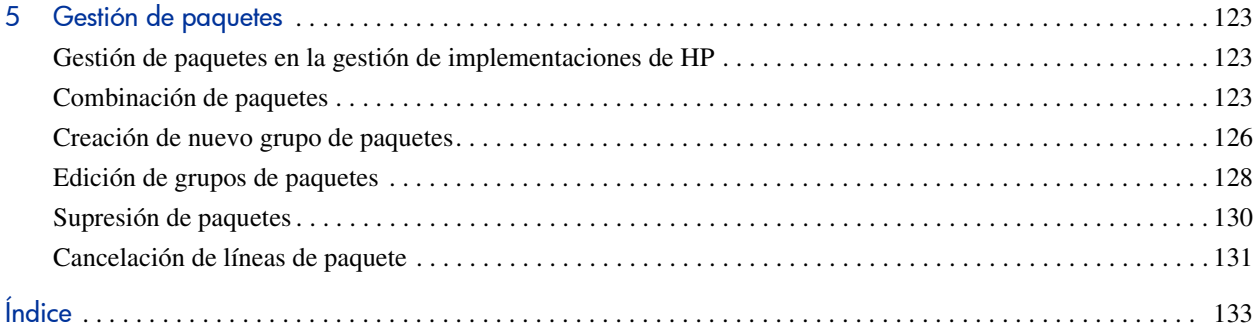

# <span id="page-8-0"></span>1 Introducción a la gestión de implementaciones de HP

# <span id="page-8-1"></span>Introducción a la gestión de implementaciones de HP

La gestión de implementaciones de HP es un producto de HP Project and Portfolio Management Center (PPM Center) que automatiza la migración e implementación de código de software, configuraciones y contenido. La gestión de implementaciones de HP agrupa esos objetos en paquetes y dirige los paquetes en procesos empresariales modelados en el flujo de trabajo configurable de HP. El flujo de trabajo mueve automáticamente cada paquete por los pasos necesarios, que suelen incluir la construcción del sistema, pruebas, control de calidad, producción e implementación final.

La gestión de implementaciones de HP implementa automáticamente los componentes de la aplicación (como contenido XML, archivos HTML, programas Java™ y configuraciones de aplicación de Oracle®) que necesita cada página. Por ejemplo, la gestión de implementaciones de HP conecta con el entorno de desarrollo, copia archivos Java desde el repositorio de control de versiones y transfiere los archivos al entorno de control de calidad. A continuación utiliza el compilador Java para compilar y empaquetar todos los archivos en un solo programa Java. El cliente puede utilizar un programador integrado para programar implementaciones. La gestión de implementaciones de HP mantiene un registro de auditoría de todas las actividades, incluyendo la información de paquetes, componentes de aplicación modificados, aprobaciones obtenidas e implementaciones realizadas.

# <span id="page-9-0"></span>Información general de un proceso de la gestión de implementaciones de HP

La gestión de implementaciones de HP es una aplicación empresarial diseñada para implementar y auditar cambios de software en aplicaciones de misión crítica. Lo consigue recopilando toda la información necesaria para una implementación correcta (por ejemplo, información de entornos y objetos que se migrarán) en una sola unidad lógica denominada *paquete.*

El paquete es la unidad de trabajo fundamental de la gestión de implementaciones de HP. Un paquete está formado por los objetos que se procesan mediante un flujo de trabajo empresarial. Esto tiene como resultado un cambio de software de fácil seguimiento.

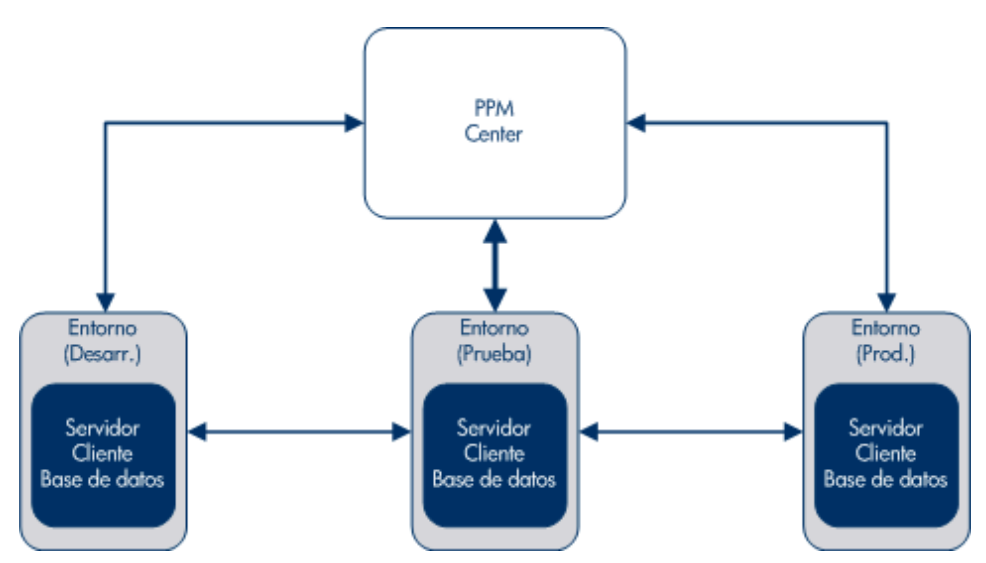

Figura 1-1. Información general de la gestión de implementaciones de HP

Un paquete está formado por un grupo de objetos, cada uno de los cuales pertenece a un tipo de objeto. Cada tipo de objeto está asociado con un conjunto de parámetros que define la información que el paquete requiere y cualquier información adicional que puede aceptar.

Para obtener una información general más completa de los paquetes, consulte el Capítulo 2, *[Información acerca de paquetes,](#page-22-2)* en la página 23. Por ejemplo, el objeto Migración de archivos es un tipo de objeto estándar que copia todos los archivos (objetos) de un entorno a otro.

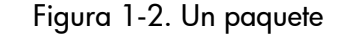

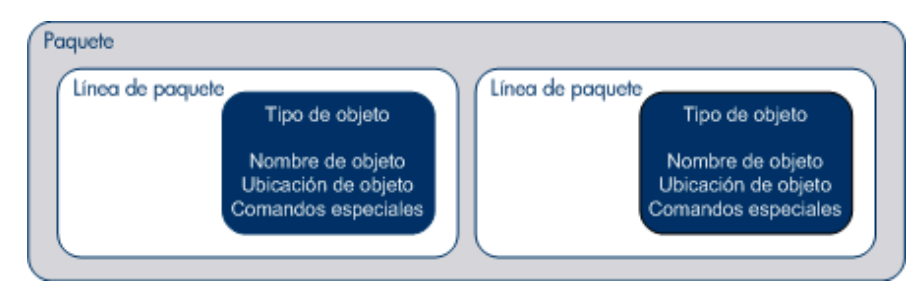

Aunque se puede actuar sobre cada línea de paquete de forma separada, el grupo de líneas de paquete y objetos representa una unidad lógica que se mueve y se sigue como una unidad. La forma en que se procesa un paquete depende del flujo de trabajo que se le aplica. La *[Figura 1-3](#page-10-0)* muestra un paquete de muestra en la ventana Paquete del Workbench de paquetes.

<span id="page-10-0"></span>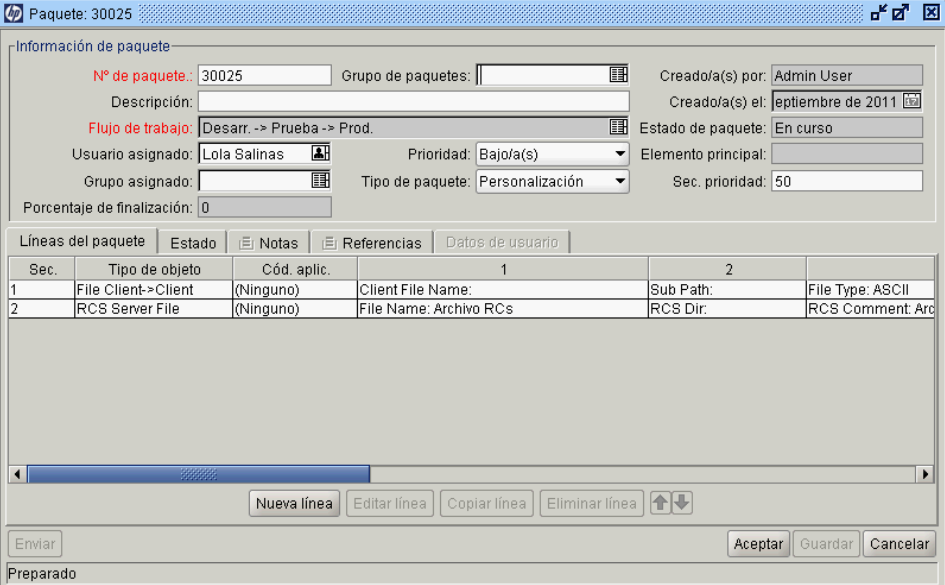

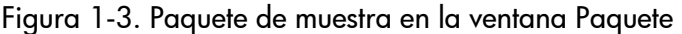

Un flujo de trabajo representa el proceso empresarial asociado con el paquete. Los flujos de trabajo están formados por una serie lógica de pasos que definen la ruta que siguen los objetos de un paquete. Algunos de esos pasos de flujos de trabajo pueden representar procesos de toma de decisiones; por ejemplo, revisiones del código y aprobaciones de gestión. Normalmente, como mínimo un paso de flujo de trabajo representa o realiza realmente la migración de objetos de un entorno a otro entorno.

En la *[Figura 1-4](#page-11-0)*, el paso del flujo de trabajo Migrar a prueba representa la migración de objetos del paquete de un entorno a otro. Los pasos del flujo de trabajo Diseñar revisión y Evaluar representan decisiones empresariales relacionadas con paquetes.

<span id="page-11-0"></span>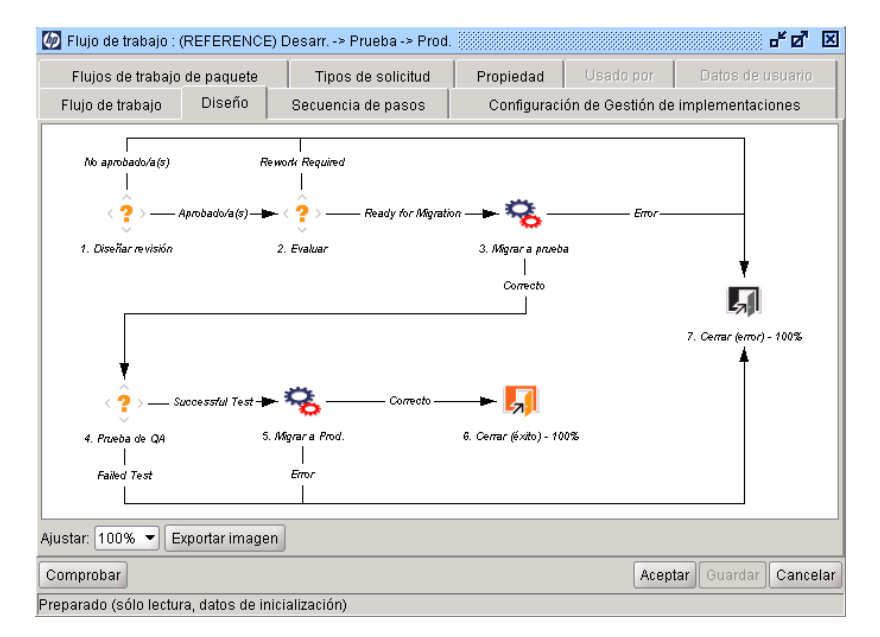

#### Figura 1-4. Flujo de trabajo del paquete

# <span id="page-12-0"></span>Términos y conceptos de la gestión de implementaciones de HP

#### <span id="page-12-1"></span>Interfaz estándar, PPM Workbench y la gestión de implementaciones de HP

La gestión de implementaciones de HP proporciona dos interfaces diferentes para trabajar con paquetes. En la interfaz estándar, la gestión de implementaciones de HP proporciona la página de detalles del paquete. En PPM Workbench, la gestión de implementaciones de HP proporciona el Workbench de paquetes. Aunque esas dos interfaces tienen funcionalidad común, una página de detalles del paquete no tiene todas las funcionalidades del Workbench de paquetes.

La diferencia clave entre el Workbench de paquetes y la página detallada de un paquete es que puede usar el Workbench de paquetes para añadir líneas de paquete y enviar un paquete. No puede añadir líneas de paquete y enviar un paquete desde una página de detalles.

El Workbench de paquetes se ha diseñado para permitir a los ingenieros o programadores crear y enviar paquetes. La creación y el envío de paquetes requieren un conocimiento especializado. En algunos casos, requieren contraseñas para los servidores de producción. Parte de esta información no está disponible para los recursos que toman decisiones sobre un paquete. Adicionalmente, no todas las personas que toman decisiones sobre un paquete requieren acceso al PPM Workbench.

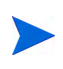

Para obtener instrucciones sobre cómo crear y enviar paquetes para implementar cambios de software y aplicaciones, consulte el Capítulo 3, [Creación de paquetes,](#page-48-3) [en la página 49.](#page-48-3)

Desde una página de detalles del paquete, y con los permisos necesarios, puede procesar un paquete durante su flujo de trabajo. Puede añadir notas y referencias al paquete y tomar decisiones sobre el estado del paquete. No obstante, no puede cambiar o suprimir un paquete de la página de detalles.

Para obtener información acerca de las licencias y los derechos de acceso necesarios para trabajar con paquetes en la gestión de implementaciones de HP, consulte Security Model Guide and Reference. Para obtener información sobre cómo mover paquetes por sus flujos de trabajo asociados, consulte el [Capítulo 4,](#page-88-2)  [Procesamiento de paquetes,](#page-88-2) en la página 89. Para obtener instrucciones sobre cómo trabajar con paquetes (copiarlos, cancelarlos, combinarlos, etc.), consulte el Capítulo 5, [Gestión de paquetes,](#page-122-3) en la página 123.

### <span id="page-13-0"></span>Paquetes y tipos de objetos

Los paquetes son las unidades de trabajo fundamentales de la gestión de implementaciones de HP. Un paquete está formado por los objetos que se procesan mediante un flujo de trabajo empresarial.

Aunque se puede actuar sobre cada línea de paquete de forma separada, el grupo de líneas de paquete y objetos representa una unidad lógica que se debe mover y seguir como una unidad. El procesamiento de un paquete y de líneas de paquete puede variar en gran medida dependiendo del flujo de trabajo especificado para ese paquete. La *[Figura 1-5](#page-13-1)* muestra un paquete de muestra en la ventana Paquete.

<span id="page-13-1"></span>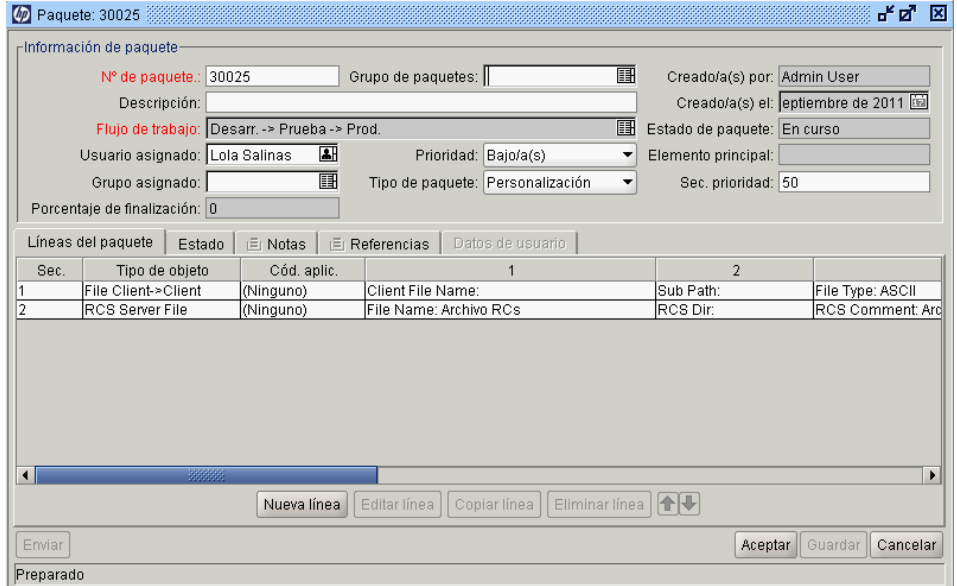

Figura 1-5. Paquete de muestra en la ventana Paquete

Cada objeto pertenece a un tipo de objeto. Un tipo de objeto también puede tener comandos asociados que determinan su comportamiento a medida que se mueve de un entorno a otro. Se utilizan comandos para definir lo que significa una migración para cada tipo de objeto. Por ejemplo, un tipo de objeto de archivo puede requerir sólo que se copie un archivo, mientras que un tipo de objeto de script de base de datos puede requerir la copia de un archivo y su ejecución contra la base de datos de destino.

Los usuarios pueden configurar los tipos de objeto. La gestión de implementaciones de HP y sus extensiones también proporcionan bibliotecas de tipos de objetos predefinidos, dentro de una de las siguientes categorías:

- **Objetos estándar.** Los objetos estándar son tipos de objetos predefinidos que se proporcionan con la gestión de implementaciones de HP o una de las extensiones de la gestión de implementaciones de HP. Esos tipos de objetos incluyen la funcionalidad básica que gestiona acciones cruciales; por ejemplo, migrar y ejecutar objetos del nivel del sistema de archivos y comandos del sistema operativo, o aplicar parches a una instancia de aplicaciones de Oracle. Un tipo de objeto estándar es el objeto Migración de archivos, que copia un archivo de un entorno a otro. Un tipo de objeto estándar más complejo es SQL Script, que no sólo copia el archivo, sino que también ejecuta el script contra la base de datos de destino.
- **Objetos personalizados.** Los clientes suelen personalizar tipos de objetos estándar o crear tipos de objetos totalmente nuevos, para gestionar los requisitos de sus entornos de software y los procesos de gestión de implementación. Se proporciona una categoría de objetos personalizados para ayudar a diferenciar esos tipos de objetos personalizados de los que se proporcionan con la gestión de implementaciones de HP o sus extensiones. Esos tipos de objetos, diseñados por el cliente o consultores, a menudo se utilizan para la integración con herramientas de terceros o productos internos.
- **PPM Center Objetos de migrador.** Los objetos de migrador de PPM Center son tipos de objetos que contienen funcionalidades para exportar e importar información de configuración. Puede usarlos para varias finalidades, entre las que se incluyen:
	- o Para transferir la información de configuración entre diferentes instancias de PPM Center
	- o Para extraer información de un esquema de base de datos de PPM Center a un archivo XML

o Para cargar información de un archivo XML a un esquema de base de datos

Esto significa que puede migrar la información de configuración utilizando prácticas de pruebas de gestión de implementaciones estándar, procesando un paquete mediante un flujo de trabajo.

### <span id="page-15-0"></span>Flujos de trabajo y pasos de flujos de trabajo

Un flujo de trabajo está formado por una serie lógica de pasos que definen la ruta que siguen los objetos de un paquete. La configuración del flujo de trabajo y las rutas se pueden personalizar y el motor del flujo de trabajo puede gestionar virtualmente cualquier práctica empresarial. Esto permite a un departamento generar flujos de trabajo para automatizar procesos existentes, en vez de forzar a los usuarios a adoptar un nuevo conjunto de procesos para realizar su trabajo.

Los pasos del flujo de trabajo pueden abarcar, en uso, desde aprobaciones funcionales a migraciones reales. Por ejemplo, los pasos de migración mueven automáticamente objetos especificados de entornos de origen a entornos de destino.

Los pasos del flujo de trabajo son eventos que están vinculados para formar un flujo de trabajo completo. La gestión de implementaciones de HP utiliza los siguientes cuatro tipos de pasos del flujo de trabajo:

- **Pasos del flujo de trabajo de decisión.** En los pasos del flujo de trabajo de decisión, usted o un grupo de usuarios deben indicar un resultado o desenlace, por ejemplo, se aprueba el trabajo o se completa una revisión.
- **Pasos del flujo de trabajo de ejecución.** Durante la ejecución de los pasos del flujo de trabajo, el sistema realiza una acción y después actualiza el paso con su resultado. La acción puede ser tan simple como calcular el valor para un token, o tan complejo como copiar archivos, ejecutar programas o actualizar páginas web.
- **Pasos del flujo de trabajo de condición.** Los pasos del flujo de trabajo de condición son pasos lógicos que se utilizan para el procesamiento de flujos de trabajo complejos; por ejemplo, permitiendo que se lleve a cabo un flujo de trabajo solamente después de completar todos los pasos de requisitos previos.

 **Pasos del flujo de trabajo secundario.** Los pasos del flujo de trabajo secundario son flujos de trabajo completos que se han habilitado para su uso como flujos de trabajo secundarios. Los flujos de trabajo secundarios son útiles para ahorrar tiempo en el modelado de procesos empresariales que incluyen procedimientos predefinidos.

<span id="page-16-1"></span>La *[Figura 1-6](#page-16-1)* muestra un flujo de trabajo de paquete de muestra.

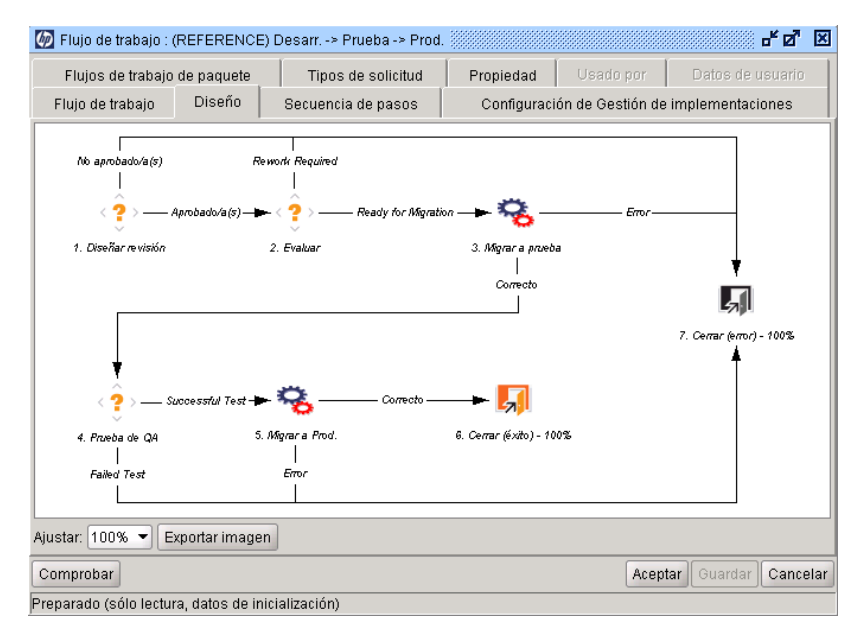

#### Figura 1-6. Flujo de trabajo del paquete

#### <span id="page-16-0"></span>Versiones

En la gestión de implementaciones de HP, puede configurar versiones para agrupar paquetes y solicitudes relacionadas que se deben implementar juntas. Por ejemplo, la compañía de software XYZ Corporation tiene programado el lanzamiento de una actualización de un producto para dentro de cinco meses. Para garantizar una entrega correcta del producto, deciden utilizar la gestión de implementaciones de HP para crear una versión que les permita realizar un seguimiento de todos los cambios en su código original.

A medida que los programadores completan sus paquetes, los paquetes se incluyen en la versión y se procesan juntos. Como todos los cambios necesarios se agrupan en la versión, la compañía puede evaluar rápida y fácilmente el estado del producto y el progreso hacia la entrega.

Para obtener información detallada sobre las versiones, y cómo crearlas y configurarlas, consulte *HP Deployment Management Configuration Guide.*

#### <span id="page-17-0"></span>Entornos de la gestión de implementaciones de HP

Un entorno de la gestión de implementaciones de HP está formado por una combinación exclusiva de servidor, cliente, base de datos y sistema de archivos que representa un grupo lógico.

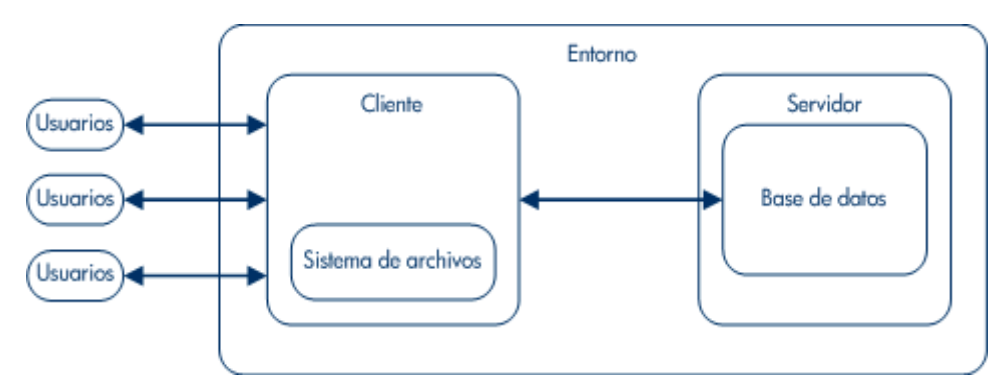

Figura 1-7. Entorno de la gestión de implementaciones de HP

El servidor de entorno representa la máquina host principal del entorno. Esta máquina puede ser de cualquier tipo de plataforma, por ejemplo, UNIX® o Windows®. Normalmente el servidor es una máquina UNIX que también aloja la base de datos para este entorno.

El cliente de entorno representa una máquina cliente remota que también sirve para identificar el entorno especificado. El cliente se suele definir si los usuarios están realizando un desarrollo multiplataforma en un entorno cliente/ servidor, con parte del desarrollo realizar en UNIX y parte, en Servidor de Windows. El cliente puede ser un servidor de archivos que almacena código cliente al que acceden los usuarios. Muchos programas, como formularios de transacciones, tienen componentes de cliente y servidor; por ejemplo, el código de la interfaz de usuario y los objetos de la base de datos, respectivamente. La *Figura 1-8* [en la página 19](#page-18-0) muestra un ejemplo de información que aparece en la ventana Entorno.

<span id="page-18-0"></span>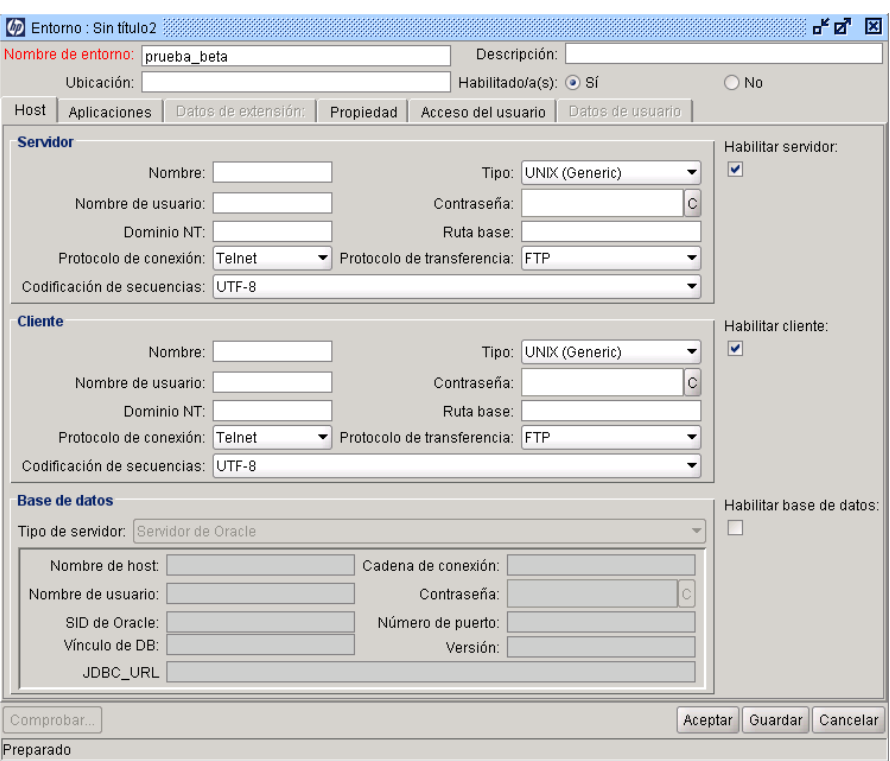

Figura 1-8. Entorno de muestra

#### <span id="page-19-0"></span>Integración de la gestión de implementaciones de HP

#### Integración con control de versiones

La gestión de implementaciones de HP proporciona una integración completa con todos los sistemas de control de versiones estándar, incluyendo RCS, SCCS, PVCS, ClearCase, CCC/Harvest y Visual SourceSafe. La API saliente de la gestión de implementaciones de HP proporciona las funciones de protección, desprotección y promoción durante la implementación.

Los objetos del sistema de archivos se pueden implementar en nuevas instalaciones y se pueden actualizar en el control de versiones simultáneamente. De esta manera se sincroniza el repositorio de control de versiones, las instalaciones físicas y los flujos de trabajo de la gestión de implementaciones de HP.

#### Integración con la gestión de demanda de HP

La gestión de implementaciones de HP gestiona la implementación física de cambios en el entorno de su aplicación pero, con la misma importancia, también recopila y analiza problemas (solicitudes) relacionados con la estabilidad del sistema. Para facilitar esta recopilación de solicitudes, la gestión de implementaciones de HP se integra con la gestión de demanda de HP.

Al igual que la gestión de implementaciones de HP, la gestión de demanda de HP es un sistema basado en flujos de trabajo que incorpora un completo seguimiento de registro de auditoría de solicitudes de envío a cierre. La estrecha integración entre la gestión de demanda de HP y la gestión de implementaciones de HP permite que se generen paquetes automáticamente a partir de solicitudes.

Las solicitudes se actualizan automáticamente una vez completado el paquete. Esta integración de bucle cerrado garantiza una visión coherente y constante del estado del asunto y elimina la necesidad de datos redundantes en varias aplicaciones.

Integración con aplicaciones de terceros mediante extensiones de la gestión de implementaciones de HP

la gestión de implementaciones de HP Las extensiones son módulos específicos de aplicaciones que automatizan los pasos de implementación y posteriores a la implementación de objetos, archivos y parches. Las extensiones se integran totalmente con la gestión de implementaciones de HP para proporcionar una solución total para gestionar varias aplicaciones empresariales. Están disponibles las siguientes extensiones:

- HP Deployment Management Extension for Oracle E-Business Suite
- HP Deployment Management Extension for Oracle Technology
- HP Deployment Management Extension for SAP Solutions

# <span id="page-20-0"></span>Documentos relacionados

Puede buscar información relacionada en los siguientes documentos:

- *HP Deployment Management Configuration Guide*
- *Commands, Tokens, and Validations Guide and Reference*
- *Reports Guide and Reference*
- *Security Model Guide and Reference*
- *HP-Supplied Entities Guide*

# <span id="page-22-2"></span><span id="page-22-0"></span>2 Información acerca de paquetes

# <span id="page-22-1"></span>Información acerca de paquetes

La gestión de implementaciones de HP automatiza la migración e implementación de código de software, configuraciones y contenido. Esos objetos se agrupan en paquetes y se dirigen por procesos empresariales (flujos de trabajo) utilizando el PPM Workbench y la interfaz estándar. Los flujos de trabajo automatizan el movimiento de cada paquete a través de los pasos necesarios.

Por ejemplo, desea copiar un parche del sistema operativo desde el entorno de programación, Desarr., al entorno de pruebas, Prueba. Cuando el parche del sistema operativo se haya sometido a pruebas exhaustivas, podrá copiarlo en el entorno de producción, Prod.

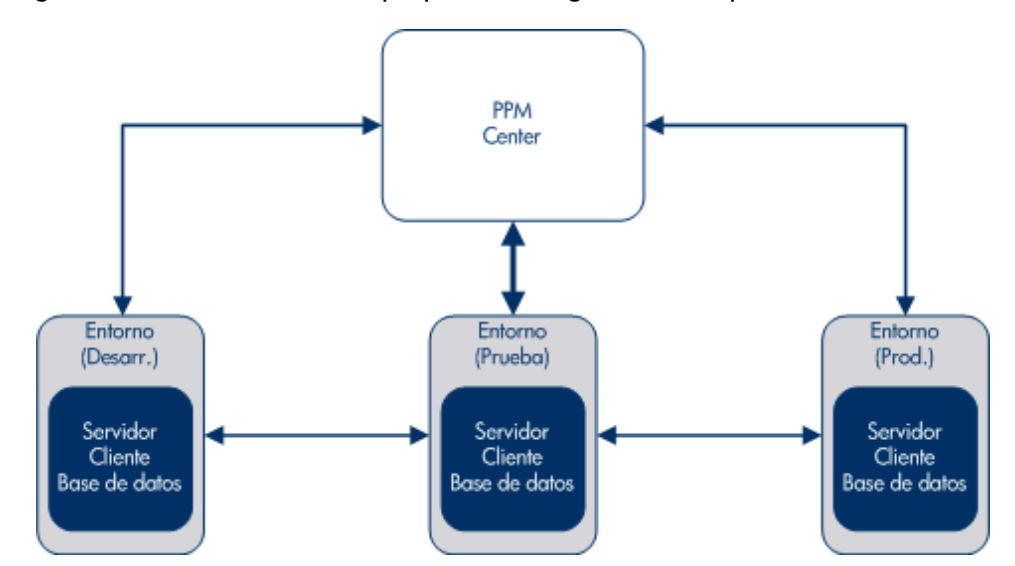

Figura 2-1. Procesamiento de paquetes en la gestión de implementaciones de HP

Un paquete es la unidad de trabajo fundamental de la gestión de implementaciones de HP. Cada paquete sigue un flujo de trabajo (proceso empresarial). Al igual que con los procesos empresariales, se toman decisiones y se realizan acciones que afectan al paquete. Cada decisión o acción se convierte en un paso de flujo de trabajo.

Si se requiere una decisión sobre un paquete, debe actualizar manualmente un paso de flujo de trabajo para reflejar esa decisión. No obstante, puede configurar algunas acciones (por ejemplo, mirar un archivo de un entorno a otro) para que se produzcan automáticamente. Los componentes básicos necesarios para configurar un paso de flujo de trabajo para que migre automáticamente de un entorno a otro son los siguientes:

- Un paquete que defina el nombre del archivo, la ubicación, el tipo y el flujo de trabajo que aplica.
- Un flujo de trabajo, que determine las condiciones que desencadenan la migración de archivos (paso de flujo de trabajo) y los entornos de origen y destino para la migración de archivos.

Cuando crea un paquete le asigna un solo flujo de trabajo que define los pasos que el paquete debe tomar. La *[Figura 2-2](#page-24-0)* muestra un flujo de trabajo de ejemplo, con los siguientes pasos:

- Aprobar paquete
- Desarr. a Prueba (migración)
- Probar paquete
- Prueba a Prod. (migración)
- <span id="page-24-0"></span>Cerrar

Figura 2-2. Flujo de trabajo de paquete y pasos de flujo de trabajo

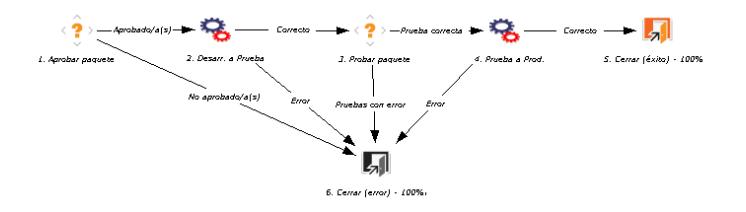

Debe seguir los pasos de flujo de trabajo Aprobar paquete y Paquete de prueba manualmente durante el curso del flujo de trabajo. Debe configurar los pasos de flujo de trabajo Desarr. a Prueba y Prueba a Prod. para que se ejecuten automáticamente.

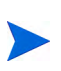

Para asignar un flujo de trabajo a un paquete, no hace falta que sepa cómo configurar un paso de flujo de trabajo o incluso un flujo de trabajo. No obstante, sí que necesita saber cómo acceder a la información de un flujo de trabajo, un paso de flujo de trabajo y un entorno.

En la *Figura 2-3* [en la página 26,](#page-25-0) el paquete que se muestra en el Workbench de paquetes se asocia con un flujo de trabajo del Workbench de flujos de trabajo. Los pasos de flujo de trabajo de migración se configuran con los entornos de origen y destino. Puede acceder a los entornos y configurarlos utilizando el Workbench de entornos.

El paquete de la *Figura 2-3* [en la página 26](#page-25-0) se configura con una sola línea de paquetes y después se configura con un tipo de objeto. Una línea de paquete solamente puede contener un tipo de objeto. El tipo de objeto contiene la información necesaria para migrar un archivo (un objeto), incluyendo el nombre de archivo, la ubicación y el tipo (ASCII o binario). En función de la definición del tipo de objeto, puede requerirse información adicional.

<span id="page-25-0"></span>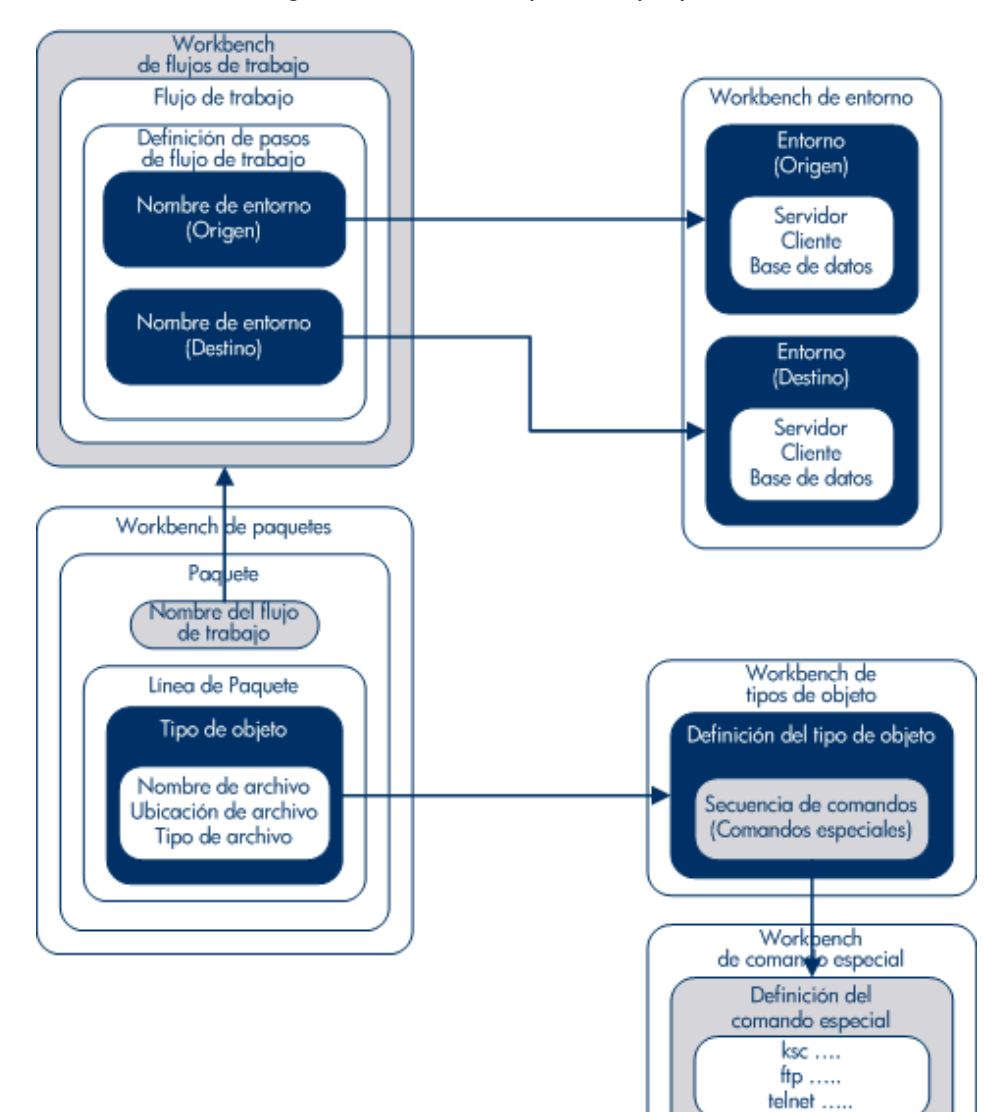

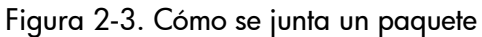

Los tipos de objetos se definen en el Workbench de tipos de objeto. En el Workbench de tipos de objeto puede abrir la secuencia de comandos que se utiliza para migrar el objeto a entornos y acceder a ella. Esas secuencias de comandos incluyen comandos especiales definidos en el Workbench de comando especial.

Para crear un paquete, debe saber lo siguiente:

- **Flujo de trabajo.** Definido en el Workbench de flujos de trabajo.
- **Entornos.** Especificados en el paso de flujo de trabajo y definidos en el Workbench de entornos.
- **Tipo de objeto.** Definido en Workbench de tipos de objeto.

Para obtener información acerca de las licencias y los derechos de acceso necesarios para trabajar con paquetes en la gestión de implementaciones de HP, consulte *Security Model Guide and Reference.*

# <span id="page-26-0"></span>Paquetes en la interfaz estándar

Puede utilizar la página de detalles del paquete de la interfaz estándar para ver información de un paquete, añadir notas y referencias al paquete y procesar el paquete durante su flujo de trabajo. Cuando añade un nuevo paquete como referencia a una solicitud, no debe acceder a la ventana Paquete en el PPM Workbench. En su lugar, debe acceder a la página Nuevo paquete en la interfaz estándar.

La creación de un paquete mediante la página Nuevo paquete no crea un paquete completo que pueda enviar. En su lugar, se abre la página Nuevo paquete y se guarda un paquete en la interfaz estándar. Para poder enviar el paquete, debe utilizar la ventana Paquete del PPM Workbench para añadirle líneas de paquetes. La *Figura 2-4* [en la página 28](#page-27-0) muestra la página de detalles de un paquete que se creó desde la interfaz estándar como referencia a una solicitud y aún no contiene líneas.

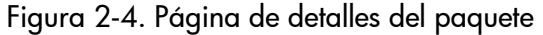

<span id="page-27-0"></span>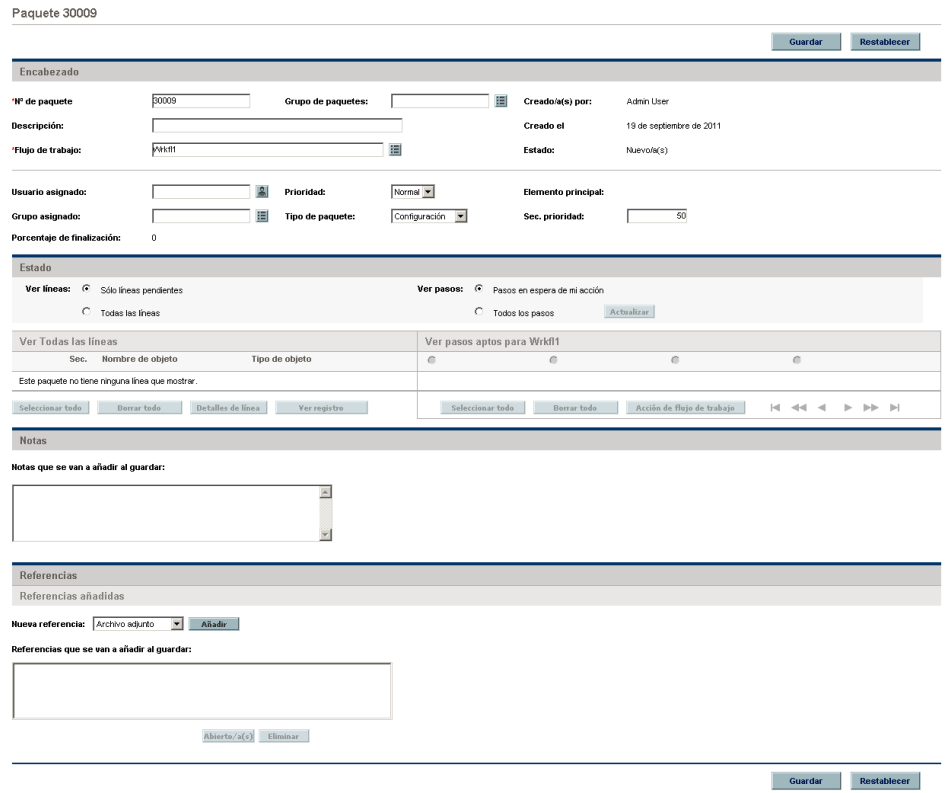

## <span id="page-28-0"></span>Página de detalles del paquete, sección Encabezado

En la página de detalles de un paquete, la sección **Encabezado** muestra información general, como quién ha creado el paquete, la fecha en que se creó y su flujo de trabajo asociado. La *[Figura 2-5](#page-28-2)* muestra una sección **Encabezado** típica.

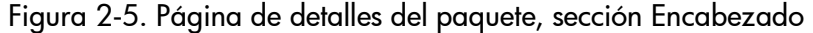

<span id="page-28-2"></span>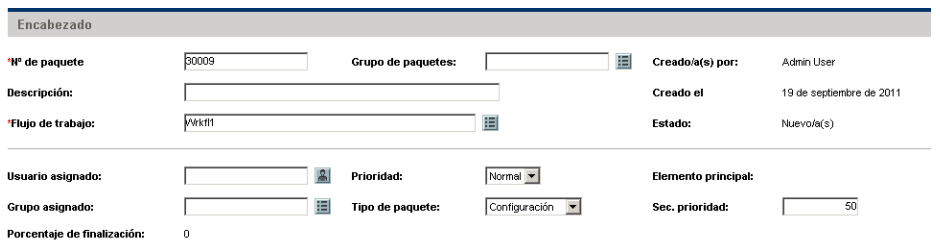

### <span id="page-28-1"></span>Página de detalles del paquete, sección Estado

La sección **Estado** de una página de detalles del paquete muestra el estado del paquete actual. Una vez creado un paquete en la interfaz estándar, la sección **Estado** ya no existe. Tras enviar el paquete, la sección **Estado** muestra las líneas de paquetes y todos los pasos del flujo de trabajo asociado. La *[Figura 2-6](#page-28-3)* muestra la sección **Estado** de una página de detalles del paquete.

<span id="page-28-3"></span>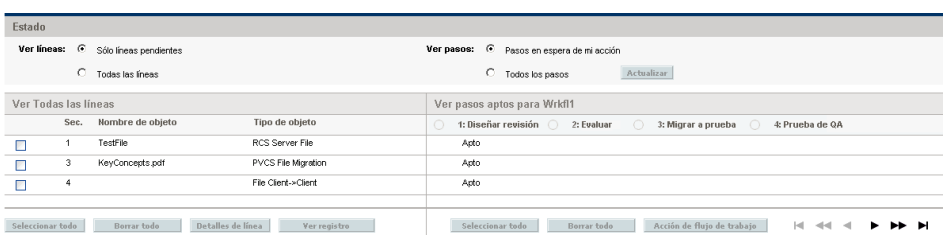

Figura 2-6. Página de detalles del paquete, sección Estado

# <span id="page-29-0"></span>Página de detalles del paquete, sección Notas

La sección **Notas** de una página de detalles del paquete contiene campos que puede usar para proporcionar información de paquete que desea almacenar. La sección **Notas** se incluye en el proceso de creación del paquete y continúa con el paquete hasta que se cierra.

La *[Figura 2-7](#page-29-1)* muestra una sección **Notas** típica. Todas las secciones **Notas** incluyen la subsección **Añadir notas**. La sección **Notas existentes** se crea después de que se cree la primera nota para la solicitud.

<span id="page-29-1"></span>Figura 2-7. Página de detalles del paquete, sección Notas

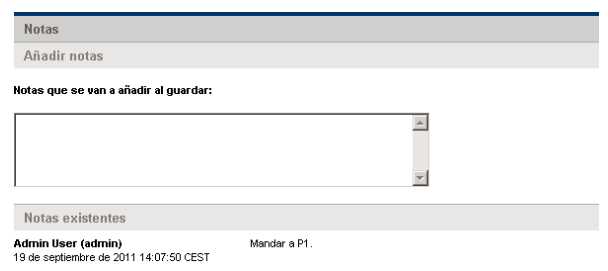

## <span id="page-30-0"></span>Página de detalles del paquete, sección Referencias

La sección **Referencias** de la página de detalles del paquete contiene información adicional sobre el paquete. Por ejemplo, quizás desee añadir una dirección URL a un paquete o suprimir un documento desfasado de un paquete. La sección **Referencias** se incluye en el proceso de creación del paquete y continúa con el paquete hasta que se cierra. Se pueden añadir o suprimir referencias del paquete.

Utilice la sección **Referencias añadidas** para añadir una referencia al paquete. Las preferencias guardadas se organizan por tipo de referencia; por ejemplo, todos los paquetes de referencia guardados se guardan en la sección **Paquetes**. Para algunas referencias se puede crear una dependencia funcional entre el paquete y la entidad a la que se hace referencia. Para obtener más información acerca de las referencias y sus dependencias funcionales, consulte *[Relaciones](#page-41-0)  de referencia* [en la página 42](#page-41-0).

<span id="page-30-1"></span>La *[Figura 2-8](#page-30-1)* muestra la sección **Referencias** de la página de detalles del paquete.

Figura 2-8. Página de detalles del paquete, sección Referencias

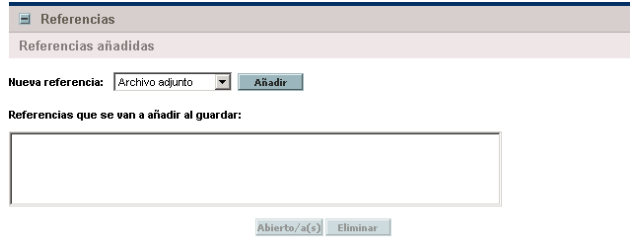

# <span id="page-31-0"></span>Paquetes del PPM Workbench

Puede utilizar el Workbench de paquetes para ver paquetes existentes. En la ventana Paquete, puede añadir notas y referencias al paquete y procesarlo a lo largo de su flujo de trabajo. En la ventana Paquete, puede crear y enviar un paquete, procesarlo a lo largo de su flujo de trabajo, cancelarlo o suprimirlo. La *[Figura 2-9](#page-31-1)* muestra la página de detalles de un paquete.

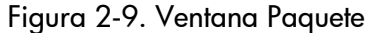

<span id="page-31-1"></span>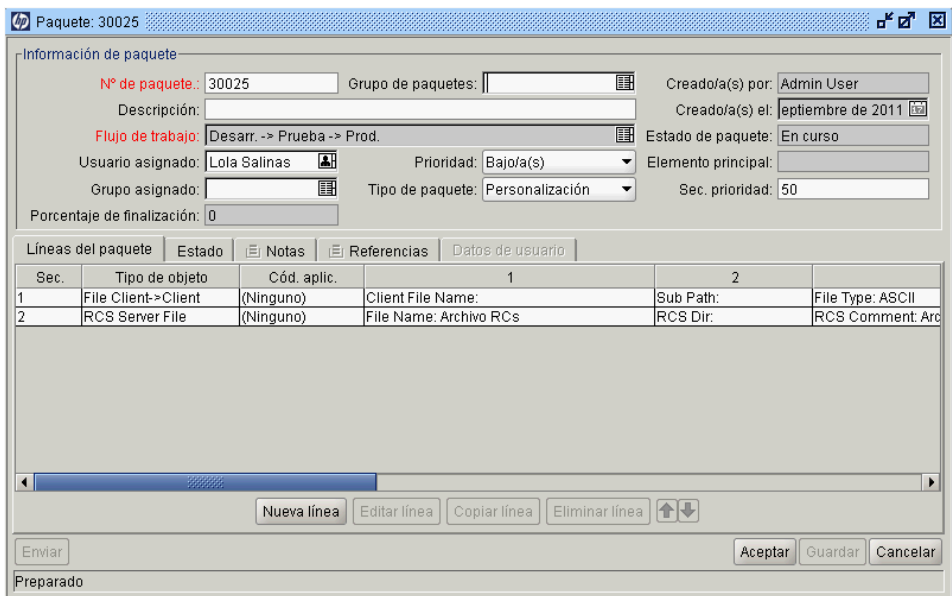

## <span id="page-32-0"></span>Ventana Paquete, sección de información de paquetes

La sección **Información de paquete** de la ventana Paquete muestra información general sobre el paquete; por ejemplo, quién creó el paquete, la fecha y su flujo de trabajo asociado. La sección **Información de paquete** se incluye en el proceso de creación de paquetes y permanece con el paquete. Normalmente, cuando se crea un paquete, se deben completar algunos campos en esta sección. La *[Figura 2-10](#page-32-1)* muestra una sección de información general típica. La información de la sección Encabezado de la página de detalles del paquete se encuentra en la sección de información general de la ventana Paquete.

<span id="page-32-1"></span>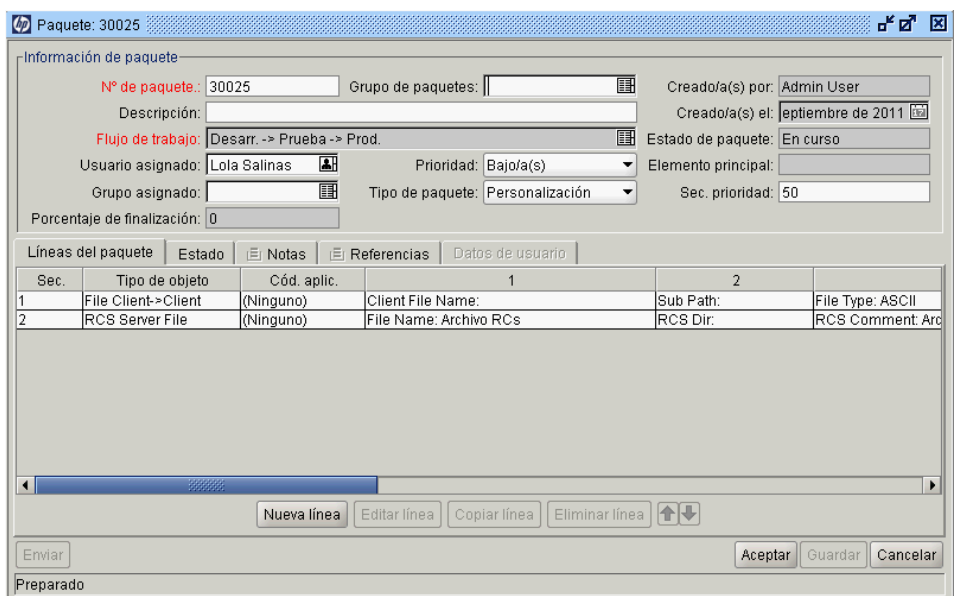

Figura 2-10. Ventana Paquete, sección de información de paquete

## <span id="page-33-0"></span>Ventana Paquete, Ficha Líneas del paquete

La ficha **Líneas del paquete** muestra las líneas del paquete asociadas con un paquete. Las líneas de paquetes definen la migración de objetos de un entorno a otro. Cada línea del paquete define un objeto (archivo). Normalmente los objetos (archivos) se definen por su tipo de objeto (por ejemplo, **Cliente de archivo > Cliente** o **Migración de archivos**), nombre de archivo, ubicación y tipo de archivo. No puede definir varios objetos en una sola línea de paquetes. La *[Figura 2-11](#page-33-1)* muestra la ficha **Líneas del paquete** en la se pueden ver las líneas del paquete.

<span id="page-33-1"></span>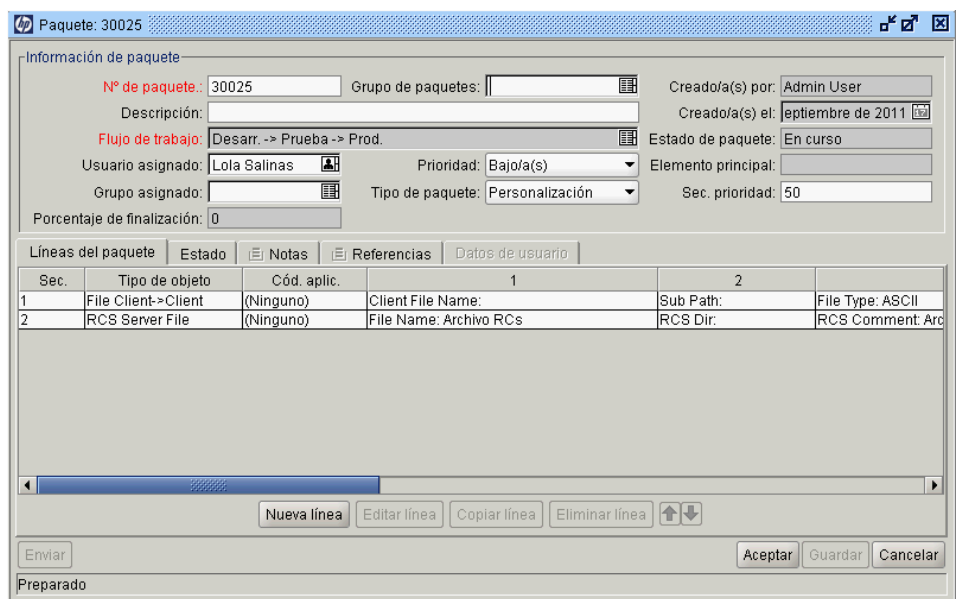

Figura 2-11. Ventana paquete, ficha Líneas del paquete

### <span id="page-34-0"></span>Ventana Paquete, ficha Estado

La ficha **Estado** de la ventana Paquete muestra el estado del paquete actual. Cuando se crea un paquete por primera vez, la ficha **Estado** muestra las líneas del paquete. Tras guardar o enviar el paquete, la ficha **Estado** muestra las líneas del paquete y todos los pasos del flujo de trabajo en el flujo de trabajo asociado.

Utilice la ficha **Estado** para ver:

- Todas las acciones que se pueden realizar en el paquete
- Todas las acciones realizadas hasta la fecha
- Acciones pendientes que se deben realizar para resolver el paquete

Tras enviar un paquete, puede utilizar la ficha **Estado** para procesarlo a lo largo del flujo de trabajo. Cada línea del paquete incluye todos los pasos del flujo de trabajo. Si un paso de flujo de trabajo es apto para la acción, el campo **Aprobación inicial** de ese campo muestra el valor **Apto** (*[Figura 2-12](#page-34-1)*).

<span id="page-34-1"></span>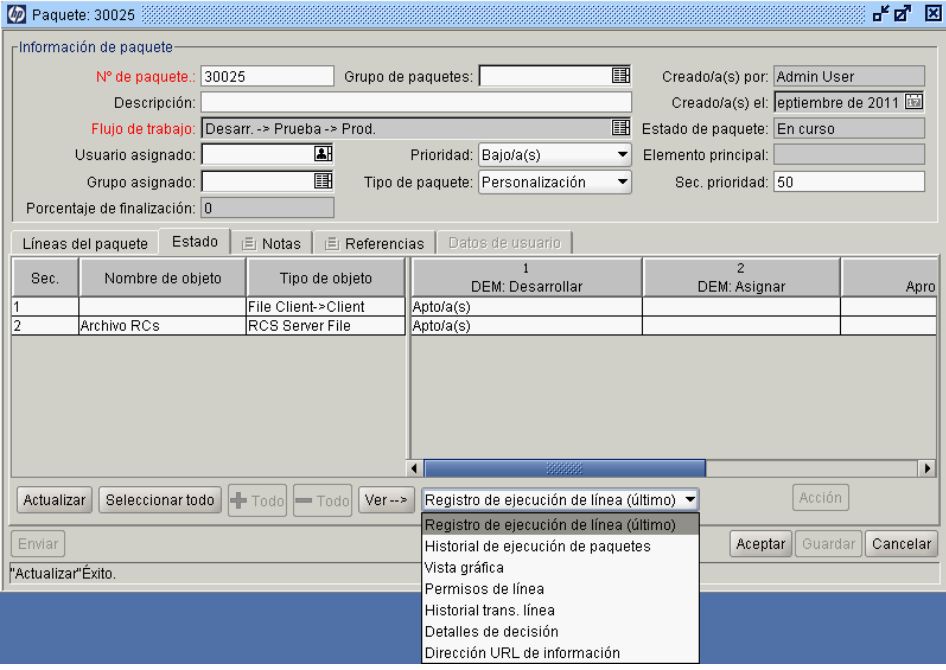

Figura 2-12. Ventana Paquete, ficha Estado

Tras enviar un paquete, puede expandir una línea de paquetes para que se muestre en cualquiera de los pasos de flujo de trabajo secundario definidos en el flujo de trabajo. Para ver los pasos del flujo de trabajo secundario, encima del paso del flujo de trabajo secundario, haga clic en **Expandir.**

Para expandir todos los flujos de trabajo secundarios de la ficha **Estado**, haga clic en **Expandir todo.** Para ocultar los pasos del flujo de trabajo secundario expandidos, encima del paso del flujo de trabajo secundario, haga clic en **Contraer.** Para ocultar todos los pasos del flujo de trabajo secundario, haga clic en **Contraer todo.** Si hace clic en **Expandir** se expande la línea del paquete horizontalmente para mostrar todos los pasos dentro del flujo de trabajo secundario.

El texto del encabezado para todos los pasos del flujo de trabajo secundario se muestra en un color diferente del color del encabezado para los pasos del flujo de trabajo. La numeración del paso incluye decimales adicionales para indicar el nivel del flujo de trabajo secundario. Por ejemplo, si el paso 3 de un flujo de trabajo de nivel superior es un flujo de trabajo secundario, sus pasos se numeran 3.1, 3.2, 3.3, etc. Del mismo modo, si el segundo paso de ese flujo de trabajo secundario también es un paso de flujo de trabajo secundario, sus pasos se numeran 3.2.1, 3.2.2, 3.2.3, etc.

En la ficha **Estado**, puede acceder a varios archivos de registro, una vista gráfica del flujo de trabajo, historiales de transacciones y archivos de detalles relacionados con el paquete. Utilice esos archivos, las vistas y los historiales para que le ayuden a medida que procesa el paquete.
#### Acceso al registro de ejecución de líneas

Puede seleccionar una línea de paquete y obtener los detalles de la ejecución de esa línea específica visualizando el registro de ejecución de líneas. La línea visualizada es un subconjunto del registro del lote de ejecución global.

Si la línea de paquete se ha configurado para migrar a varios entornos utilizando un grupo de entornos, el registro de ejecución devuelve un resumen de ejecución y un vínculo para cada entorno de destino. Para ver el registro de ejecución detallada de un entorno, haga clic en el vínculo asociado.

#### Acceso al historial de ejecución de paquetes

El historial de ejecución de paquetes muestra el historial de ejecución de cada línea de paquete. Muestra el nombre del paso del flujo secundario, la fecha de ejecución y el resultado (**Correcto** o **Error**) de cada paso de ejecución.

Si la línea de paquete se ha configurado para migrar a varios entornos utilizando un grupo de entornos, el registro de ejecución devuelve un resumen de ejecución y un vínculo para cada entorno de destino. Haga clic en el vínculo para obtener los registros de ejecución detallados de cada entorno.

#### Vista gráfica

Para ver el flujo de trabajo, seleccione la ventana Vista gráfica (*[Figura 2-13](#page-37-0)* en [la página 38](#page-37-0)). Utilice la leyenda de la parte superior de la ventana para determinar los pasos del flujo de trabajo que se han visitado y los pasos que están activos. Esta imagen muestra todos los pasos del flujo de trabajo y el flujo de trabajo secundario que se utilizan en la definición del flujo de trabajo.

Para obtener una vista gráfica de un flujo de trabajo secundario específico, seleccione el nombre del flujo de trabajo secundario de la lista **Mostrar paso del flujo de trabajo secundario** de la parte inferior de la ventana. Se abre una nueva ventana que muestra la vista gráfica de ese flujo de trabajo secundario.

<span id="page-37-0"></span>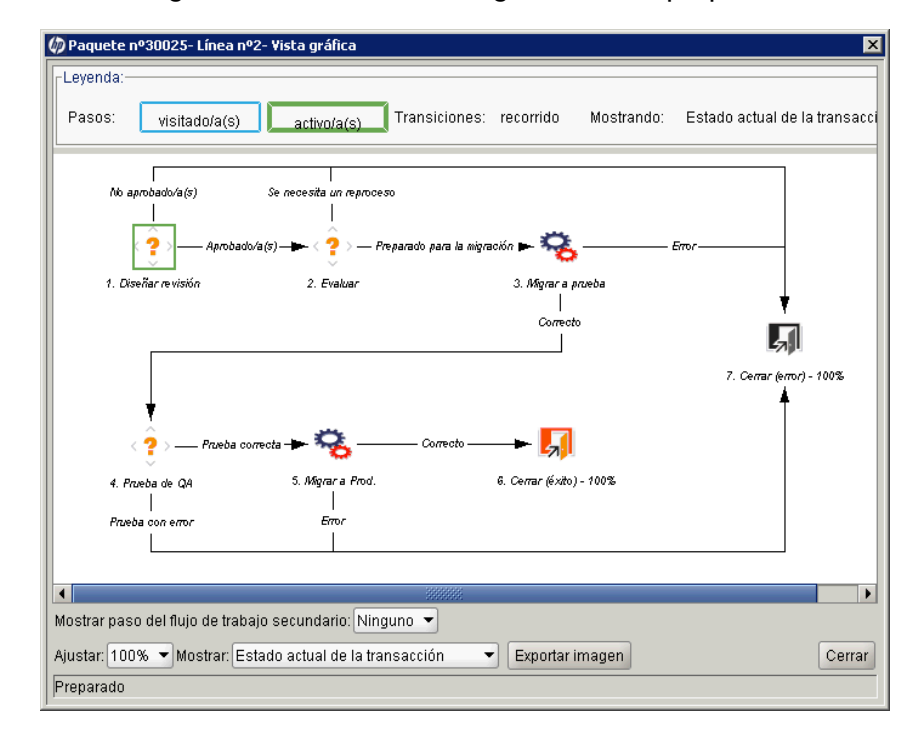

#### Figura 2-13. Ventana Vista gráfica de un paquete

#### Visualización de permisos de línea

Los permisos del flujo de trabajo se establecen durante la configuración inicial del flujo de trabajo. La vista Permisos de línea muestra una lista de todos los usuarios de los grupos de seguridad que se han habilitado para el paso del flujo de trabajo relacionado. Si tiene preguntas acerca de los permisos establecidos para un paso del flujo de trabajo específico, consulte con el administrador de su aplicación.

#### Visualización del historial de transacciones de líneas

Puede ver el historial de transacciones de cada línea del paquete. De esta manera se proporciona información detallada sobre cómo ha avanzado la línea de paquete a través de un flujo de trabajo de la gestión de implementaciones de HP. Se muestra información, como por ejemplo, la fecha del evento de la transacción, el usuario vinculado al paso del flujo de trabajo, el nombre y el número del paso del flujo de trabajo y los resultados.

Para mostrar información sobre los pasos del flujo de trabajo secundario que ha atravesado más de una vez una sola línea del paquete, seleccione **Historial completo de la transacción.**

Si selecciona **Estado actual de la transacción** solamente se muestra información sobre la transacción más reciente hasta ese paso.

#### Visualización del detalle de decisión

La sección Detalles de decisión muestra el historial de decisiones de cada paso del flujo de trabajo. Muestra la fecha, el recurso y la decisión del paso de flujo de trabajo de decisión.

#### Visualización de la dirección URL de la información sobre paso de flujo de trabajo

Se pueden configurar pasos de flujo de trabajo para incluir una dirección URL que proporcione información acerca del paso del flujo de trabajo. Si su administrador ha vinculado una dirección URL de información con un paso de flujo de trabajo, puede ver la dirección URL en la ventana de dirección URL de información sobre paso de flujo de trabajo.

## Ventana Paquete, ficha Notas

La ficha **Notas** de la ventana Paquete (*[Figura 2-14](#page-39-0)*) contiene campos en los que las notas y la información sobre el paquete se pueden introducir y almacenar. La sección **Notas** se incluye en el proceso de creación del paquete y continúa con el paquete hasta que se cierra. Normalmente, cuando se crea un paquete, no es necesario añadir una nota al paquete.

<span id="page-39-0"></span>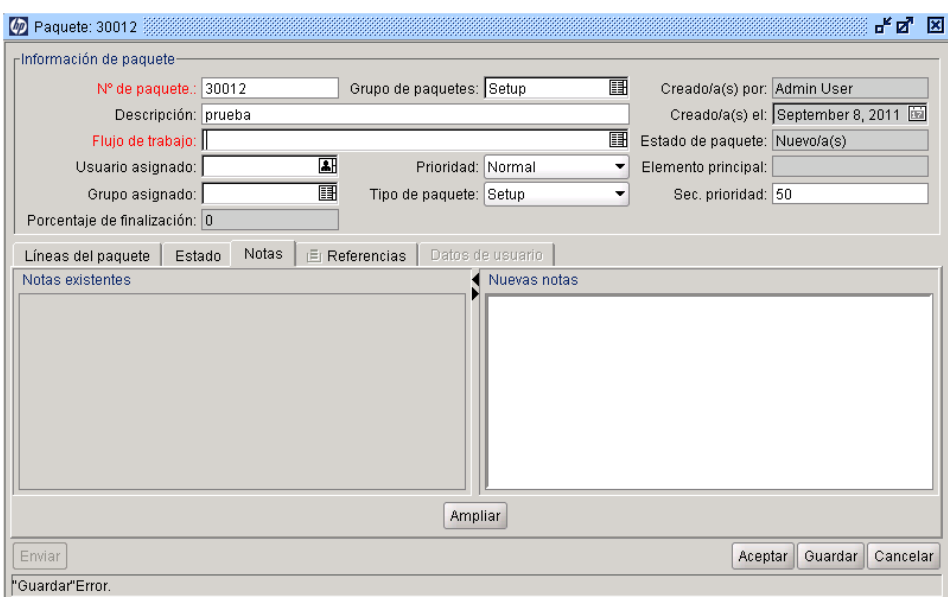

Figura 2-14. Ventana Paquete, ficha Notas

# Ventana Paquete, ficha Referencias

La ficha **Referencias** de la ventana del paquete (*[Figura 2-15](#page-40-0)*) muestra información adicional sobre el paquete. Por ejemplo, quizás desee añadir una dirección URL a un paquete o suprimir un documento desfasado de un paquete. La ficha **Referencias** se incluye en el proceso de creación del paquete y continúa con el paquete hasta que se cierra. Puede añadir referencias o suprimirlas del paquete.

Utilice la sección **Referencias añadidas** para añadir una referencia al paquete. Las preferencias guardadas se organizan por tipo de referencia; por ejemplo, todos los paquetes de referencia guardados se guardan en la sección Paquetes. Para algunas referencias se puede crear una dependencia funcional entre el paquete y la entidad a la que se hace referencia. Para obtener más información acerca de las referencias y sus dependencias funcionales, consulte *[Relaciones](#page-41-0)  [de referencia](#page-41-0)*.

<span id="page-40-0"></span>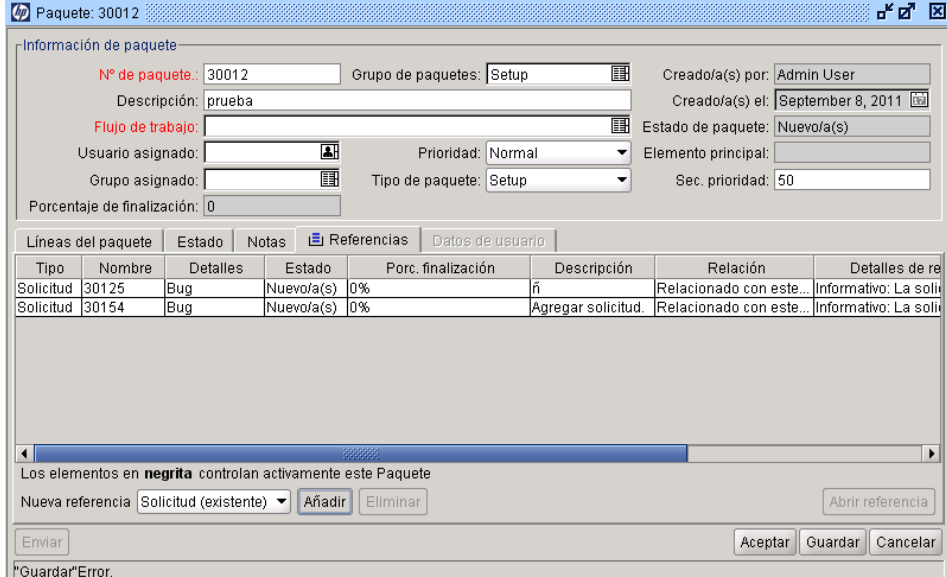

Figura 2-15. Ventana Paquete, ficha Referencias

# <span id="page-41-1"></span><span id="page-41-0"></span>Relaciones de referencia

Para algunas referencias se puede crear una dependencia funcional entre el paquete y la entidad a la que se hace referencia. Por ejemplo, puede especificar que una solicitud es predecesora del paquete. Esto significa que el paquete no puede continuar hasta que se cierre la solicitud.

- **Relaciones predecesoras.** Las relaciones predecesoras dictan la acción que no se permite en una entidad hasta que se cierra la entidad a la que se hace referencia. Por ejemplo, un paquete no puede completar ninguna acción hasta que se cierre la tarea a la que se hace referencia (**Finalizado, Omitido** o **Cancelado**). El estado del paquete es **Tarea pendiente.** Después del cierre de la tarea, se pueden realizar más acciones sobre el paquete. Esto no impide que otros campos de solicitud se editen.
- **Relaciones sucesoras.** Las relaciones sucesoras dictan la acción que no se permite en una entidad a la que se hace referencia hasta que se cierra la entidad. Por ejemplo, una tarea a la que se hace referencia no puede cambiar el estado hasta que se cierre el paquete original. El estado de la tarea es **Solicitud pendiente.** Cuando se cierre el paquete, se podrá volver a cambiar la tarea. Esto no impide que otros campos de tarea se editen.

La *Tabla 2-1* [en la página 43](#page-42-0) muestra una lista de las referencias, sus definiciones y las posibles relaciones de dependencia.

<span id="page-42-0"></span>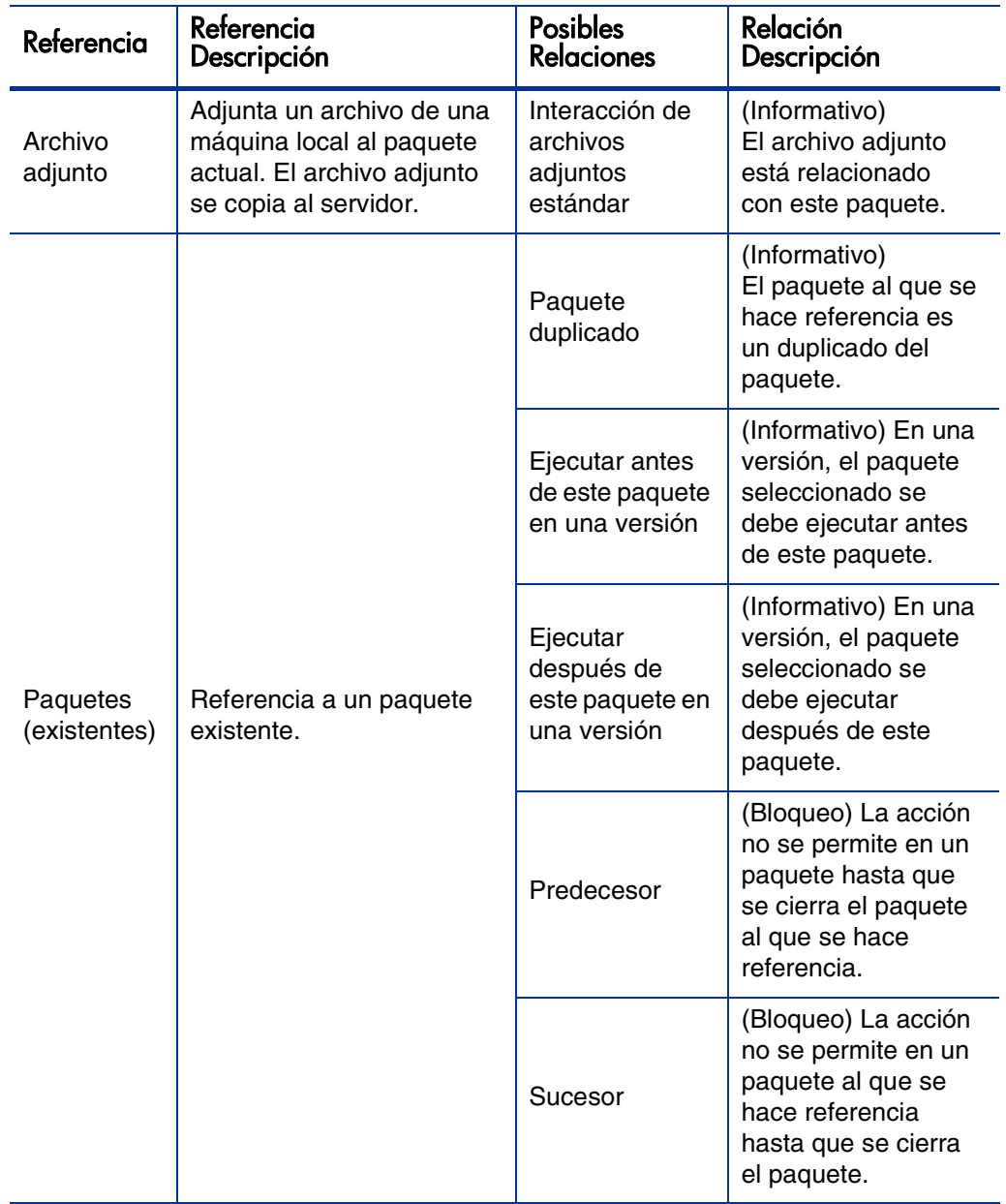

<span id="page-42-1"></span>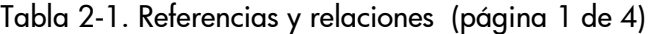

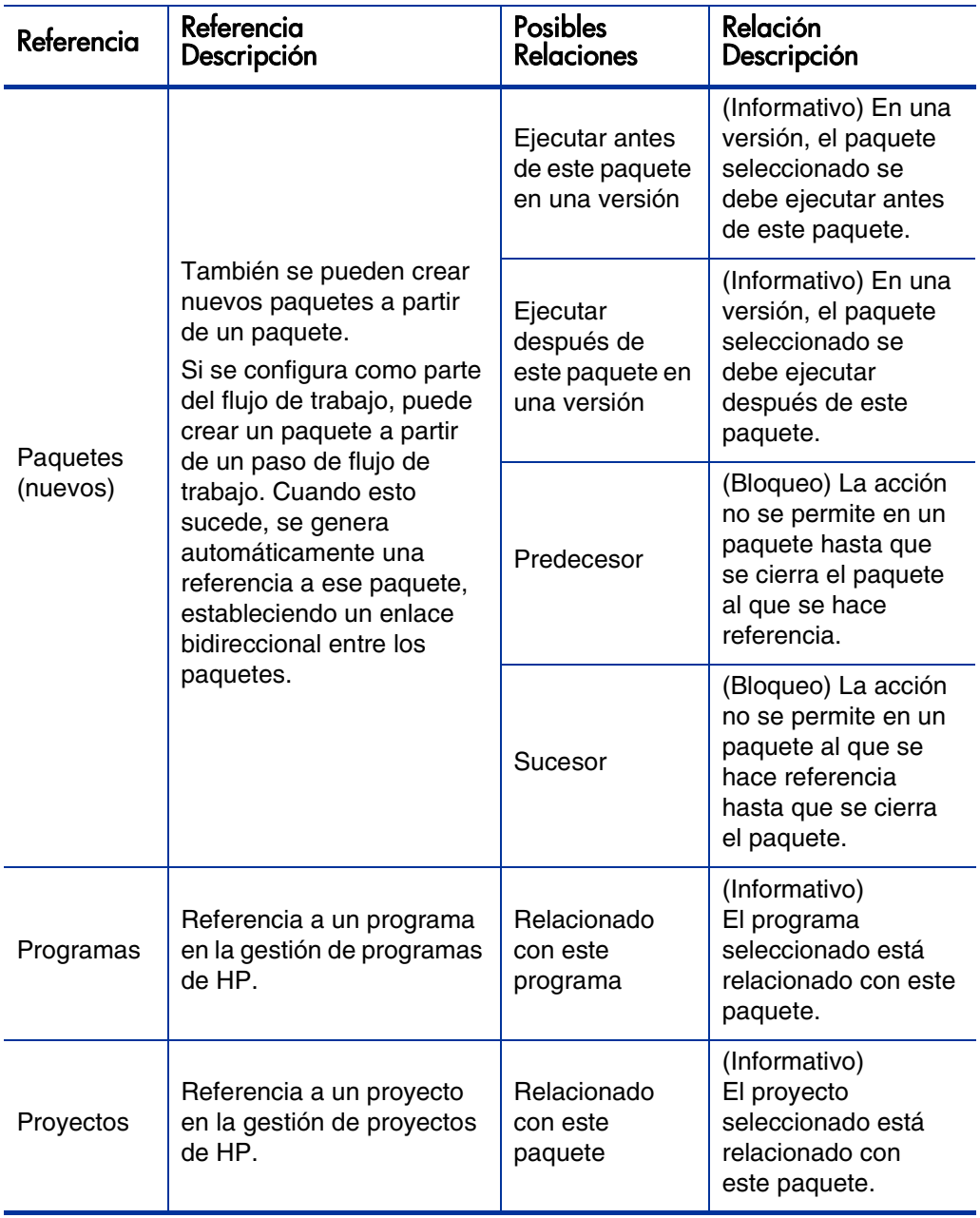

Tabla 2-1. Referencias y relaciones (página 2 de 4)

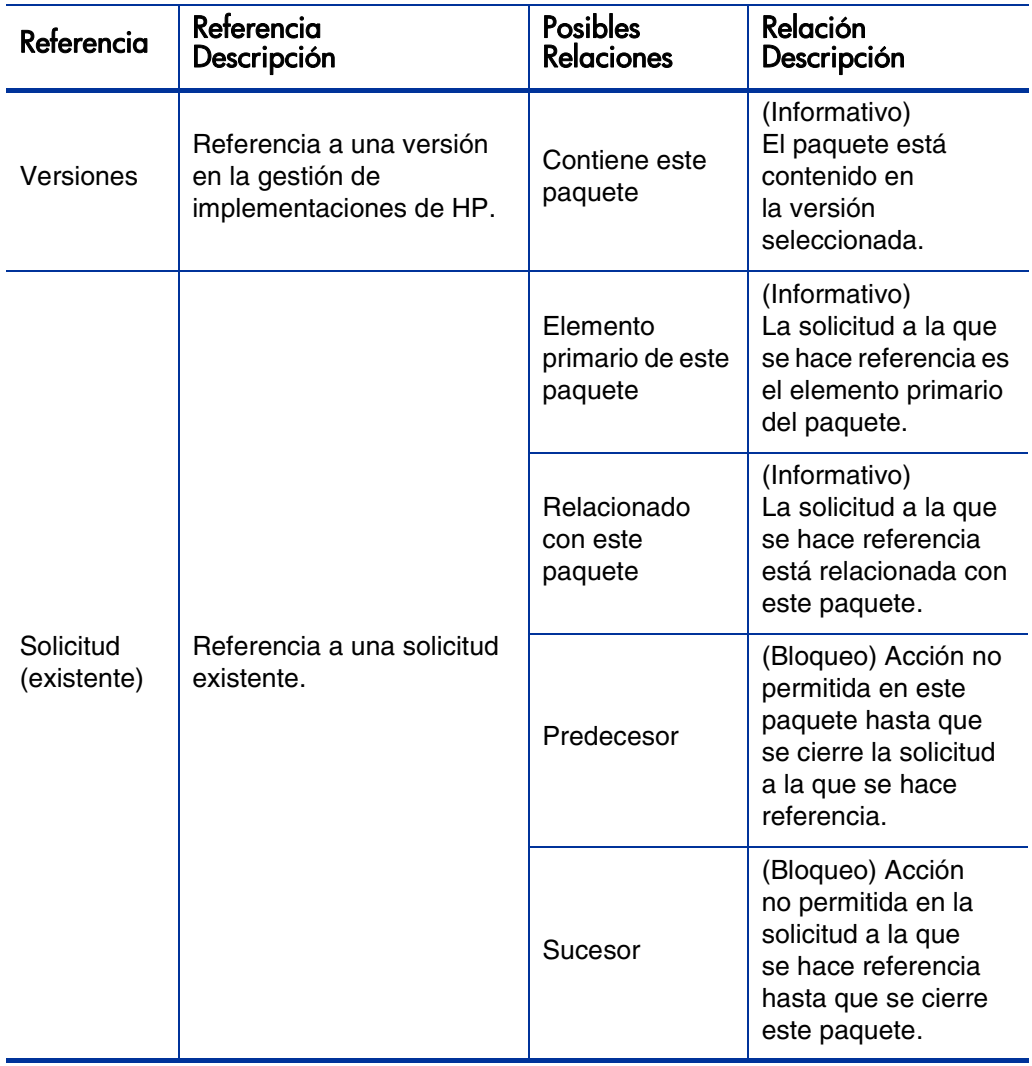

Tabla 2-1. Referencias y relaciones (página 3 de 4)

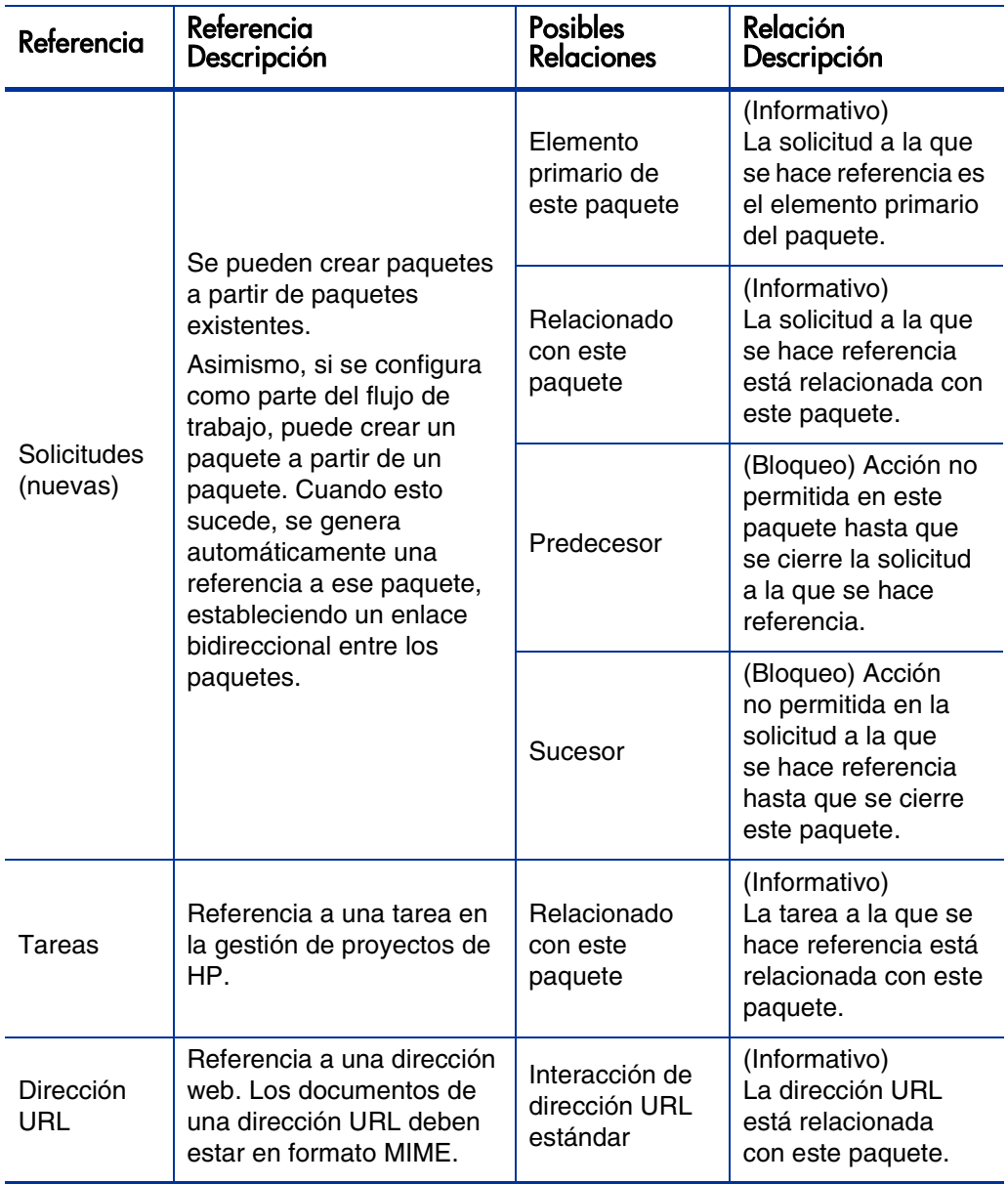

Tabla 2-1. Referencias y relaciones (página 4 de 4)

### Relaciones predecesoras

Las relaciones predecesoras dictan la acción que no se puede realizar en una entidad hasta que se cierra la entidad a la que se hace referencia. Por ejemplo, un paquete no puede completar ninguna acción hasta que se cierre la tarea a la que se hace referencia (**Finalizado, Omitido** o **Cancelado**). El estado del paquete es **Tarea pendiente.** Después del cierre de la tarea a la que se hace referencia, se pueden volver a realizar más acciones sobre el paquete. Esto no impide la edición de otros campos de solicitud.

## Relaciones sucesoras

Las relaciones sucesoras dictan la acción que no se permite en una entidad a la que se hace referencia hasta que se cierra la entidad. Por ejemplo, una tarea a la que se hace referencia no puede cambiar su estado hasta que se cierre el paquete original. El estado de la tarea es **Solicitud pendiente.** Después de que se cierre el paquete, se podrá volver a actuar sobre la tarea. Esto no impide que otros campos de tarea se editen.

# 3 Creación de paquetes

# Información general de la creación de paquetes

En este capítulo se proporcionan instrucciones sobre cómo crear y enviar paquetes para implementar cambios de software y aplicaciones. Aunque normalmente se utiliza PPM Workbench para crear paquetes, también puede crearlos copiando un paquete existente o bien puede crearlos como entidades a las que se hace referencia.

Tras crear un paquete, debe enviarlo al flujo de trabajo (proceso empresarial). Para obtener información sobre cómo enviar un paquete, consulte *[Envío de](#page-86-0)  paquetes* [en la página 87](#page-86-0).

#### Antes de crear paquetes

Antes de crear un paquete, asegúrese de comprender lo siguiente:

- **Flujo de trabajo.** Definido en Workbench de flujos de trabajo.
- **Entornos.** Especificados en el paso de flujo de trabajo y definidos en el Workbench de entornos.
- **Tipo de objeto.** Definido en Workbench de tipos de objeto.

#### Selección de flujos de trabajo

Cada paquete se procesa mediante un flujo de trabajo predefinido. Debe seleccionar un flujo de trabajo para aplicarlo a cada paquete que cree. Es importante dirigir los paquetes a través de flujos de trabajo que modelen con precisión el proceso empresarial adecuado.

Para ver el diseño gráfico de un flujo de trabajo de la gestión de implementaciones de HP:

- 1. Inicie sesión en PPM Center.
- 2. En la barra de menús, seleccione **Abrir > Administración > Abrir Workbench.**

Se abre el PPM Workbench.

3. En la barra de accesos directos, seleccione **Configuración > Flujos de trabajo.** 

Se abre la ventana Workbench de flujos de trabajo.

4. Para mostrar todos los flujos de trabajo, en el Workbench de flujos de trabajo, haga clic en **Mostrar lista.**

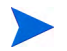

Para restringir la búsqueda, debe especificar uno o más parámetros de consulta.

La ficha **Resultados** muestra todos los registros del flujo de trabajo.

5. Seleccione un flujo de trabajo para el que la columna **Ámbito del flujo de trabajo** muestra **Paquetes** y después haga clic en **Abrir.**

Se abre la ventana Flujo de trabajo <*Nombre del flujo de trabajo*> en la ficha **Diseño**, que muestra una representación gráfica de los pasos del flujo de trabajo.

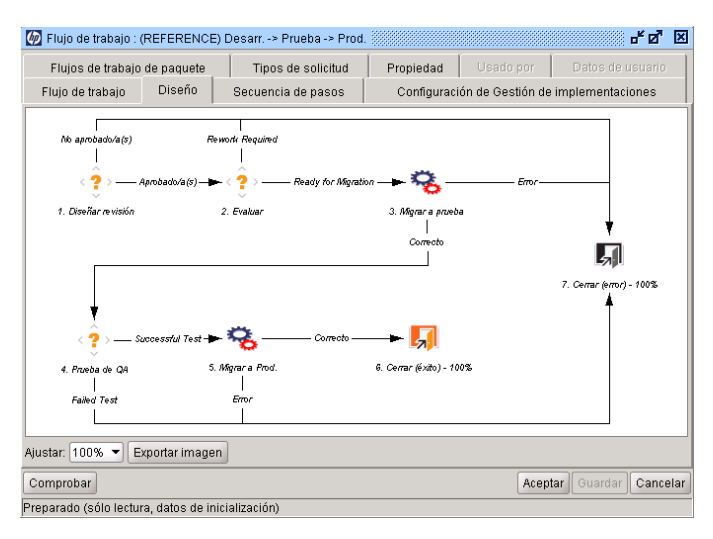

Asegúrese de que el flujo de trabajo sigue el proceso empresarial correcto para su paquete. En caso contrario, abra un flujo de trabajo diferente.

6. Haga doble clic en un paso de flujo de trabajo de migración. Por ejemplo, Migrar a prueba o Migrar a Prod.

Se abre la ventana Paso de flujo de trabajo para ese paso en la ficha **Propiedades**.

7. Compruebe que los entornos de origen y destino que se muestran en la ficha sean correctos.

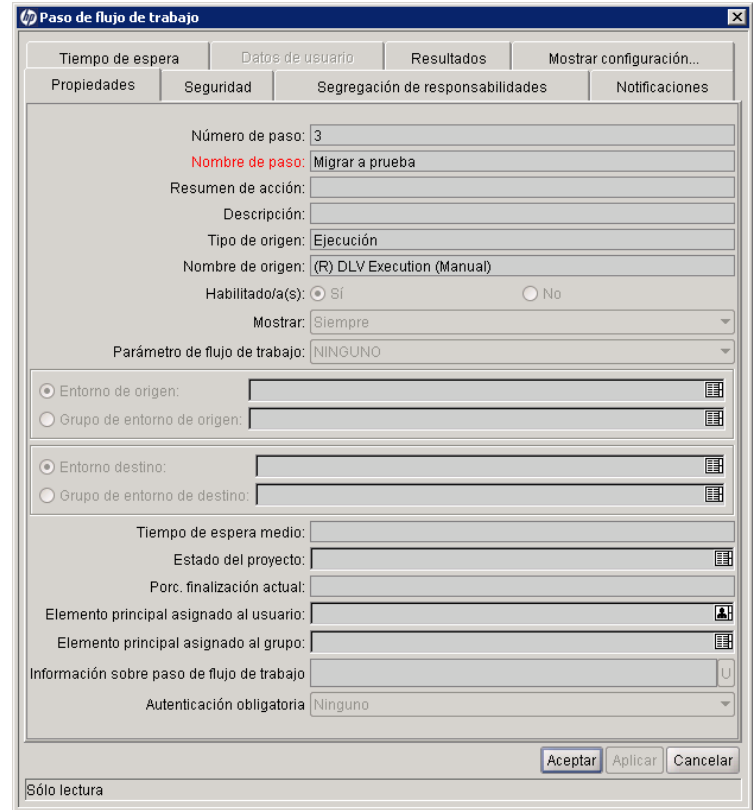

- 8. Para ver información adicional en la ventana Paso de flujo de trabajo, haga clic en las siguientes fichas:
	- **Seguridad.** Se utiliza para definir grupos de seguridad que pueden actuar en el paso seleccionado. Todos los grupos de seguridad habilitados se muestra en el campo **Grupos de seguridad disponibles** o el campo **Grupos de seguridad vinculados**. Cada usuario que pertenece a un grupo de seguridad vinculado puede realizar las acciones definidas para ese paso de flujo de trabajo específico.

 **Segregación de responsabilidades.** Se utiliza para especificar pasos de flujo de trabajo que se segregarán del paso seleccionado en el flujo de trabajo. Esta segregación impide que un usuario específico actúe en ambos pasos del flujo de trabajo. Por ejemplo, puede usarla para impedir que la persona que solicita un cambio implemente el cambio en el sistema de producción sin la aprobación de un tercero.

También puede usar esta ficha para especificar que el creador del paquete no pueda actuar en el paso de flujo de trabajo seleccionado.

- **Notificaciones.** Se utiliza para adjuntar notificaciones de correo electrónico al paso de flujo de trabajo. Se pueden enviar mensajes de correo electrónico cuando se produzca un evento específico (por ejemplo, se completa el paso con un resultado específico) en el paso.
- **Tiempo de espera.** En esta ficha se muestran los intervalos de tiempo de espera establecidos para este paso de flujo de trabajo.
- **Datos de usuario.** En esta ficha se muestran los campos personalizados para cada paso de flujo de trabajo.
- **Resultados.** En esta ficha se muestran todos los resultados válidos posibles para el paso.
- 9. Cierre la ventana de paso de flujo de trabajo.

#### Comprobación de los entornos

Algunos pasos del flujo de trabajo incluyen la especificación de entornos de origen y destino. Si no está seguro de cuáles entornos especificados son correctos, puede abrirlos en el Workbench de entornos.

Para tener acceso a un entorno:

- 1. Inicie sesión en PPM Center.
- 2. En la barra de menús, seleccione **Abrir > Administración > Abrir Workbench.**

Se abre el PPM Workbench.

3. En la barra de accesos directos, seleccione **Entornos > Entornos.** 

Se abre el Workbench de entornos.

4. Para mostrar todos los entornos, haga clic en **Mostrar lista.**

Para restringir la búsqueda, especifique uno o más parámetros de consulta.

La ficha **Resultados** muestra los registros del entorno.

5. Seleccione uno o más entornos que se muestran y después haga clic en **Abrir.** 

Se abre la ventana <*Nombre de entorno*> del entorno.

- 6. Compruebe la configuración del servidor, el cliente y la base de datos.
- 7. Cierre la ventana Entorno.

#### Comprobación de los tipos de objetos

Cuando se crea un paquete, los tipos de objetos disponibles se muestran en una lista con la función autocompletar. Para ver los tipos de objetos disponibles antes de empezar a crear un paquete, puede abrir un tipo de objeto en el Workbench de tipos de objeto. La *[Tabla 3-1](#page-54-0)* muestra los tipos de objetos suministrados por HP.

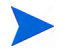

Las extensiones de la gestión de implementaciones de HP proporcionan tipos de objetos adicionales.

<span id="page-54-0"></span>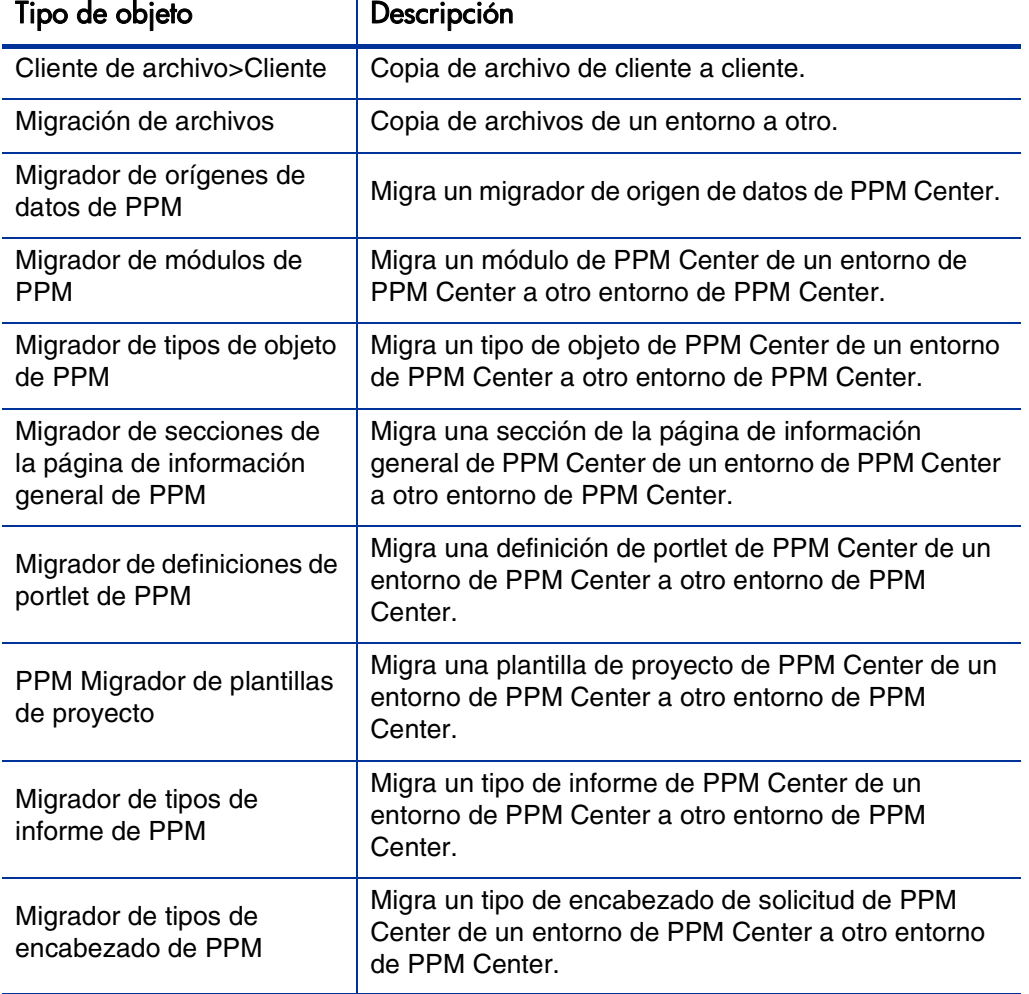

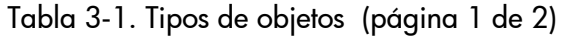

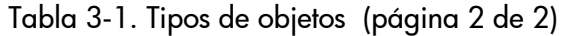

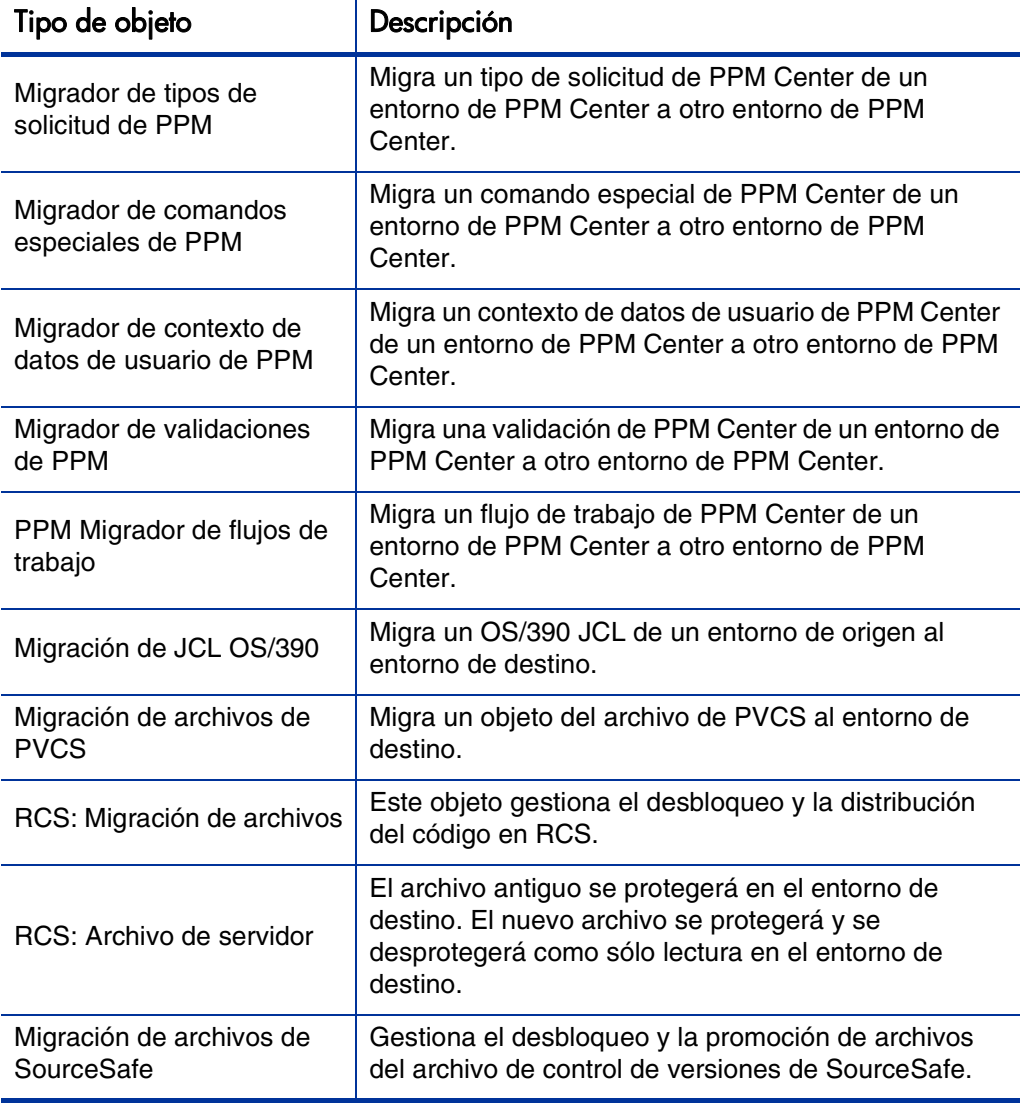

#### Apertura de un tipo de objeto

Para abrir un tipo de objeto:

- 1. Inicie sesión en PPM Center.
- 2. En la barra de menús, seleccione **Abrir > Administración > Abrir Workbench.**

Se abre el PPM Workbench.

3. En la barra de accesos directos, seleccione **Gestión de implementaciones > Tipos de objeto.** 

La ventana Tipo de objeto se abre en la ficha **Consulta**.

4. Para mostrar todos los tipos de objeto, haga clic en **Mostrar lista.**

Para restringir la búsqueda, especifique uno o más parámetros de consulta.

5. Seleccione uno o más tipos de objeto que se muestran y después haga clic en **Abrir.**

Se abre la ventana Tipo de objeto <*Nombre de tipo de objeto*>.

- 6. Haga clic en la ficha **Comandos**.
- 7. Compruebe los comandos a los que el tipo de objeto llama.
- 8. Cierre la ventana Tipo de objeto <*Nombre de tipo de objeto*>.

# Creación de paquetes

Aunque normalmente se utiliza PPM Workbench para crear paquetes, también puede crearlos copiando un paquete existente o bien creando un nuevo paquete como entidad a la que se hace referencia. Esta sección proporciona información sobre cómo utilizar los tres métodos.

### Creación de paquetes mediante PPM Workbench

Los paquetes se utilizan para implementar software y cambios de aplicación. En esta sección se explica cómo definir el contenido de un paquete, incluyendo la adición de líneas del paquete y la especificación del flujo de trabajo de implementación adecuado. Para cada instancia de un envío de migración de software, se tiene que crear un nuevo paquete.

Para crear un proyecto desde el PPM Workbench:

- 1. Inicie sesión en PPM Center.
- 2. En la barra de menús, seleccione **Abrir > Administración > Abrir Workbench.**

Se abre el PPM Workbench.

3. En la barra de accesos directos, seleccione **Gestión de implementaciones > Paquetes.**

Se abre el Workbench de paquetes.

#### 4. Haga clic en **Nuevo paquete.**

Se abre la ventana Paquete.

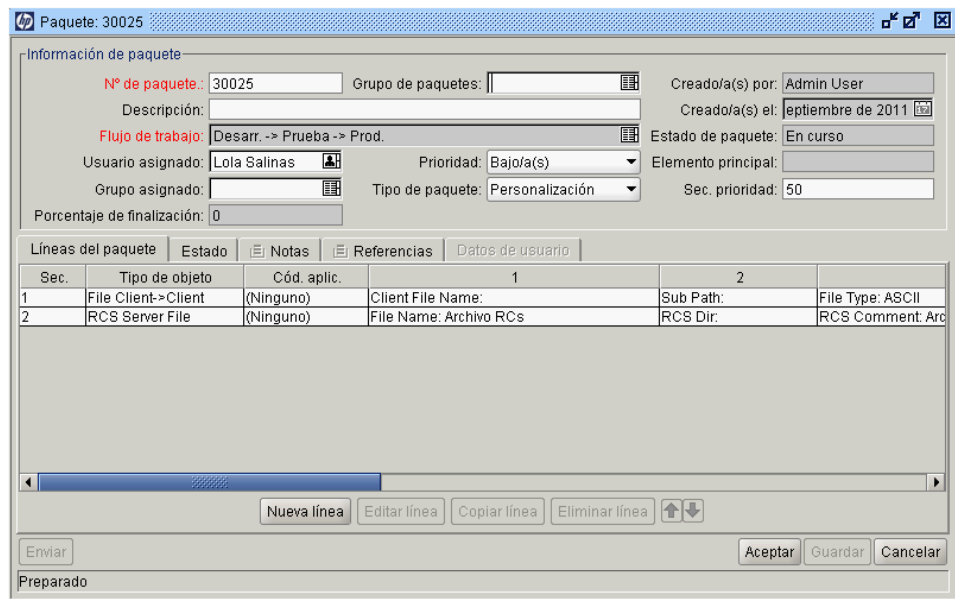

5. En la sección **Información de paquete**, complete los campos.

Para obtener información sobre cómo completar los campos de la sección, consulte *[Introducción de información general para paquetes](#page-65-0)* en [la página 66](#page-65-0).

6. En la ficha **Líneas del paquete**, añada las líneas del paquete al paquete.

Las líneas del paquete capturan información relacionada específicamente con cada objeto que está migrando de un entorno a otro entorno. Para obtener información sobre cómo añadir líneas de paquetes, consulte *[Adición de líneas a paquetes](#page-66-0)* en la página 67.

7. En la ficha **Notas**, añada cualquier nota al paquete.

Para obtener información sobre cómo añadir notas, consulte *[Adición de](#page-69-0)  [notas a paquetes](#page-69-0)* en la página 70.

8. En la ficha **Referencias**, puede añadir referencias al paquete.

Para obtener información sobre cómo añadir referencias, consulte *[Adición](#page-70-0)  [de referencias a paquetes desde el Workbench de paquetes](#page-70-0)* en la página 71.

9. Para guardar el paquete y cerrar la ventana Paquete, haga clic en **Aceptar.** Para guardar el paquete y dejar la ventana Paquete abierta, haga clic en **Guardar.**

### Creación de paquetes copiando paquetes existentes

Puede crear un paquete copiando un paquete existente (ya sea nuevo o guardado). Puede especificar las secciones del paquete existente que desea incluir en el nuevo paquete.

Para crear un paquete a partir de un paquete existente:

- 1. Inicie sesión en PPM Center.
- 2. En la barra de menús, seleccione **Abrir > Administración > Abrir Workbench.**

Se abre el PPM Workbench.

3. En la barra de accesos directos, seleccione **Gestión de implementaciones > Paquetes.**

Se abre el Workbench de paquetes.

4. En la ficha **Consulta**, haga clic en **Mostrar lista.**

La ficha **Resultados** del Workbench de paquetes muestra todos los paquetes existentes.

5. En la ficha **Resultados**, seleccione un paquete y después haga clic en **Copiar.**

Se abre la ventana Copiar paquete en la ficha **Opciones**. La *[Tabla 3-2](#page-61-0)* muestra las opciones disponibles en la ficha.

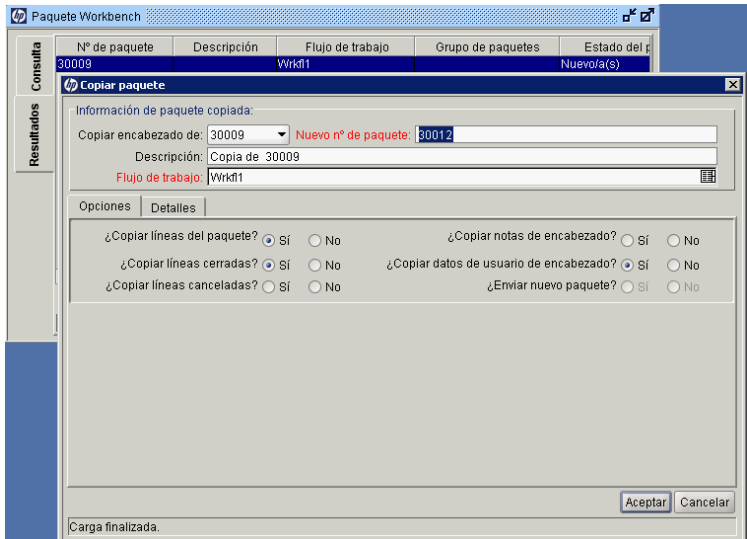

6. Seleccione las secciones que se incluirán en el nuevo paquete y después haga clic en la ficha **Detalles**.

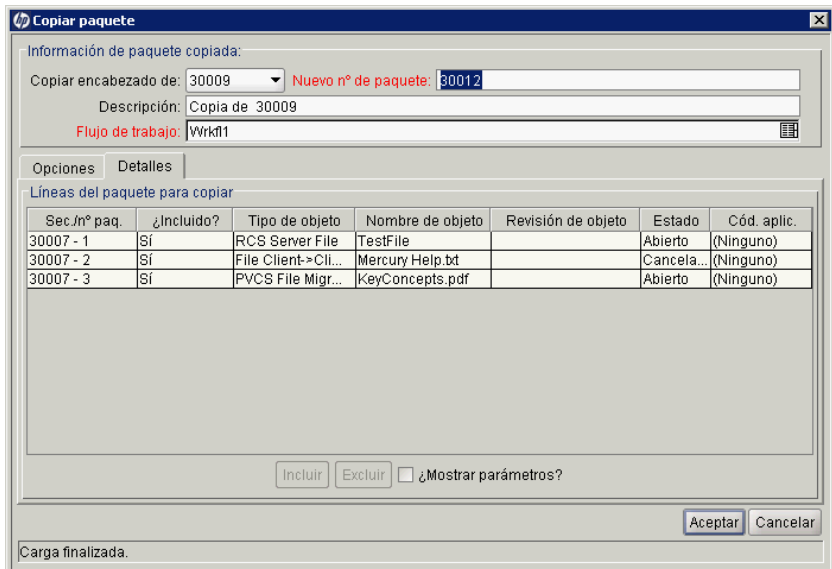

La ficha **Detalles** muestra todas las líneas de paquetes que se copiaron del paquete original. De forma predeterminada, todas esas líneas se incluyen en el nuevo paquete.

- 7. Para excluir una línea de paquete de la lista del nuevo paquete:
	- a. En la tabla **Líneas del paquete para copiar**, seleccione la línea.
	- b. En la parte inferior de la ficha, haga clic en **Excluir.**

Se abre la ventana Paquete y muestra la información que ha seleccionado del paquete copiado.

- 8. Para ver los parámetros que describen una línea de paquete de la lista:
	- a. En la tabla **Líneas del paquete para copiar**, seleccione la línea.
	- b. En la parte inferior de la ficha, active la casilla de verificación **Mostrar parámetros**.

Las columnas adicionales de la tabla **Líneas del paquete para copiar** muestran los parámetros de las líneas de paquetes.

- c. Para ver todos los parámetros, utilice la barra de desplazamiento horizontal.
- <span id="page-61-0"></span>9. Haga clic en **Aceptar.**

Tabla 3-2. Opciones de copia de paquetes (página 1 de 2)

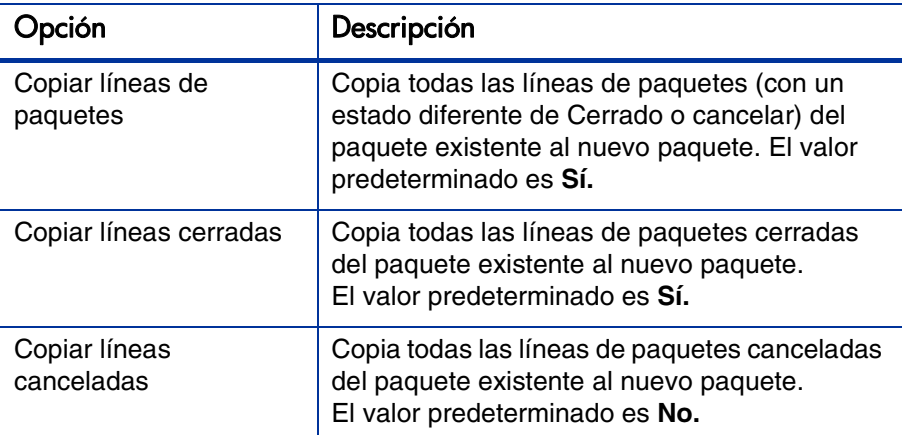

Tabla 3-2. Opciones de copia de paquetes (página 2 de 2)

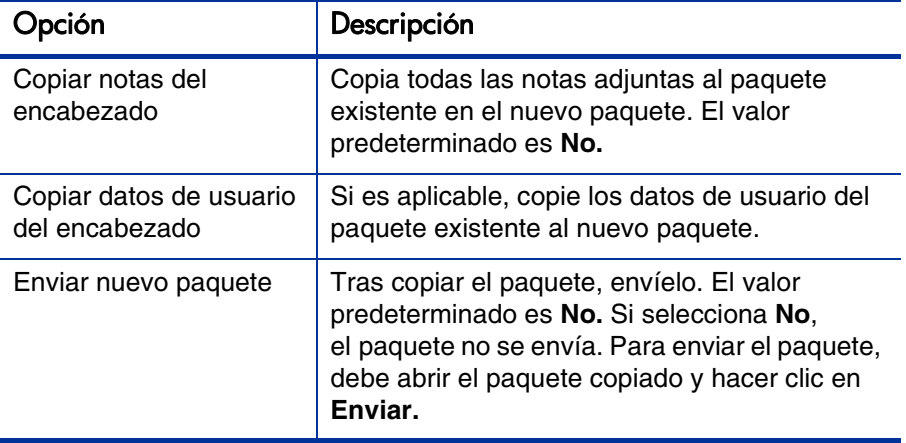

### Creación de paquetes como referencia de paquetes

Puede crear un nuevo paquete como parte de la referencia de un nuevo paquete a una entidad, como una solicitud u otro paquete.

Para crear un nuevo paquete como referencia a un paquete existente:

- 1. Inicie sesión en PPM Center.
- 2. En la barra de menús, seleccione **Abrir > Administración > Abrir Workbench.**

Se abre el PPM Workbench.

3. En la barra de accesos directos, seleccione **Gestión de implementaciones > Paquetes.**

El Workbench de paquetes se abre en la ficha **Consulta**.

4. Utilice los campos disponibles para proporcionar sus criterios de búsqueda y después haga clic en **Mostrar lista.**

La ficha **Resultados** enumera los paquetes que concuerdan con su criterio de búsqueda.

5. Haga doble clic en la fila del paquete que desea abrir.

Se abre la ventana Paquete.

- 6. Haga clic en la ficha **Referencias**.
- 7. En la lista **Nueva referencia** de la parte inferior de la ficha, seleccione **Paquete (nuevo)** y después haga clic en **Añadir.**

Se abre la ventana Nueva referencia - Paquete (nuevo).

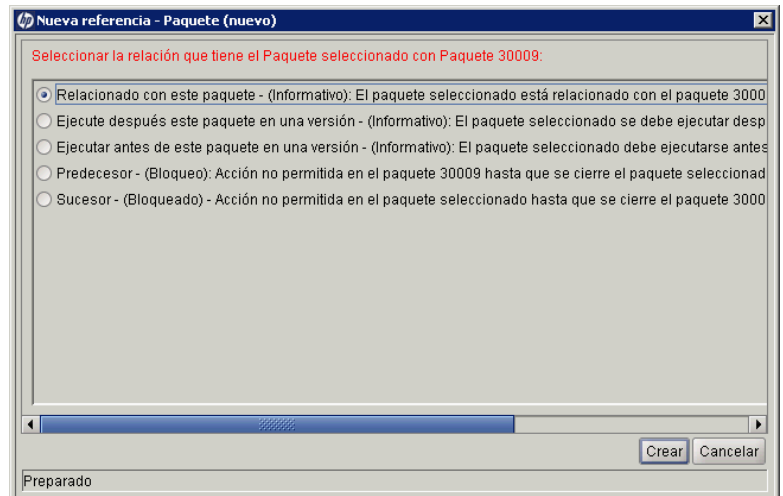

8. En **Seleccionar la relación que tiene el Paquete seleccionado con el Paquete nº <Número del paquete>,** seleccione la opción que describa la relación que el nuevo paquete debe tener con el paquete existente y después haga clic en **Crear.**

Se abre la ventana Nuevo paquete.

Para obtener descripciones de las posibles relaciones entre entidades a las que se hace referencia, consulte la *Tabla 2-1* [en la página 43](#page-42-1).

- 9. Proporcione toda la información necesaria y cualquier información que desee asociar con el nuevo paquete y después haga clic en **Aceptar** o **Guardar.**
- 10. En la ventana Paquete que muestra el paquete original, haga clic en **Aceptar.**

### Creación de paquetes como referencia de solicitudes

Puede crear un paquete como referencia a partir de una solicitud. Cuando cree un paquete a partir de una solicitud, no debe abrir el PPM Workbench, aunque tenga los permisos correctos. En su lugar, debe trabajar en la interfaz estándar mediante las páginas Crear paquete y Nuevo paquete. Cuando cree un paquete como referencia de una solicitud, no podrá añadir líneas de paquetes, lo que significa que no podrá completar y enviar el paquete. La adición de líneas de paquete a un paquete y el envío de un paquete requieren el uso del Workbench de paquetes.

Para crear un paquete como referencia a partir de una solicitud:

- 1. Inicie sesión en PPM Center.
- 2. En la barra de menús, seleccione **Abrir > Gestión de demanda > Buscar solicitudes.**
- 3. Localice y abra una solicitud.

Puede abrir una solicitud existente o crear una nueva solicitud desde la barra de menús. Para obtener información sobre cómo abrir una solicitud existente o crear una solicitud, consulte la *Guía del usuario de Gestión de demanda de HP*.

Se abre la página de detalles de solicitudes.

- 4. En la página de detalles de la solicitud, desplácese a la sección **Referencias**.
- 5. En la lista **Nueva referencia**, seleccione **Paquete (Nuevo)** y después haga clic en **Añadir.**

Se abre la página Crear paquete.

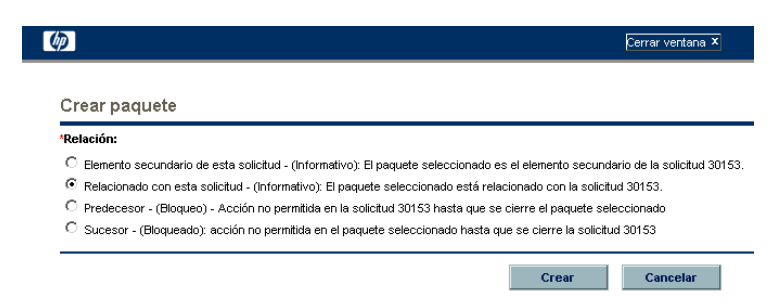

6. Seleccione la relación y después haga clic en **Crear.** 

Se abre la ventana Nuevo paquete.

- 7. Seleccione el flujo de trabajo en la tabla.
- 8. Escriba cualquier información adicional que desee conservar como parte del registro en la ficha **Notas** y después haga clic en **Guardar.**
- 9. En la página de detalles para la solicitud, haga clic en **Guardar.**

# <span id="page-65-0"></span>Introducción de información general para paquetes

Para completar la sección de información general para paquetes:

- 1. Inicie sesión en PPM Center.
- 2. En la barra de menús, seleccione **Abrir > Administración > Abrir Workbench.**

Se abre el PPM Workbench.

3. En la barra de accesos directos, seleccione **Gestión de implementaciones > Paquetes.**

Se abre el Workbench de paquetes.

4. En la ficha **Consulta**, haga clic en **Nuevo paquete.**

Se abre la ventana Paquete. La ventana Paquete se utiliza para definir el contenido del paquete. El número del paquete se asigna automáticamente.

- 5. Complete los campos necesarios.
- 6. Seleccione el flujo de trabajo en la lista con la función Autocompletar.
- 7. En la ventana Paquete, haga clic en **Aceptar** o en **Guardar.**

La línea de paquete se añade al paquete.

# <span id="page-66-0"></span>Adición de líneas a paquetes

Las líneas de paquetes definen la migración de objetos de un entorno a otro. Cada línea de paquete define solamente un objeto (a menudo un archivo). Normalmente los objetos se definen por su tipo de objeto (por ejemplo **Cliente de archivo > Cliente** o **Migración de archivos**), nombre, ubicación y, en el caso de archivos, tipo de archivo.

Para añadir una línea al paquete:

- 1. Inicie sesión en PPM Center.
- 2. En la barra de menús, seleccione **Abrir > Administración > Abrir Workbench.**

Se abre el PPM Workbench.

3. En la barra de accesos directos, seleccione **Gestión de implementaciones > Paquetes.**

Se abre el Workbench de paquetes.

4. Abra o cree un paquete.

Se abre la ventana Paquete.

5. Haga clic en **Nueva línea.**

Se abre la ventana Añadir línea.

6. En el campo **Tipo de objeto**, seleccione el tipo de objeto para el objeto (archivo) que desee migrar mediante el icono de la función Autocompletar.

La selección de un tipo de objeto actualiza dinámicamente los campos de la ventana Añadir línea.

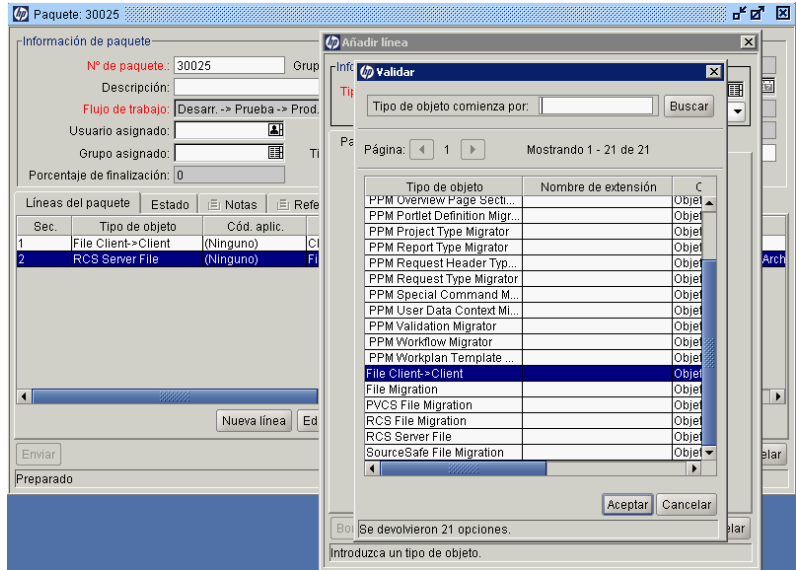

7. En la ventana Añadir línea, complete los campos asociados y después haga clic en **Aceptar.** 

En algunos casos, puede añadir varias líneas de paquete desde una sola ventana Añadir línea. Puede hacerlo cuando tenga varios objetos (archivos) para migrar que estén en la misma ubicación.

Para añadir varias líneas de una sola ventana Añadir línea, se deben dar las siguientes condiciones:

- Todas las líneas de paquetes siguen el mismo flujo de trabajo y utilizan el mismo tipo de objeto.
- Los parámetros de tipo de objeto incluyen como mínimo un campo de lista con la función Autocompletar con el botón **Mult.** habilitado.

Al seleccionar varios archivos se añaden varias líneas de paquetes al paquete. Recuerde que no puede definir varios objetos en una sola línea de paquete.

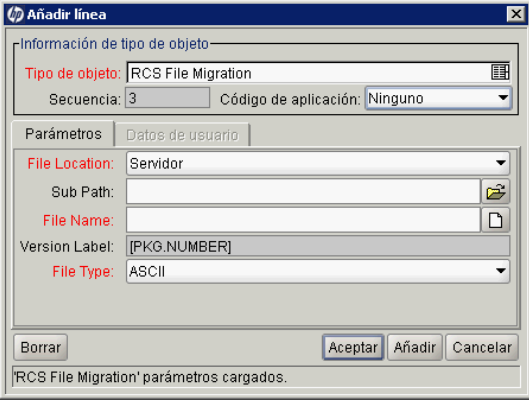

El contenido de la ventana Añadir línea se incluye en la ventana Paquetes como línea de paquete. Se cierra la ventana Añadir línea. En la ventana Añadir línea, al hacer clic en **Añadir** se incluye la línea de paquete de la ventana Paquete y Añadir línea permanece abierto.

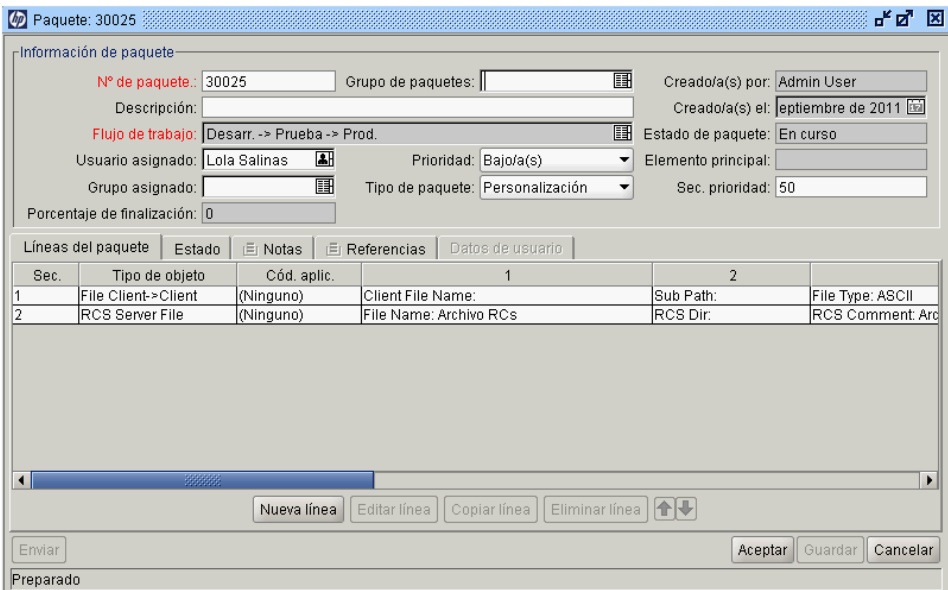

8. En la ventana Paquete, haga clic en **Aceptar** o **Guardar.**

La línea de paquete se añade al paquete. Para iniciar el paquete en su flujo de trabajo asociado, haga clic en **Enviar.** Al enviar el paquete al flujo de trabajo se generan entradas en la ficha **Estado** para cada uno de los pasos de flujo de trabajo definido para el flujo de trabajo. Cuando cada paso del flujo de trabajo esté preparado para su procesamiento, el paso muestra el estado Apto. Puede ver el progreso de cada línea de paquete haciendo clic en la ficha **Estado**. Para obtener información sobre cómo enviar un paquete, consulte *[Envío de paquetes](#page-86-0)* en la página 87.

# <span id="page-69-0"></span>Adición de notas a paquetes

En la ventana Paquete, la ficha **Notas** (*[Figura 3-1](#page-69-1)*) muestra información adicional del paquete. Las notas se adjuntan al paquete y no a líneas de paquete individuales. Si tiene una nota que es específica de una línea de paquete, debe incluir la referencia de la línea de paquete como parte del texto de la nota.

<span id="page-69-1"></span>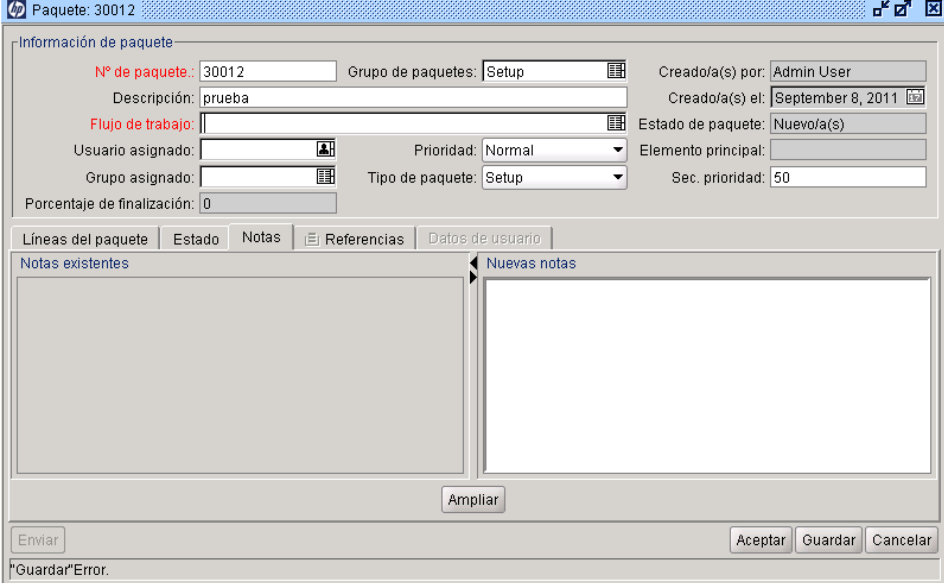

Figura 3-1. ventana Paquete, sección Notas

Puede añadir notas a paquetes existentes, paquetes que está creando y a paquetes enviados que no se han cerrado. No puede añadir una nota a un paquete cerrado.

Para añadir una nota, abra un paquete y haga clic en la ficha **Notas**. En el campo **Nuevas notas**, escriba el texto de la nota y después haga clic en **Guardar.** La nota se añade al campo **Notas existentes**.

# <span id="page-70-0"></span>Adición de referencias a paquetes desde el Workbench de paquetes

Puede utilizar la sección **Referencias** de la página de detalles de paquetes para añadir referencias a varios tipos de un paquete. Por ejemplo, quizás desee añadir un documento o dirección URL a un paquete. Puede añadir los siguientes tipos de referencias a un paquete:

- Archivos adjuntos
- Paquetes (nuevos y existentes)
- Proyectos
- Versiones
- Solicitudes (nuevas y existentes)
- Tareas
- Direcciones URL

Para algunas referencias (como solicitudes y otros paquetes), puede crear una dependencia funcional del paquete original. Por ejemplo, puede especificar que una solicitud es predecesora del paquete. Esto significa que el paquete no puede continuar hasta que se cierre la solicitud. Para obtener una lista de referencias y sus posibles relaciones de dependencia, consulte *[Relaciones de](#page-41-1)  referencia* [en la página 42.](#page-41-1)

En esta sección se proporciona información detallada sobre cómo utilizar el Workbench de paquetes para añadir los diferentes tipos de entidades como referencias de paquetes. Para obtener información sobre cómo añadir referencias de paquetes de la interfaz estándar, consulte *[Adición de referencias](#page-95-0)  [a paquetes desde la interfaz estándar](#page-95-0)* en la página 96.

# Adición de archivos adjuntos como referencias de paquetes

En este sección se explican los pasos que se deben seguir para añadir un archivo adjunto como referencia de paquetes.

Para añadir un archivo adjunto como referencia de paquete:

- 1. Inicie sesión en PPM Center.
- 2. En la barra de menús, seleccione **Abrir > Administración > Abrir Workbench.**

Se abre el PPM Workbench.

3. En la barra de accesos directos, seleccione **Gestión de implementaciones > Paquetes.**

Se abre el Workbench de paquetes.

- 4. Abra un paquete.
- 5. En la ventana Paquete, haga clic en la ficha **Referencias**.
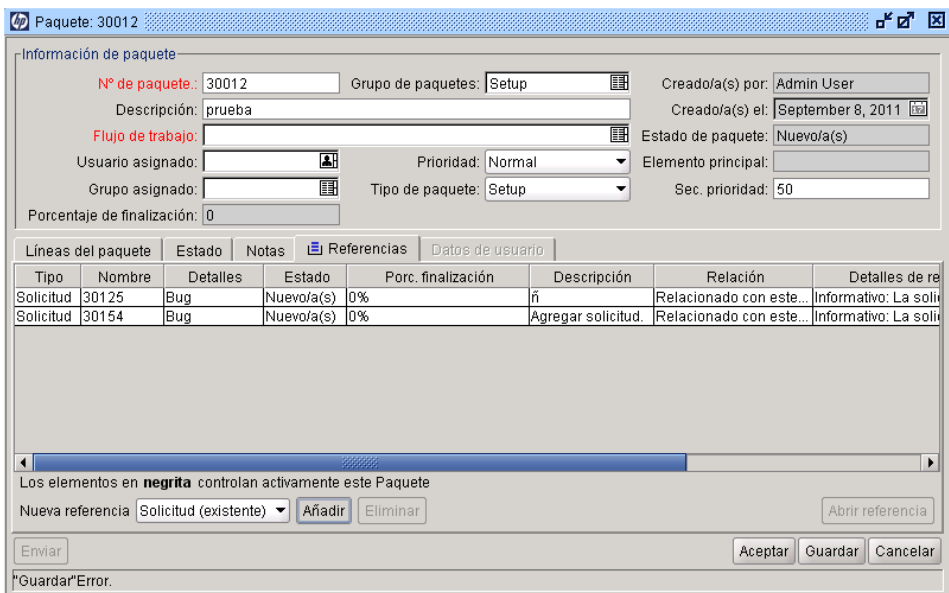

6. En la lista **Nueva referencia**, seleccione **Archivo adjunto** y después haga clic en **Añadir.**

Se abre la ventana Añadir documento.

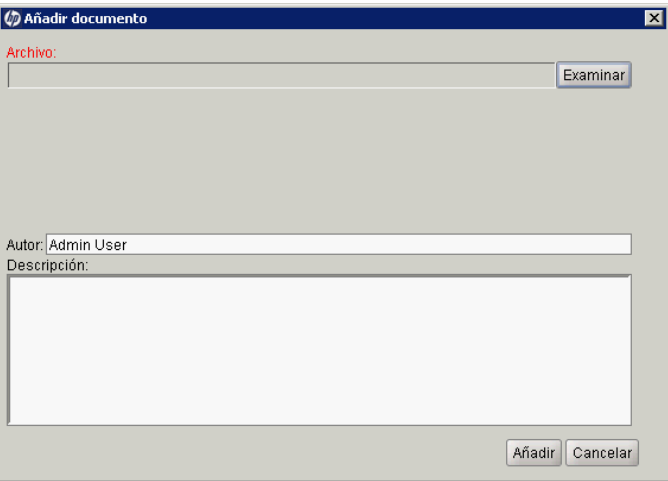

7. Adjunte el archivo, complete los campos y después haga clic en **Añadir.**

La ficha **Referencias** muestra el archivo adjunto.

8. Haga clic en **Aceptar** o en **Guardar.**

### Adición de paquetes existentes como referencias de paquete

Para añadir un paquete existente como referencia a un paquete:

- 1. Inicie sesión en PPM Center.
- 2. En la barra de menús, seleccione **Abrir > Administración > Abrir Workbench.**

Se abre el PPM Workbench.

3. En la barra de accesos directos, seleccione **Gestión de implementaciones > Paquetes.**

Se abre el Workbench de paquetes.

- 4. Abra un paquete.
- 5. En la ventana Paquete, haga clic en la ficha **Referencias**.
- 6. En la lista **Nueva referencia**, seleccione **Paquete (existente)** y después haga clic en **Añadir.**

Se abre la ventana Nueva referencia - Paquete (existente).

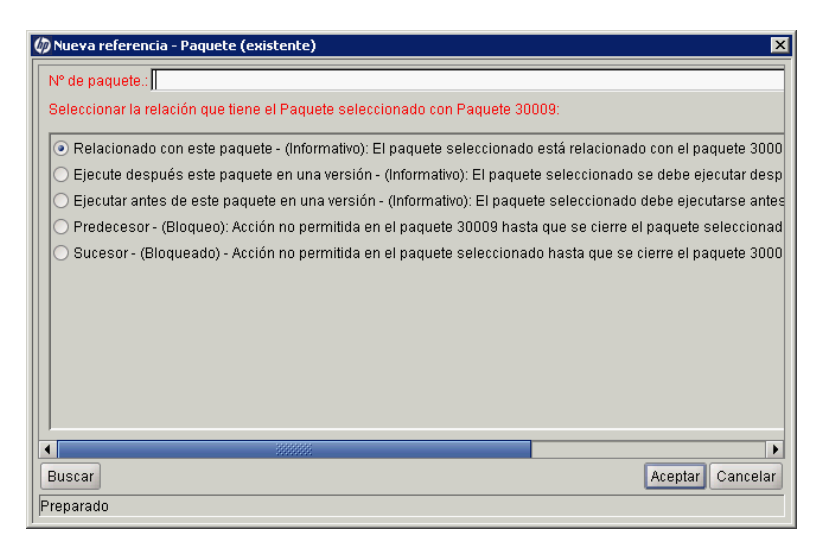

- 7. En **Seleccionar la relación que tiene el Paquete seleccionado con el Paquete <Número de paquete>,** seleccione la opción que describe la relación que los paquetes tienen con el paquete abierto.
- 8. Seleccione los paquetes existentes de la lista **Nº de paquete** con la función autocompletar.

El campo **Nº de paquete** muestra el número del paquete que ha seleccionado.

9. En **Seleccionar la relación que tiene el Paquete seleccionado con el Paquete <Número de paquete>,** seleccione la opción que describe la relación que los paquetes tienen con el paquete abierto y después haga clic en **Aceptar.**

La ficha **Referencias** muestra los paquetes seleccionados.

10. Haga clic en **Aceptar** o en **Guardar.**

### Adición de paquetes nuevos como referencias de paquete

Puede utilizar un nuevo paquete como referencia a un paquete.

Para crear un paquete que se añadirá como referencia de paquete:

- 1. Inicie sesión en PPM Center.
- 2. En la barra de menús, seleccione **Abrir > Administración > Abrir Workbench.**

Se abre el PPM Workbench.

3. En la barra de accesos directos, seleccione **Gestión de implementaciones > Paquetes.**

Se abre el Workbench de paquetes.

- 4. Abra el paquete al que desea añadir una referencia.
- 5. En la ventana Paquete, haga clic en la ficha **Referencias**.
- 6. En la lista **Nueva referencia**, seleccione **Paquete (Nuevo)** y después haga clic en **Añadir.**

Se abre la ventana Nueva referencia - Paquete (nuevo).

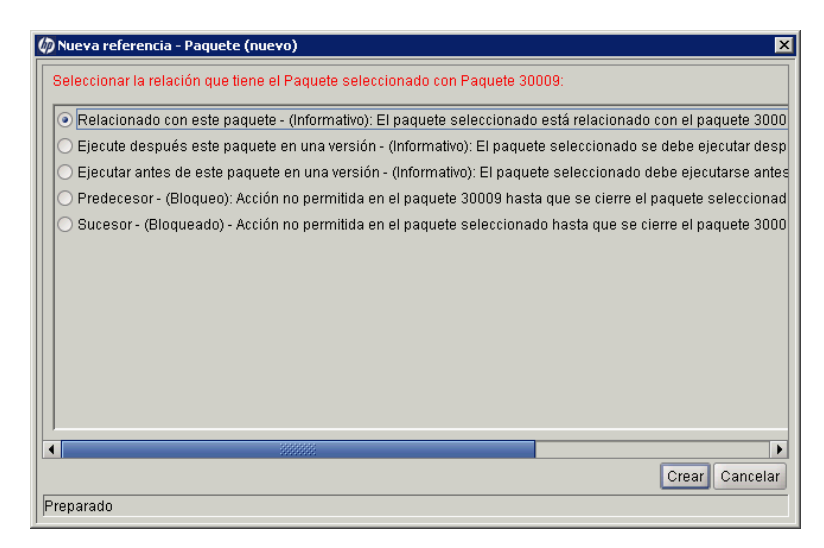

7. En **Seleccionar la relación que tiene el Paquete seleccionado con el Paquete nº <Número del paquete>,** seleccione la opción que describa la relación que el nuevo paquete debe tener con el paquete que ha abierto y después haga clic en **Crear.**

Se abre la ventana Nuevo paquete.

- 8. En el campo **Flujo de trabajo**, escriba el nombre de un flujo de trabajo que se aplicará al nuevo paquete.
- 9. Escriba cualquier otra información que desee registrar en la ficha **Notas**, modifique los valores que desea cambiar y después haga clic en **Guardar**  o **Aceptar.**

La ficha **Referencias** muestra la referencia del nuevo paquete.

10. Haga clic en **Guardar** para guardar el paquete.

### Adjuntar programas como referencia de paquete

Puede utilizar los programas existentes como referencia a un paquete.

Para utilizar como referencia un programa existente:

- 1. Inicie sesión en PPM Center.
- 2. En la barra de menús, seleccione **Abrir > Administración > Abrir Workbench.**

Se abre el PPM Workbench.

3. En la barra de accesos directos, seleccione **Gestión de implementaciones > Paquetes.**

Se abre el Workbench de paquetes.

- 4. Abra el paquete al que desea añadir una referencia.
- 5. En la ventana Paquete, haga clic en la ficha **Referencias**.
- 6. En la lista **Nueva referencia**, seleccione **Programa** y después haga clic en **Añadir.**

Se abre la ventana Nueva referencia - Programa.

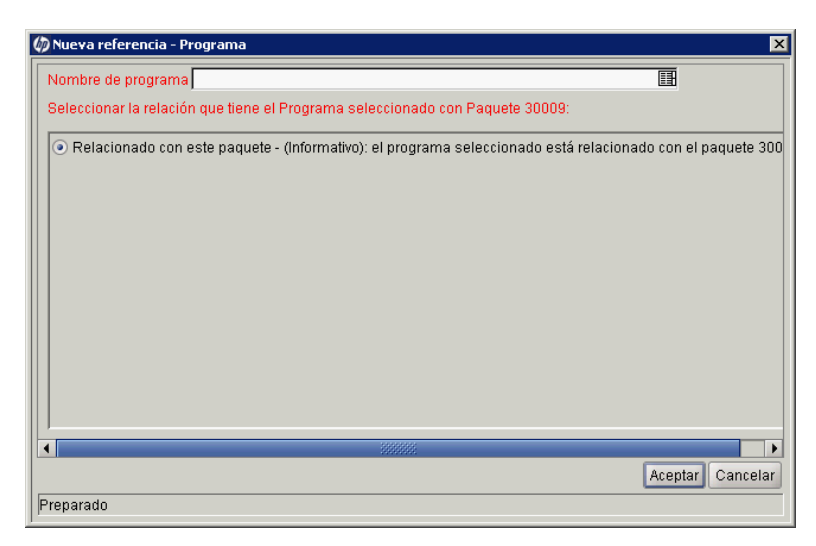

7. En el campo **Nombre de programa**, seleccione el programa de la lista con la función Autocompletar.

El campo **Nombre de programa** muestra el programa que ha seleccionado.

8. En **Seleccionar la relación que tiene el Programa seleccionado con Paquete <Número de paquete>,** seleccione la opción que describe la relación que el programa tiene con el paquete y después haga clic en **Aceptar.**

La ficha **Referencias** muestra el nombre de programa.

9. Haga clic en **Guardar** para guardar el paquete.

### Adjuntar proyectos como referencia de paquete

Para adjuntar un proyecto como referencia de paquete:

- 1. Inicie sesión en PPM Center.
- 2. En la barra de menús, seleccione **Abrir > Administración > Abrir Workbench.**

Se abre el PPM Workbench.

3. En la barra de accesos directos, seleccione **Gestión de implementaciones > Paquetes.**

Se abre el Workbench de paquetes.

- 4. Abra el paquete al que desea añadir una referencia.
- 5. En la ventana Paquete, haga clic en la ficha **Referencias**.

6. En la lista **Nueva referencia**, seleccione **Proyecto** y después haga clic en **Añadir.**

Se abre la ventana Nueva referencia - Proyecto.

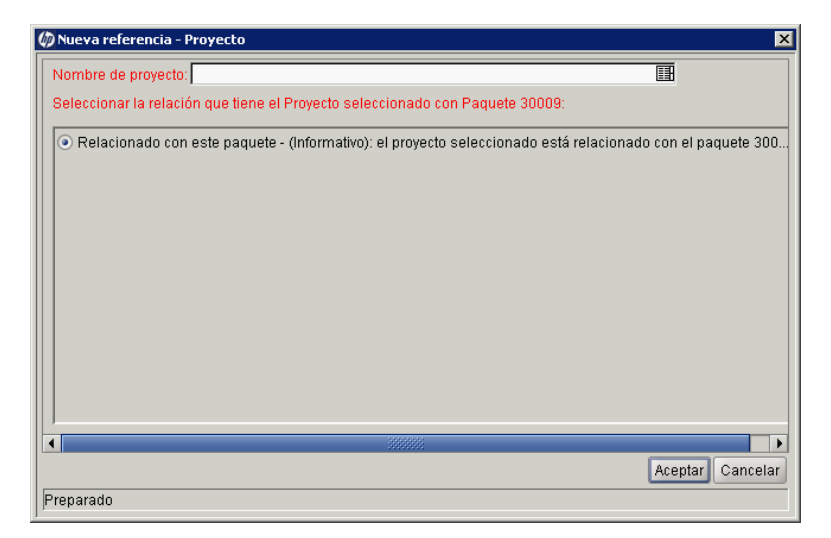

- 7. En el campo **Nombre de proyecto**, seleccione el nombre de proyecto de la lista con la función Autocompletar.
- 8. En **Seleccionar la relación que tiene el Proyecto seleccionado con Paquete <Número de paquete>,** seleccione la opción que describe la relación que el proyecto tiene con el paquete y después haga clic en **Aceptar.**

La ficha **Referencias** muestra el proyecto seleccionado.

9. Haga clic en **Guardar** para guardar el paquete.

### Adición de versiones como referencias

Puede utilizar las versiones existentes como referencia para solicitudes.

Para utilizar una versión como referencia:

- 1. Inicie sesión en PPM Center.
- 2. En la barra de menús, seleccione **Abrir > Administración > Abrir Workbench.**

Se abre el PPM Workbench.

3. En la barra de accesos directos, seleccione **Gestión de implementaciones > Paquetes.**

Se abre el Workbench de paquetes.

- 4. Abra el paquete al que desea añadir una referencia.
- 5. En la ventana Paquete, haga clic en la ficha **Referencias**.
- 6. En la lista **Nueva referencia**, seleccione **Versión** y después haga clic en **Añadir.**

En la sección **Estado**, se abre la ventana Nueva referencia - Versión.

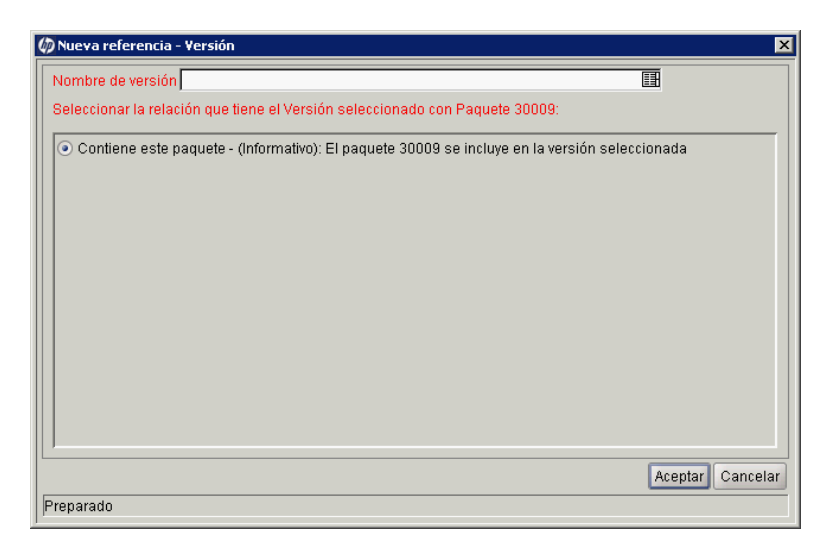

- 7. Para especificar un nombre de versión en el campo **Nombre de versión**, utilice la lista con la función Autocompletar.
- 8. En **Seleccionar la relación que tiene la Versión seleccionada con Paquete <Número de paquete>,** seleccione la opción que describe la relación que la versión tiene con el paquete y después haga clic en **Aceptar.**

La ficha **Referencias** muestra la versión.

9. Haga clic en **Guardar** para guardar el paquete.

### Adición de solicitudes existentes como referencias de paquete

Puede utilizar las versiones existentes como solicitudes para solicitudes.

Para utilizar como referencia una solicitud existente:

- 1. Inicie sesión en PPM Center.
- 2. En la barra de menús, seleccione **Abrir > Administración > Abrir Workbench.**

Se abre el PPM Workbench.

3. En la barra de accesos directos, seleccione **Gestión de implementaciones > Paquetes.**

Se abre el Workbench de paquetes.

- 4. Abra el paquete al que desea añadir una referencia.
- 5. En la ventana Paquete, haga clic en la ficha **Referencias**.

6. En la lista **Nueva referencia**, seleccione **Solicitud (existente)** y después haga clic en **Añadir.** 

Se abre la ventana Nueva referencia - Solicitud (existente).

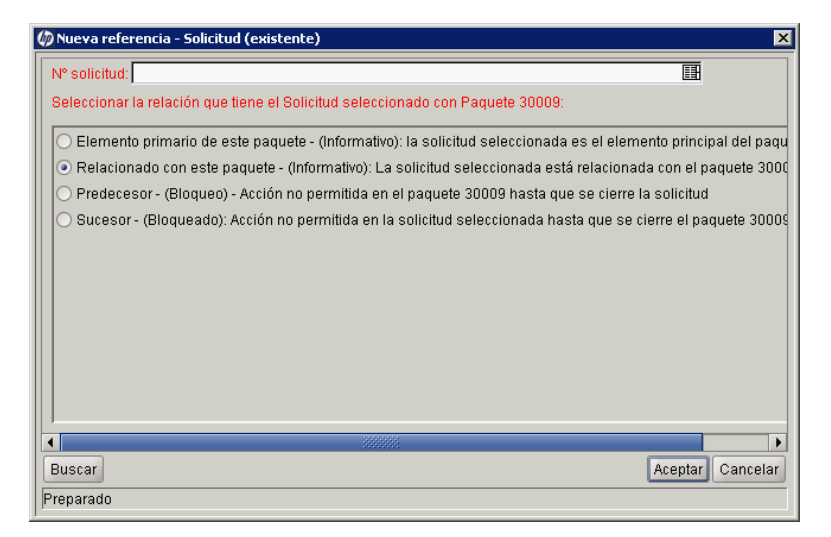

- 7. Para especificar un nombre de solicitud en el campo **Nº solicitud**, utilice la lista con la función Autocompletar.
- 8. En **Seleccionar la relación que tiene la Solicitud seleccionada con Paquete <Número de paquete>,** seleccione la opción que describe la relación que la solicitud tiene con el paquete y después haga clic en **Aceptar.**

La ficha **Referencias** muestra la solicitud existente.

9. Haga clic en **Guardar** para guardar el paquete.

### Adición de nuevas solicitudes como referencias de paquete

Puede crear nuevas solicitudes y añadirlas como referencias de paquete.

Para añadir una nueva solicitud como referencia:

- 1. Inicie sesión en PPM Center.
- 2. En la barra de menús, seleccione **Abrir > Administración > Abrir Workbench.**

Se abre el PPM Workbench.

3. En la barra de accesos directos, seleccione **Gestión de implementaciones > Paquetes.**

Se abre el Workbench de paquetes.

- 4. Abra el paquete al que desea añadir una referencia.
- 5. En la ventana Paquete, haga clic en la ficha **Referencias**.
- 6. En la lista **Nueva referencia**, seleccione **Solicitud (nueva)** y después haga clic en **Añadir.**

Se abre la ventana Nueva referencia - Solicitud (nueva).

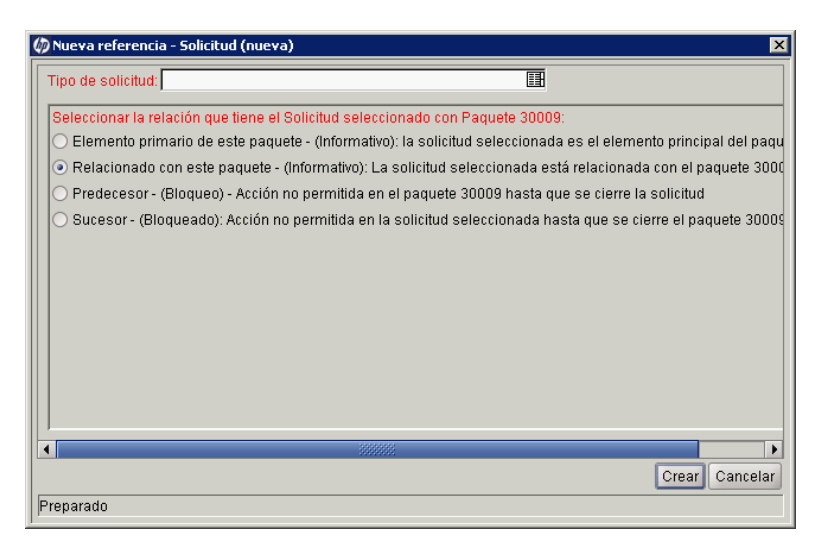

- 7. Para especificar el tipo de solicitud que desea crear en el campo **Tipo de solicitud**, utilice la lista con la función Autocompletar.
- 8. En **Seleccionar la relación que tiene la Solicitud seleccionada con Paquete <Número de paquete>,** seleccione la opción que describe la relación que la solicitud tiene con el paquete y después haga clic en **Crear.**

Se abre la página Crear solicitud en una ventana del explorador.

- 9. Complete todos los campos obligatorios (marcados con un asterisco rojo).
- 10. En los campos opcionales y en la ficha **Notas** , escriba información adicional sobre la solicitud que desea que esté disponible para los usuarios.
- 11. Haga clic en **Enviar**.

En la ventana Paquete, la ficha **Referencias** muestra la nueva solicitud.

12. Haga clic en **Guardar** para guardar el paquete.

### Adición de tareas como referencias de paquetes

Puede añadir tareas existentes como referencias a paquetes.

Para utilizar como referencia una tarea existente:

- 1. Inicie sesión en PPM Center.
- 2. En la barra de menús, seleccione **Abrir > Administración > Abrir Workbench.**

Se abre el PPM Workbench.

3. En la barra de accesos directos, seleccione **Gestión de implementaciones > Paquetes.**

Se abre el Workbench de paquetes.

4. Abra el paquete al que desea añadir una referencia.

5. En la lista **Nueva referencia**, seleccione **Tarea** y después haga clic en **Añadir.**

Se abre la ventana Nueva referencia - Tarea.

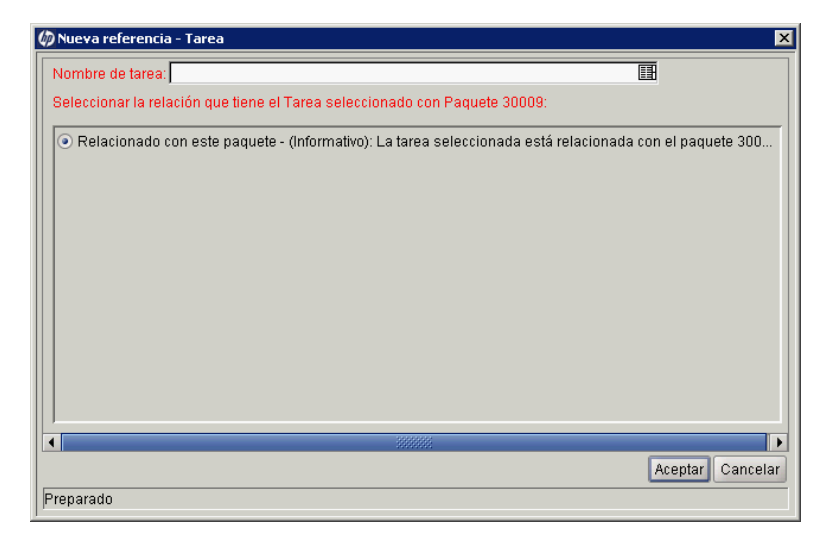

- 6. Para especificar una tarea en el campo **Nombre de tarea**, utilice la lista con la función Autocompletar.
- 7. En **Seleccionar la relación que tiene la Tarea seleccionada con Paquete <Número de paquete>,** seleccione la opción que describe la relación que la tarea tiene con el paquete y después haga clic en **Aceptar.**

En la ventana Paquete, la ficha **Referencias** muestra la tarea.

8. Haga clic en **Guardar** para guardar el paquete.

### Adición de URL como referencias de paquete

Puede utilizar una URL como referencia para un paquete.

Para utilizar una URL como referencia:

- 1. Inicie sesión en PPM Center.
- 2. En la barra de menús, seleccione **Abrir > Administración > Abrir Workbench.**

Se abre el PPM Workbench.

3. En la barra de accesos directos, seleccione **Gestión de implementaciones > Paquetes.**

Se abre el Workbench de paquetes.

- 4. Abra el paquete al que desea añadir una referencia.
- 5. En la ventana Paquete, haga clic en la ficha **Referencias**.
- 6. En la lista **Nueva referencia**, seleccione **URL** y después haga clic en **Añadir.**

Se abre la ventana URL de referencia.

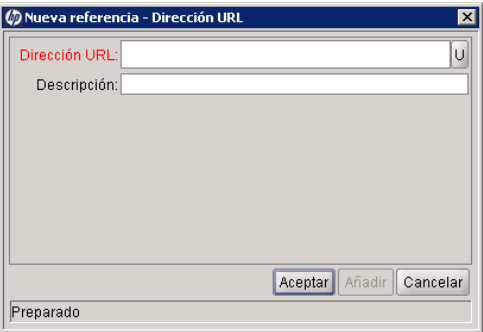

- 7. En el campo **URL**, escriba la dirección URL.
- 8. Para probar la URL que ha especificado, a la derecha del campo **URL**, haga clic en **U.**

9. En el campo **Descripción**, puede escribir una descripción o una explicación de cómo se relaciona la URL con el paquete y después hacer clic en **Aceptar.**

En la ventana Paquete, la ficha **Referencias** muestra las URL.

10. Haga clic en **Guardar** para guardar el paquete.

## Envío de paquetes

Tras completar un paquete, puede enviarlo. Un paquete completo debe tener:

- Un número de paquete
- Un flujo de trabajo asociado
- Como mínimo una línea de paquete

En la ventana Paquete, si se completa un paquete y puede optar al envío, el botón **Enviar** se habilita en la esquina inferior izquierda.

Para enviar un paquete completado, haga clic en **Enviar.**

# 4 Procesamiento de paquetes

# Información general del procesamiento de paquetes

En la gestión de implementaciones de HP, después de enviar un paquete, puede procesarlo y gestionarlo. El procesamiento de paquetes se refiere al trabajo con el paquete a medida que el paquete progresa por su flujo de trabajo.

Puede localizar paquetes que requieren atención utilizando uno de los métodos siguientes:

- **Utilizar el Workbench de paquetes.** Utilice la ficha **Consulta** en el Workbench de paquetes para especificar criterios de búsqueda para buscar un paquete. Tras encontrar el paquete, resalte el paquete y haga clic en **Abrir.** El paquete seleccionado se abre en la ventana Paquete.
- **Utilizar portlets en la interfaz estándar.** La forma más rápida de localizar paquetes relevantes es a través de la interfaz estándar. Cuando se incluye en una página de Cuadro de mandos PPM, el portlet Mis paquetes muestra todos los paquetes que ha creado o que se le han asignado. Haga clic en un número de paquete para abrir el paquete en la interfaz estándar.
- **Utilizar búsquedas en la interfaz estándar.** Utilizar la búsqueda en la interfaz estándar es otra forma de buscar un paquete. En la interfaz estándar, en la barra de menús, seleccione **Buscar > Paquetes.** Se abre la página de búsqueda de paquetes. En la página de búsqueda de paquetes, complete el criterio de búsqueda y después haga clic en **Buscar.** Se abre la página Resultados de la búsqueda de paquetes. En la página Resultados de la búsqueda de paquetes, haga clic en un número de paquete para abrir el paquete en la interfaz estándar.
- **Utilizar notificaciones.** A medida que el paquete avanza por su flujo de trabajo, se pueden enviar notificaciones de correo electrónico para alertarle de acciones pendientes. La notificación puede incluir un vínculo al paquete. Haga clic en el vínculo para abrir el paquete al que se hace referencia en el PPM Workbench. Si aún no ha iniciado sesión en el PPM Center, se abre la página Iniciar sesión.
- **Generar un informe de paquetes abiertos (interfaz estándar).** La gestión de implementaciones de HP incluye un conjunto predefinido de informes que generan texto HTML y a los que se puede acceder mediante un explorador Web. Entre esos informes se encuentra el Informe Paquetes pendientes, que informa de paquetes abiertos con actividad pendiente.

Para obtener información sobre la generación y la visualización de informes de la gestión de implementaciones de HP, consulte *Reports Guide and Reference.*

Para obtener información detallada sobre cómo procesar paquetes en la interfaz estándar, consulte *[Uso de la interfaz estándar para procesar paquetes](#page-90-0)*.

# <span id="page-90-0"></span>Uso de la interfaz estándar para procesar paquetes

Puede utilizar la página de detalles del paquete de la interfaz estándar para procesar un paquete en todo su flujo de trabajo. Puede añadir notas y referencias al paquete y tomar decisiones sobre el estado del paquete. Para obtener información sobre cómo procesar paquetes desde el PPM Workbench, consulte *[Procesamiento de paquetes mediante PPM Workbench](#page-108-0)* [en la página 109](#page-108-0).

### <span id="page-90-1"></span>Apertura de paquetes desde la interfaz estándar

En esta sección se proporciona información sobre cómo abrir paquetes desde la interfaz estándar mediante la página Buscar paquetes de la interfaz estándar, utilizando portlets o utilizando vínculos de paquetes en notificaciones de correo electrónico.

#### Apertura de paquetes desde la página Buscar paquetes

Para abrir un paquete mediante la página Buscar paquetes:

- 1. Inicie sesión en PPM Center.
- 2. En la barra de menús, seleccione **Abrir > Gestión de implementaciones > Buscar paquetes.**

Se abre la página Buscar paquetes.

3. Especifique el criterio de búsqueda y haga clic en **Buscar.**

La página Resultados de la búsqueda de paquetes muestra una lista de los paquetes que coinciden con los criterios que ha especificado.

4. En la columna **Paq. nº**, haga clic en el número de paquete para el paquete que desee abrir.

Se abre la página de detalles para ese paquete.

#### Apertura de paquetes desde el portlet Mis paquetes

Si el portlet Mis paquetes no se muestra en una de las páginas de Cuadro de mandos PPM, puede añadirlo. Para obtener información sobre cómo añadir portlets a las páginas de Cuadro de mandos PPM, consulte *Creating Portlets and Modules*.

Para utilizar el portlet Mis paquetes para abrir un paquete que ha creado o un paquete que se le ha asignado:

- 1. Inicie sesión en PPM Center.
- 2. En la barra de menús, seleccione **Cuadro de mando** y después seleccione el nombre de una página de Cuadro de mandos PPM que muestra el portlet Mis paquetes.

El portlet Mis paquetes muestra una lista de todos los paquetes que ha creado.

3. En el portlet Mis paquetes, en la columna **Paq. nº**, seleccione el número del paquete que desee abrir.

Se abre la página de detalles para ese paquete.

#### Apertura de paquetes mediante los vínculos de notificación

En algunos casos, a medida que un paquete avanza por los pasos de su flujo de trabajo, se envían notificaciones de correo electrónico para alertarle de acciones pendientes para un paquete. Si la notificación incluye un vínculo al paquete, haga clic en el vínculo para abrir el paquete al que se hace referencia en el PPM Workbench (Si no ha iniciado sesión en PPM Center, se abre la página Iniciar sesión).

### Aprobación de paquetes en la interfaz estándar

Para aprobar un paquete mediante la interfaz estándar:

- 1. Inicie sesión en PPM Center.
- 2. Abra el paquete que desea aprobar.

Para obtener información sobre cómo abrir la página de detalles, consulte *[Apertura de paquetes desde la interfaz estándar](#page-90-1)* en la página 91.

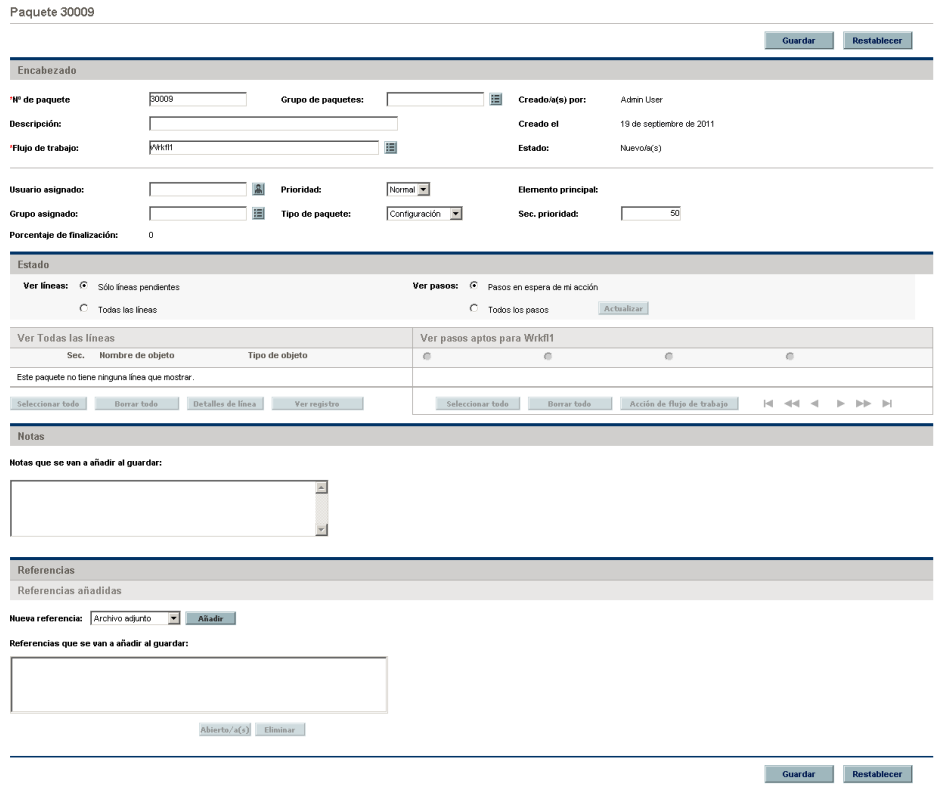

La sección **Estado** muestra las líneas de paquete para el flujo de trabajo.

- 3. En la sección **Estado**, al lado de **Ver líneas**, realice una de las acciones siguientes:
	- Para mostrar solamente las líneas del paquete que pueden optar a la acción, haga clic en **Sólo líneas pendientes** y después haga clic en **Actualizar.**
	- Para mostrar todas las líneas del paquete para el flujo de trabajo, haga clic en **Todas las líneas** y después haga clic en **Actualizar.**
- 4. En la sección **Estado**, al lado de **Ver pasos**, realice una de las acciones siguientes:
	- Para mostrar sólo pasos de flujo de trabajo que esperan una acción, haga clic en **Pasos en espera de mi acción** y después haga clic en **Actualizar.**
	- Para mostrar todos los pasos del flujo de trabajo, haga clic en **Todos los pasos** y después haga clic en **Actualizar.**

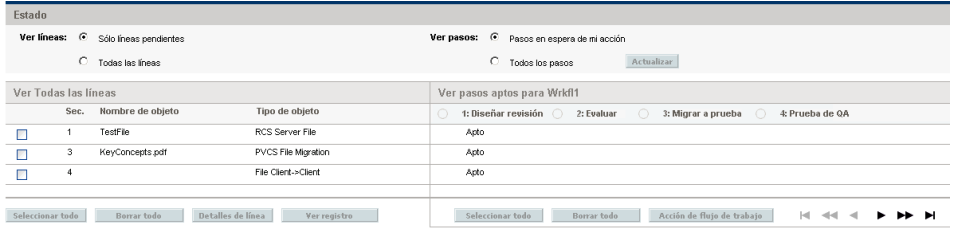

En el nombre del flujo de trabajo se encuentran los pasos numerados que se deben completar y aprobar para que el flujo de trabajo avance al estado completado. Para avanzar o retroceder por los pasos del flujo de trabajo, utilice las flechas de dirección.

5. En la sección **Ver pasos aptos para <Nombre de flujo de trabajo>**, seleccione la opción que se corresponda con el paso del flujo de trabajo numerado que desea aprobar (o no) y después active la casilla de verificación **Apto** para la línea específica que desee aprobar (o no).

Para seleccionar todos los pasos, haga clic en **Seleccionar todo.**

Para desactivar todas las casillas de verificación aptas para el paso del flujo de trabajo, haga clic en **Borrar todo.**

6. Si se seleccionan una o más líneas de paquetes para la acción, haga clic en **Acción de flujo de trabajo.**

Se abre la página Acción de Flujo de trabajo del paquete.

7. En la sección **Acción necesaria**, seleccione el resultado del paso.

Como el resultado se puede configurar, puede ser diferente para cada paso de flujo de software, dependiendo de la configuración de su sitio. En el ejemplo anterior, las acciones posibles son:

- Si el paso del flujo de trabajo está listo para su aprobación, seleccione **Aprobado.**
- Si el paso del flujo de trabajo no está listo para su aprobación, seleccione **No aprobado.**
- 8. Haga clic en **Aceptar.**

Se abre la página Detalles de paquete. Como ha aprobado (o desaprobado) los pasos del flujo de trabajo seleccionados, el flujo de trabajo se ha movido al siguiente paso. Este proceso continúa hasta que el paquete se desplaza por todos sus pasos para la resolución.

### Adición de notas a paquetes en la interfaz estándar

La sección **Notas** contiene campos en los que puede proporcionar información del paquete adicional. Para añadir una nota, en la subsección **Añadir notas**, escriba la información. Para guardar la nota, guarde el paquete.

Vea las notas existentes en la sección **Notas existentes**. Las notas existentes se muestran en orden cronológico con la nota más reciente primero. Puede filtrar notas, utilizando **Mostrar sólo notas de usuario, Autor de la nota** y **Campos cambiados.**

No puede suprimir notas.

#### Figura 4-1. Sección Notas

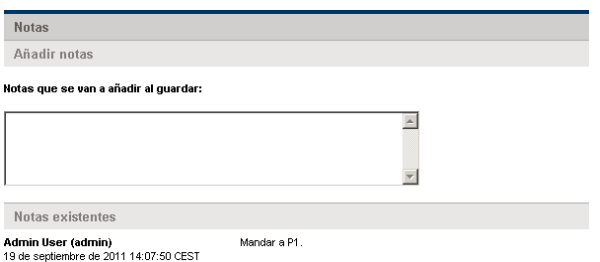

### Adición de referencias a paquetes desde la interfaz estándar

En algunos casos, puede resultar útil hacer referencia al paquete en un archivo accesible desde Internet, un documento o un archivo de una máquina local. Puede añadir esas referencias a un paquete desde la interfaz estándar.

Puede añadir las siguientes entidades como referencias de paquetes:

- Archivos adjuntos
- Paquetes (nuevos o existentes)
- Proyectos
- Versiones
- Paquetes (nuevos o existentes)
- Tareas
- Direcciones URL

Para algunos tipos de referencias (como solicitudes y otros paquetes), puede crear una dependencia funcional a la referencia. Por ejemplo, puede especificar que una solicitud es predecesora del paquete. Esto significa que el paquete no puede continuar con su flujo de trabajo hasta que se cierre la solicitud a la que se hace referencia. Para obtener más información acerca de referencias a paquetes válidas y las relaciones que pueden tener con los paquetes, consulte *[Relaciones de referencia](#page-41-0)* en la página 42.

En esta sección se proporciona información sobre cómo añadir varios tipos de referencias a un paquete desde la interfaz estándar. Para obtener información sobre cómo añadir referencias de paquetes desde el PPM Workbench, consulte *[Adición de referencias a paquetes desde el Workbench de paquetes](#page-70-0)* en [la página 71](#page-70-0).

#### Adición de archivos adjuntos como referencias

Para añadir un archivo adjunto como referencia de paquete:

- 1. Inicie sesión en PPM Center.
- 2. Abra o cree un paquete.

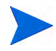

Para obtener información sobre cómo abrir un paquete, consulte [Apertura de](#page-90-1)  [paquetes desde la interfaz estándar](#page-90-1) en la página 91.

- 3. Desplácese a la sección **Referencias**.
- 4. En la lista **Nueva referencia**, seleccione **Archivo adjunto** y después haga clic en **Añadir.**

Se abre la ventana Añadir documento.

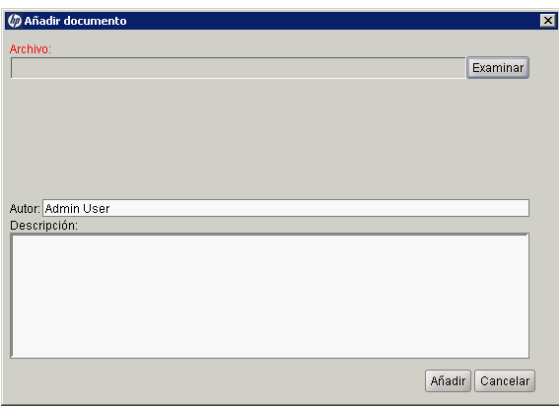

- 5. Al lado del campo **Archivo**, haga clic en **Examinar** y después localice y seleccione el archivo del documento que desee adjuntar como referencia.
- 6. En el campo **Autor**, puede sustituir el valor predeterminado con el nombre del autor del archivo adjunto.
- 7. En el campo **Descripción**, escriba una descripción del archivo adjunto.
- 8. Haga clic en **Agregar**.

En la página Paquete, el campo **Referencias que se van a añadir al guardar** muestra el archivo adjunto al que se hace referencia.

9. Haga clic en **Guardar**.

El archivo adjunto se añade como referencia de solicitud.

#### Adición de paquetes existentes como referencias de paquete

Puede utilizar los paquetes existentes como referencia para un paquete.

Para especificar un paquete existente como referencia del paquete:

- 1. Inicie sesión en PPM Center.
- 2. Abra o cree un paquete.

Para obtener información sobre cómo abrir un paquete, consulte *[Apertura](#page-90-1)  [de paquetes desde la interfaz estándar](#page-90-1)* en la página 91.

- 3. Desplácese a la sección **Referencias**.
- 4. En la lista **Nueva referencia**, seleccione **Paquete (existente)** y después haga clic en **Añadir.**

Se abre la página Añadir referencias: Paquete.

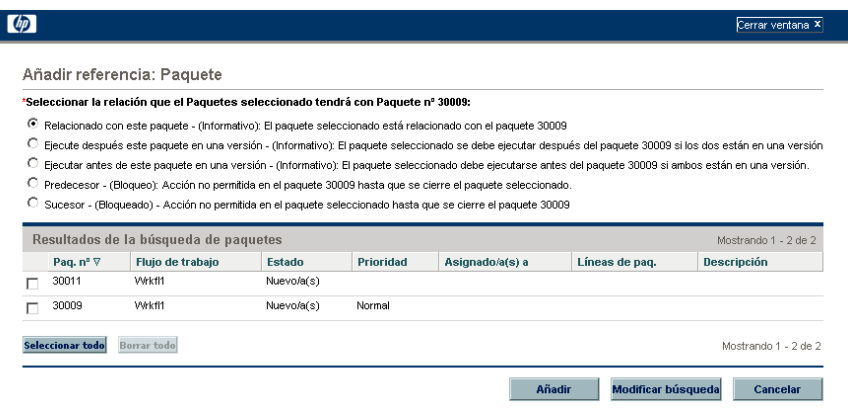

5. Especifique el criterio de búsqueda y haga clic en **Buscar.**

La sección **Resultados de la búsqueda de paquetes** enumera los paquetes que concuerdan con su criterio de búsqueda.

6. Active la casilla de verificación para el paquete que desee añadir como referencia y, a continuación, haga clic en **Añadir**.

En la página Paquete, el campo **Referencias que se van a añadir al guardar** muestra el paquete al que se hace referencia.

7. Haga clic en **Guardar**.

#### Adición de paquetes nuevos como referencias de paquete

Puede utilizar un nuevo paquete como referencia a un paquete.

Para añadir un nuevo paquete como referencia del paquete:

- 1. Inicie sesión en PPM Center.
- 2. Abra un paquete.

Para obtener información sobre cómo abrir un paquete, consulte *[Apertura](#page-90-1)  [de paquetes desde la interfaz estándar](#page-90-1)* en la página 91.

- 3. Desplácese a la sección **Referencias**.
- 4. En la lista **Nueva referencia**, seleccione **Paquete (Nuevo)** y después haga clic en **Añadir.**

Se abre la ventana Crear paquete.

5. En **Relación,** seleccione la opción que describe la relación que el nuevo paquete tiene con el paquete abierto.

6. En **Seleccionar la relación que el nuevo paquete tendrá con el paquete nº**, seleccione la opción que describe la relación que el nuevo paquete tiene con el paquete abierto.

Para obtener información sobre los diferentes tipos de relaciones de referencia, consulte *[Relaciones de referencia](#page-41-0)* en la página 42.

7. Haga clic en **Crear.**

Se abre la ventana Nuevo paquete.

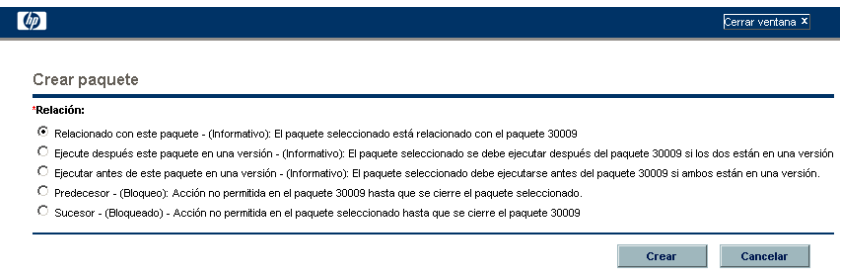

- 8. En el campo **Flujo de trabajo**, escriba el nombre de un flujo de trabajo que se aplicará al nuevo paquete.
- 9. Escriba cualquier información opcional que desee guardar, modifique los valores que desee cambiar y, a continuación, haga clic en **Guardar.**

En la página Paquete, el campo **Referencias que se van a añadir al guardar** muestra el nuevo paquete al que se hace referencia.

10. Haga clic en **Guardar.**

### Adjuntar programas como referencia de paquete

Puede utilizar los programas existentes como referencia para un paquete.

Para especificar un programa como referencia de paquete:

- 1. Inicie sesión en PPM Center.
- 2. Abra o cree un paquete.

Para obtener información sobre cómo abrir un paquete, consulte *[Apertura](#page-90-1)  [de paquetes desde la interfaz estándar](#page-90-1)* en la página 91.

- 3. Desplácese a la sección **Referencias**.
- 4. En la lista **Nueva referencia**, seleccione **Programa** y después haga clic en **Añadir.**

Se abre la ventana Programa de referencia.

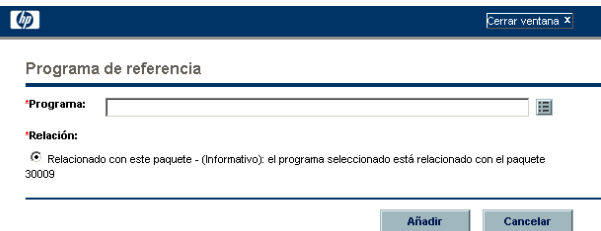

5. Para especificar el nombre del programa al que se hace referencia en el campo **Programa**, seleccione el nombre de la lista con la función Autocompletar y, a continuación, haga clic en **Añadir.**

En la página Paquete, el campo **Referencias que se van a añadir al guardar** muestra el programa que ha seleccionado.

6. Haga clic en **Guardar.**

#### Adjuntar proyectos como referencia de paquete

Para especificar un proyecto como referencia de paquete:

- 1. Inicie sesión en PPM Center.
- 2. Abra o cree un paquete.

Para obtener información sobre cómo abrir un paquete, consulte *[Apertura](#page-90-1)  [de paquetes desde la interfaz estándar](#page-90-1)* en la página 91.

- 3. Desplácese a la sección **Referencias**.
- 4. En la lista **Nueva referencia**, seleccione **Proyecto** y después haga clic en **Añadir.**

Se abre la ventana de búsqueda Añadir referencia: Proyecto.

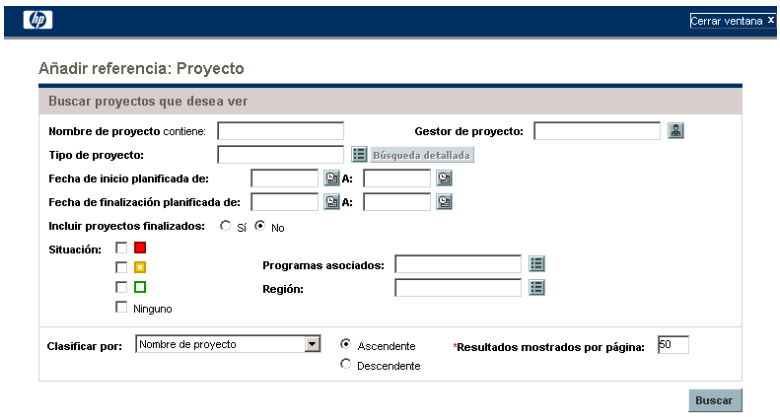

5. Especifique su criterio de búsqueda en uno o más campos disponibles y a continuación haga clic en **Buscar.**

La ventana Añadir referencia: Proyecto enumera los proyectos que concuerdan con el criterio que ha especificado.

6. En la sección **Seleccionar proyecto que desea ver**, active la casilla de verificación para el proyecto que desea añadir como referencia del paquete. 7. Haga clic en **Añadir**.

En la página Paquete, el campo **Referencias que se van a añadir al guardar** muestra el proyecto al que se hace referencia.

8. Haga clic en **Guardar.**

#### Adición de versiones como referencias del paquete

Puede añadir versiones existentes como referencias de paquetes.

Para utilizar como referencia de un paquete una versión existente:

- 1. Inicie sesión en PPM Center.
- 2. Abra o cree un paquete.

Para obtener información sobre cómo abrir un paquete, consulte *[Apertura](#page-90-1)  [de paquetes desde la interfaz estándar](#page-90-1)* en la página 91.

- 3. Desplácese a la sección **Referencias**.
- 4. En la lista **Nueva referencia**, seleccione **Versión** y después haga clic en **Añadir.**

Se abre la ventana Versión de referencia.

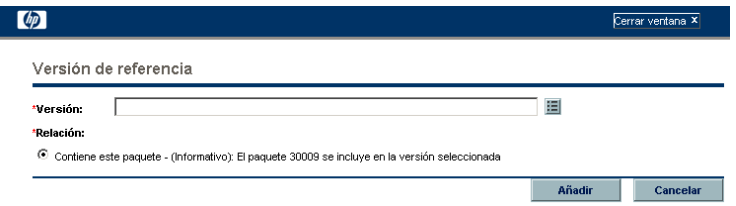

5. Para especificar el nombre de la versión a la que se hace referencia en el campo **Versión**, selecciónelo de la lista con la función Autocompletar y, a continuación, haga clic en **Añadir.**

En la página Paquete, el campo **Referencias que se van a añadir al guardar** muestra la versión a la que se hace referencia.

6. Haga clic en **Guardar.**

#### Adición de solicitudes existentes como referencias de paquete

Puede utilizar las versiones existentes como referencias de solicitudes para paquetes.

Para utilizar como referencia una solicitud existente:

- 1. Inicie sesión en PPM Center.
- 2. Abra o cree un paquete.

Para obtener información sobre cómo abrir un paquete, consulte *[Apertura](#page-90-1)  [de paquetes desde la interfaz estándar](#page-90-1)* en la página 91.

- 3. Desplácese a la sección **Referencias**.
- 4. En la lista **Nueva referencia**, seleccione **Solicitud (existente)** y después haga clic en **Añadir.**

Se abre la ventana de búsqueda Añadir referencia: Solicitud.

5. Especifique el criterio de búsqueda para la solicitud y haga clic en **Buscar.**

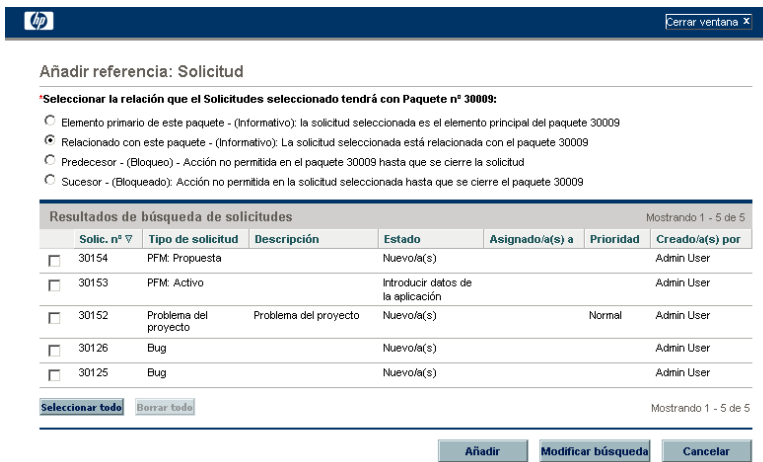

6. En **Seleccionar la relación que la Solicitudes seleccionada tendrá con el paquete nº**, seleccione la opción que describe la relación que la nueva solicitud tiene con el paquete abierto.

Para obtener información sobre los diferentes tipos de relaciones de referencia, consulte *[Relaciones de referencia](#page-41-0)* en la página 42.

7. Active la casilla de verificación para la solicitud que desee añadir como referencia del paquete y, a continuación, haga clic en **Añadir**.

En la página Paquete, el campo **Referencias que se van a añadir al guardar** muestra la solicitud a la que se hace referencia.

8. Haga clic en **Guardar.**

#### Adición de nuevas solicitudes como referencias de paquete

Para añadir una nueva solicitud como referencia:

- 1. Inicie sesión en PPM Center.
- 2. Abra o cree un paquete.

Para obtener información sobre cómo abrir un paquete, consulte *[Apertura](#page-90-1)  [de paquetes desde la interfaz estándar](#page-90-1)* en la página 91.

- 3. Desplácese a la sección **Referencias**.
- 4. En la lista **Nueva referencia**, seleccione **Solicitud (nueva)** y después haga clic en **Añadir.**

Se abre la ventana Crear solicitud.

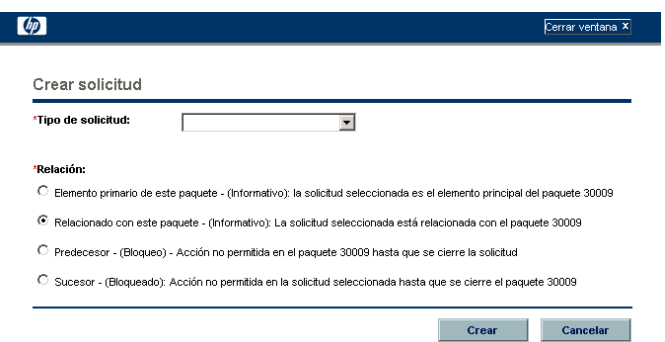

- 5. En la lista **Tipo de solicitud**, seleccione el tipo de solicitud que desee crear como referencia al paquete abierto.
- 6. En **Relación,** seleccione la opción que describe la relación que la nueva solicitud tiene con el paquete abierto.

Para obtener una lista de tipos de referencia, sus definiciones y sus posibles relaciones de dependencia, consulte *[Relaciones de referencia](#page-41-0)* en [la página 42](#page-41-0).

7. Haga clic en **Crear.**

Se abre la ventana Crear <*Tipo de solicitud*>.

- 8. Proporcione los datos de todos los campos necesarios (marcados con un asterisco rojo) y cualquier dato opcional sobre la nueva solicitud que desee registrar.
- 9. Haga clic en **Enviar**.

En la página Paquete, el campo **Referencias que se van a añadir al guardar** muestra la nueva solicitud.

10. Haga clic en **Guardar.**

#### Adición de tareas como referencias de paquetes

Puede utilizar las versiones existentes como referencias de tareas para paquetes.

Para utilizar como referencia una tarea existente:

- 1. Inicie sesión en PPM Center.
- 2. Abra o cree un paquete.

Para obtener información sobre cómo abrir un paquete, consulte *[Apertura](#page-90-1)  [de paquetes desde la interfaz estándar](#page-90-1)* en la página 91.

- 3. Desplácese a la sección **Referencias**.
- 4. En la lista **Nueva referencia**, seleccione **Tarea** y después haga clic en **Añadir.**

Se abre la ventana de búsqueda Añadir referencia: Tarea.

5. Especifique su criterio de búsqueda en cualquiera de los campos disponibles y a continuación haga clic en **Buscar.**

Se abre la ventana de búsqueda Añadir referencia: La ventana Tarea enumera las tareas que concuerdan con el criterio que ha especificado.

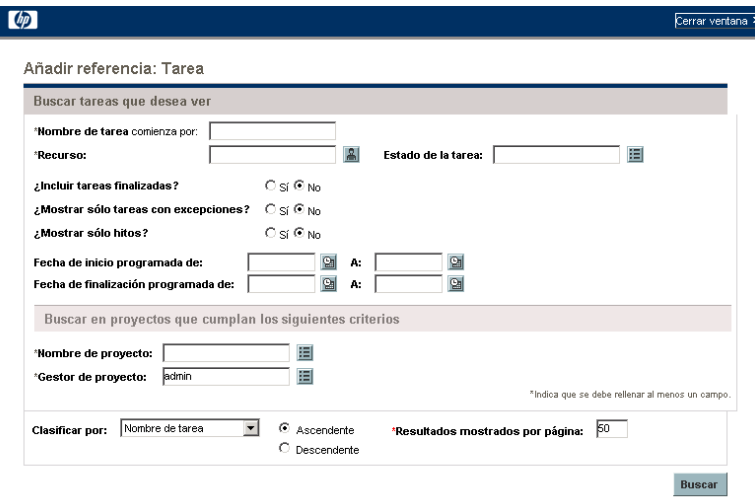

6. En la sección **Seleccionar tarea que desea ver**, active la casilla de verificación que desee añadir como referencia al paquete abierto y después haga clic en **Añadir.**

En la página Paquete, el campo **Referencias que se van a añadir al guardar** muestra la tarea que ha seleccionado.

7. Haga clic en **Guardar.**

#### Adición de direcciones URL como referencias de paquete

Puede utilizar una dirección URL existente como referencia para un paquete.

Para añadir una dirección URL como referencia de paquete:

- 1. Inicie sesión en PPM Center.
- 2. Abra o cree un paquete.

Para obtener información sobre cómo abrir un paquete, consulte *[Apertura](#page-90-1)  [de paquetes desde la interfaz estándar](#page-90-1)* en la página 91.

- 3. Desplácese a la sección **Referencias**.
- 4. En la lista **Nueva referencia**, seleccione **URL** y después haga clic en **Añadir.**

Se abre la ventana URL de referencia.

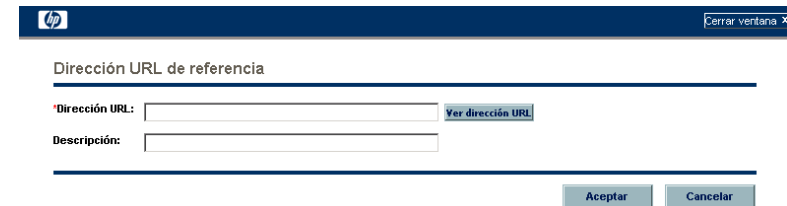

- 5. En el campo **URL**, escriba la dirección URL.
- 6. Para probar la dirección URL que ha especificado en la ventana del explorador predeterminado, a la derecha del campo **URL**, haga clic en **U.**
- 7. En el campo **Descripción**, escriba una descripción o una explicación de cómo se relaciona la dirección URL con el paquete.
8. Haga clic en **Aceptar.**

<span id="page-108-2"></span>En la página Paquete, el campo **Referencias que se van a añadir al guardar** muestra la dirección URL que ha especificado.

9. Haga clic en **Guardar.**

# Procesamiento de paquetes mediante PPM Workbench

Puede procesar paquetes enviados desde el PPM Workbench mediante la ventana Paquete. Puede utilizar la ventana Paquete para procesar un paquete enviado durante su flujo de trabajo. Puede añadir notas y referencias al paquete, tomar decisiones sobre el estado del paquete y ejecutar acciones para el paquete. También puede cambiar o suprimir un paquete de la ventana Paquete.

# <span id="page-108-0"></span>Apertura de paquetes desde el PPM Workbench

<span id="page-108-1"></span>Para abrir un paquete desde el PPM Workbench:

- 1. Inicie sesión en PPM Center.
- 2. En la barra de menús, seleccione **Abrir > Administración > Abrir Workbench.**

Se abre el PPM Workbench.

3. En la barra de accesos directos, seleccione **Gestión de implementaciones > Paquetes.** 

Se abre el Workbench de paquetes.

4. Para mostrar todos los paquetes existentes, haga clic en **Mostrar lista.**

Para restringir la búsqueda, proporcione información en uno o más de los campos de búsqueda.

5. Seleccione un paquete que aparezca en la lista y después haga clic en **Abrir.**

# Comprobación del estado del paquete

<span id="page-109-0"></span>Cada línea de paquete debe seguir el proceso empresarial definido por su flujo de trabajo asignado. Puede ver todos los pasos del flujo de trabajo y el flujo de trabajo secundario para cada línea en la ficha **Estado** de la ventana Paquete.

Para ver el estado de un paquete enviado:

1. Abra un paquete enviado.

Para obtener información sobre cómo abrir un paquete, consulte *[Apertura](#page-108-0)  [de paquetes desde el PPM Workbench](#page-108-0)* en la página 109.

Se abre la ventana Paquete.

- 2. Haga clic en la ficha **Estado**.
- 3. Revise el estado del paquete.

Ahora puede revisar el estado de cada línea de paquete. El resultado de cada paso de flujo de trabajo se registra en la fila de la línea del paquete, de forma que puede hacerse rápidamente una idea de las líneas que se han cerrado correctamente o incorrectamente.

Aunque se muestra una lista de todos los pasos del flujo de trabajo, una línea de paquetes no pasa necesariamente por todos los pasos antes de su resolución. Por ejemplo, quizás tiene un paso de reprocesamiento que solamente se utiliza si se requiere un reprocesamiento. Para obtener más información sobre el paquete, seleccione uno de los registros, vistas o informes relacionados con el paquete. Para obtener más información acerca del **Estado**, consulte *[Ventana Paquete, ficha Estado](#page-34-0)* en la página 35.

## <span id="page-110-2"></span><span id="page-110-1"></span>Actuación sobre pasos aptos

<span id="page-110-3"></span>Tras enviar un paquete, cada línea de paquete tiene uno o más de un paso de trabajo establecido en **Apto,** tal y como se muestra en la *[Figura 4-2](#page-110-0)* en [la página 111](#page-110-0). Esto indica que los pasos de ejecución o decisión se deben realizar primero en el proceso de resolución del paquete. Si tiene permiso para actuar en el paso apto, el texto de la columna **Estado** se muestra en negrita.

Si el paso apto es:

- El paso de flujo de trabajo de *ejecución*, debe realizar una acción.
- El paso de flujo de trabajo de *decisión*, debe especificar una decisión.

<span id="page-110-0"></span>Tras realizar la acción o tomar la decisión, la gestión de implementaciones de HP muestra el resultado.

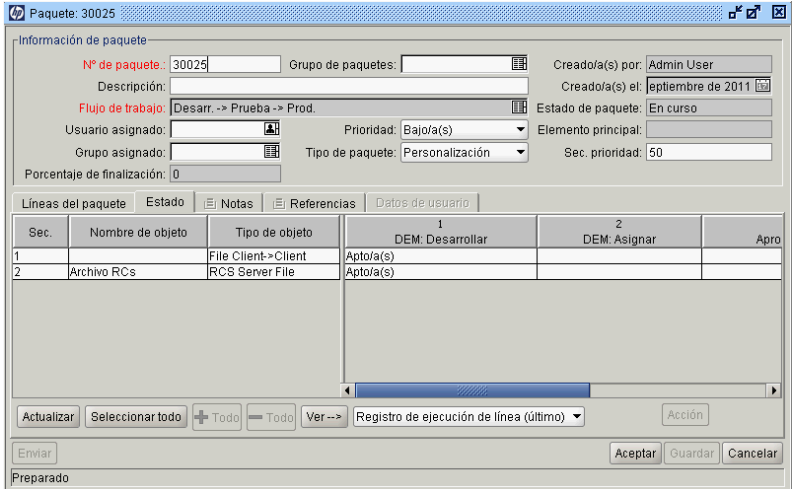

Figura 4-2. Pasos aptos de la ficha Estado

### Procesamiento de un paso de flujo de trabajo

Para procesar un paso de flujo de trabajo:

1. Abra un paquete enviado.

Para obtener información sobre cómo abrir un paquete, consulte *[Apertura](#page-108-0)  [de paquetes desde el PPM Workbench](#page-108-0)* en la página 109.

Se abre la ventana Paquete.

- 2. Haga clic en la ficha **Estado**.
- 3. Seleccione una o más líneas de paquete.

Puede seleccionar un solo paso para una sola línea de paquete o varios pasos para varias líneas. Para seleccionar todos los pasos de todas las líneas de paquete abiertas que son aptas para la acción, haga clic en **Seleccionar todo.**

No puede actuar sobre varios pasos de flujo de trabajo de una sola vez. Si selecciona celdas para varios pasos de flujo de trabajo, el botón **Acción** permanece deshabilitado. Si tiene los privilegios de seguridad para realizar el paso de flujo de trabajo seleccionado, se habilita el botón.

Tras seleccionar un paso de flujo de trabajo para el que tiene permiso de seguridad para actuar sobre el paso del flujo de trabajo, la etiqueta del botón en la parte inferior derecha de la ficha **Estado** cambia de **Acción** al nombre del paso del flujo de trabajo.

4. Para realizar una acción o tomar una decisión sobre un paso seleccionado, haga clic en **Acción.**

Se abre una ventana de decisión o la ventana de ejecución.

Cada paso se configura con una selección de resultados válidos.

5. Si se abre una ventana de decisión, en la lista **Resultado**, seleccione un resultado de la decisión. Si se abre una ventana de ejecución, seleccione **Ejecutar ahora, Programar ejecución** u **Omitir ejecución.** 

6. En el campo **Notas**, puede escribir los comentarios que desea guardar.

Para obtener información acerca de la ventana de decisión, consulte *[Actuación sobre pasos de flujo de trabajo de decisión](#page-112-0)* en la página 113. Para obtener información acerca de la ventana de ejecución, consulte *[Actuación sobre pasos de flujo de trabajo de ejecución](#page-115-0)* en la página 116.

7. Haga clic en **Aceptar.**

Independientemente de si el paso es una decisión o una ejecución, el resultado del paso se procesa mediante el motor del flujo de trabajo y puede conducir a varios cambios. Basándose en la definición del flujo de trabajo (que puede contener varios pasos de flujo de trabajo y flujo de trabajo secundario) el paso del flujo de trabajo proporcionado puede hacer que sean aptos pasos de flujo de trabajo adicionales, indicando las siguientes acciones que se realizarán en el proceso de resolución de paquetes.

Cuando los pasos posteriores se convierten en aptos, esos pasos se completan secuencialmente, haciendo que los siguientes pasos de flujo de trabajo de la línea sean aptos. Este proceso continúa hasta que el paquete alcanza su estado final y se resuelve, normalmente en un paso de cierre.

## <span id="page-112-0"></span>Actuación sobre pasos de flujo de trabajo de decisión

<span id="page-112-1"></span>Los pasos de flujo de trabajo de decisión son pasos para los que usted (o un grupo) deben indicar el resultado. Por ejemplo, Aprobar migración es un ejemplo de paso de flujo de trabajo de decisión. Puede actuar sobre el paso de decisión usted mismo o delegar la decisión.

Para actuar sobre un paso de flujo de trabajo de decisión:

1. En la ventana Paquete, seleccione la ficha **Estado**.

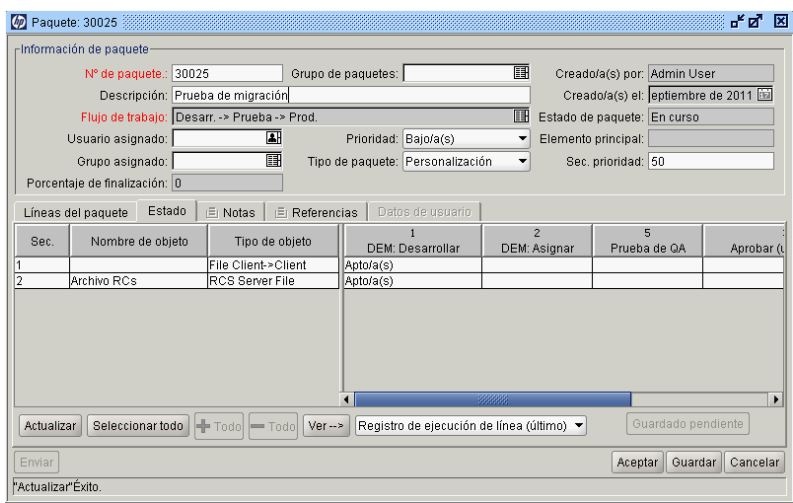

2. Seleccione un paso de flujo de trabajo de decisión apto.

Para obtener información sobre cómo acceder a la ficha **Estado** y seleccione un paso de flujo de trabajo de decisión apto, consulte *[Actuación](#page-110-1)  [sobre pasos aptos](#page-110-1)* en la página 111.

La etiqueta del botón **Acción** cambia, dependiendo del paso seleccionado. Por ejemplo, si hace clic en Apto para Prueba de QA, la etiqueta del botón Acción cambia a Prueba de QA.

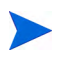

Si no puede ver el botón **Acción** de la ficha **Estado**, eso significa que no se ha asignado un grupo de seguridad al paso del flujo de trabajo.

3. Haga clic en el botón de acción. Para el ejemplo proporcionado en el paso 2, haga clic en **Prueba de QA**.

Se abre la ventana Decisión de Paquete de Prueba de QA.

- 4. En la lista, seleccione la acción aplicable necesaria (**Decidir ahora** o **Delegar decisión**).
	- Si seleccione **Decidir ahora,** debe tomar una decisión sobre el paso de flujo de trabajo de decisión, por ejemplo, **Aprobar.** Para tomar una decisión sobre el paso de flujo de trabajo de decisión:
	- a. En la lista **Resultado**, seleccione el resultado.
	- b. En el campo **Notas**, escriba información útil sobre la decisión que ha tomado y después haga clic en **Aceptar.**

Se cierra la ventana de decisión. Los resultados de la decisión se añaden a la ficha **Estado**.

- Si selecciona **Delegar decisión,** debe asignar la decisión a alguien. Para delegar una decisión:
- a. Para seleccionar un recurso, utilice la lista con la función autocompletar **Delegar a**.
- b. En el campo **Notas**, escriba información útil sobre la decisión que se debe tomar y después haga clic en **Aceptar.**

Se cierra la ventana de decisión y se muestran los resultados en la ficha **Estado**.

5. Haga clic en **Aceptar**.

La decisión se introduce en el sistema. Si se configuró el paso de flujo de trabajo para que más de una persona deba decidir sobre el resultado, la línea de paquete no se puede desplazar al siguiente paso hasta que se tomen todas las decisiones necesarias. Si un paso de flujo de trabajo de decisión requiere que más de una persona decida sobre el resultado, puede ver los resultados de decisión actuales para el paso de flujo de trabajo usando la vista Detalles de decisión.

# <span id="page-115-0"></span>Actuación sobre pasos de flujo de trabajo de ejecución

<span id="page-115-1"></span>Los pasos de flujo de trabajo de ejecución son pasos de flujo de trabajo donde el sistema de la gestión de implementaciones de HP realiza una acción y después actualiza el paso con su resultado. Esas acciones pueden ser tan simples como calcular el valor para un token, o tan complejas como copiar archivos, ejecutar programas o actualizar páginas web.

Para actuar sobre un paso de flujo de trabajo de ejecución:

1. En la ventana Paquete, en la ficha **Estado**, seleccione el paso de flujo de trabajo de decisión apto.

Para obtener información sobre cómo acceder a la ficha Estado y seleccionar un paso de flujo de trabajo de decisión apto, consulte *[Actuación](#page-110-1)  [sobre pasos aptos](#page-110-1)* en la página 111.

Se habilita el botón **Acción**. Tenga en cuenta que la etiqueta del botón cambia con el paso seleccionado. Para el siguiente ejemplo, la etiqueta del botón de acción ha cambiado a SAP\_Export.

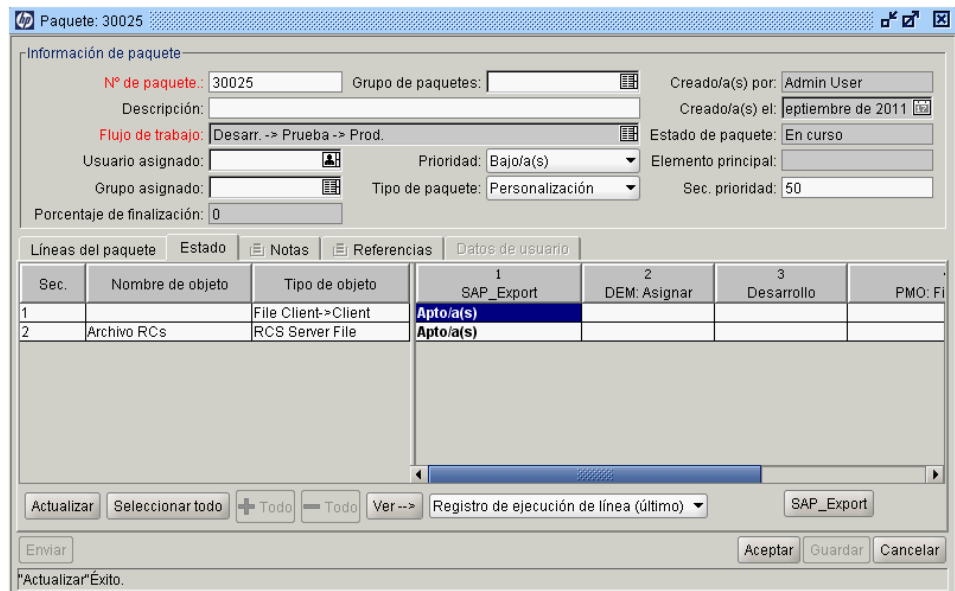

2. En la ficha **Estado**, haga clic en el botón de acción, que para este ejemplo es **SAP\_Export**.

Se abre la ventana de ejecución SAP\_Export.

- 3. En la lista, seleccione **Ejecutar ahora, Programar ejecución** u **Omitir ejecución.** 
	- Si selecciona **Ejecutar ahora** y hace clic en **Aceptar,** se ejecuta el paso de flujo de trabajo. Se cierra la ventana Ejecución. El resultado del paso de flujo de trabajo se muestra en la línea de paquete del paso de flujo de trabajo. Este proceso puede ser una migración de software, la ejecución de una función PL/SQL, el cierre de la línea de paquete u otra actividad. El motor de ejecución ejecuta el paso y establece el resultado en consonancia.
	- Si selecciona **Programar ejecución,** los campos **Fecha de ejecución** y **Hora de ejecución** son visibles. Seleccione una fecha y una hora y, a continuación, haga clic en **Aceptar.** Se cierra la ventana Ejecución. La ejecución programada se muestra en la línea de paquete del paso de flujo de trabajo. Este proceso puede ser una migración de software, la ejecución de una función PL/SQL, el cierre de la línea de paquete u otra actividad. El motor de ejecución ejecuta el paso y establece los resultados en consonancia.
	- Si selecciona **Omitir ejecución,** el campo **Resultado de la ejecución** es visible. Seleccione los resultados y después haga clic en **Aceptar.** La ventana de ejecución se cierra y el resultado se muestra en la línea de paquete en el paso de flujo de trabajo.
- 4. Haga clic en **Aceptar.**

Añadir notas

<span id="page-117-1"></span>En la ventana Paquete, la ficha **Notas** (*[Figura 4-3](#page-117-0)*) muestra información adicional del paquete.

<span id="page-117-0"></span>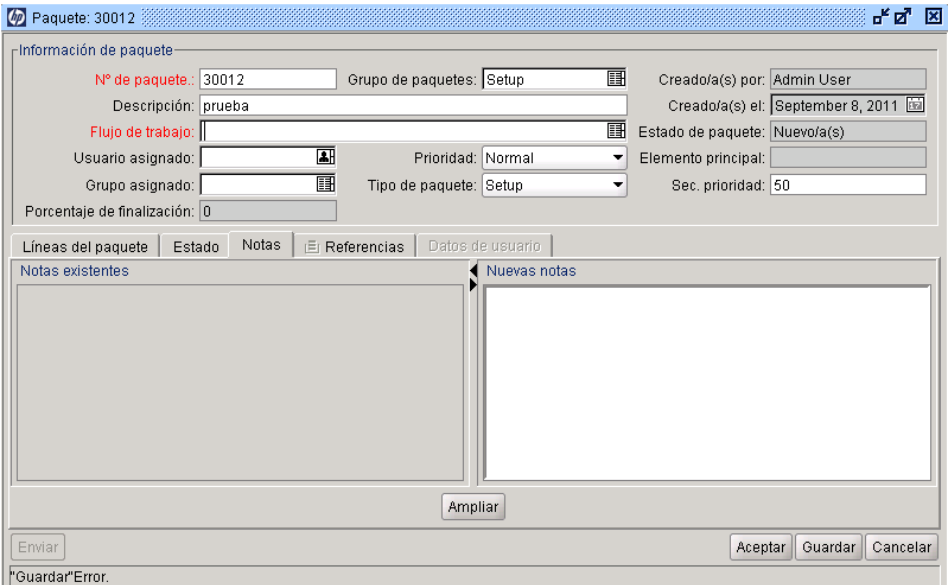

Figura 4-3. Ficha Notas de la ventana Paquete

Para añadir una nota, escriba el texto en el campo **Nuevas notas** y después haga clic en **Guardar.** La nota se añade al campo **Notas existentes**.

# Adición, actualización y supresión de referencias

<span id="page-118-0"></span>Puede añadir y actualizar referencias de paquetes desde la ficha **Referencias** de la ventana Paquete en el PPM Workbench. En las siguientes secciones se proporciona información sobre cómo añadir, actualizar y suprimir referencias.

### Adición de referencias

<span id="page-118-1"></span>La sección **Referencias** de la ventana Paquete contiene información de paquetes adicional. Por ejemplo, podría añadir un documento o una dirección URL como referencia para un paquete. Puede añadir las siguientes entidades como referencias de paquetes:

- Archivos adjuntos
- Paquetes (nuevos y existentes)
- Proyectos
- Versiones
- Solicitudes (nuevas y existentes)
- Tareas
- Direcciones URL

Para algunas referencias (como solicitudes y otros paquetes), puede crear una dependencia funcional del paquete original. Por ejemplo, puede especificar que una solicitud es predecesora del paquete. Esto significa que el paquete no continuará hasta que se cierre la solicitud. Para obtener una lista de referencias y sus posibles relaciones de dependencia, consulte *[Relaciones de referencia](#page-41-0)* en [la página 42](#page-41-0).

Para obtener información sobre cómo añadir una referencia, consulte *[Adición](#page-70-0)  [de referencias a paquetes desde el Workbench de paquetes](#page-70-0)* en la página 71 o *[Adición de referencias a paquetes desde la interfaz estándar](#page-95-0)* en la página 96.

### Actualización de relaciones de referencia

Para actualizar una relación de referencia existente del PPM Workbench:

1. Abra un paquete.

Para obtener información sobre cómo abrir un paquete, consulte *[Apertura](#page-108-0)  [de paquetes desde el PPM Workbench](#page-108-0)* en la página 109.

- 2. Haga clic en la ficha **Referencias**.
- 3. Haga clic en el campo **Relación** para la entidad a la que se hace referencia y después seleccione un elemento de la lista que se muestra.

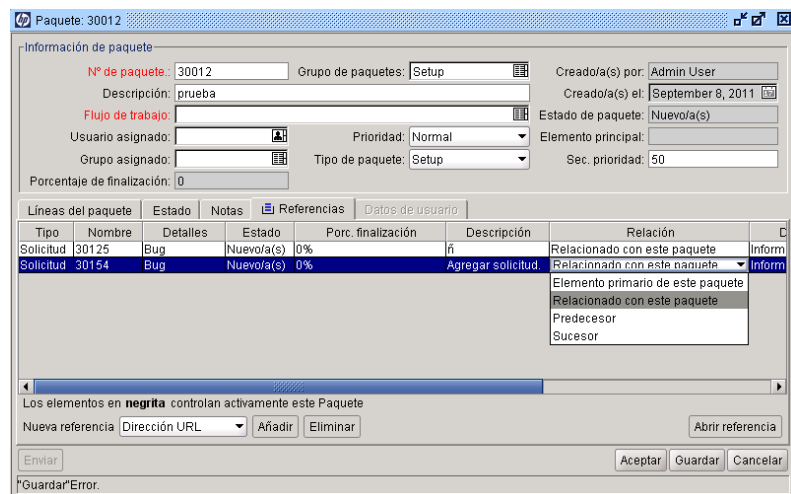

4. Haga clic en **Aceptar** o **Guardar.**

Se guarda el cambio al paquete.

### Supresión de referencias

<span id="page-120-1"></span>Para suprimir una referencia del PPM Workbench:

1. Abra un paquete.

Para obtener información sobre cómo abrir un paquete, consulte *[Apertura](#page-108-0)  [de paquetes desde el PPM Workbench](#page-108-0)* en la página 109.

- 2. Haga clic en la ficha **Referencias**.
- 3. Seleccione la referencia y después haga clic en **Suprimir.**

<span id="page-120-0"></span>Se suprime la referencia.

- 4. Haga clic en **Guardar** para confirmar si desea suprimir las referencias.
- 5. Haga clic en **Cancelar** para retroceder en la referencia y cancelar la eliminación (o supresión) de referencias.

### Adición de una línea de paquete a un paquete en curso

Quizás desee añadir una línea de paquete a un paquete que ya se ha enviado. Puede añadir líneas de paquete a un paquete que tiene el estado En curso. Para obtener información sobre cómo hacerlo, consulte *[Adición de líneas a](#page-66-0)  paquetes* [en la página 67](#page-66-0).

No se envía una nueva línea de paquete hasta que guarda el paquete**.** Tras guardar el paquete, la nueva línea de paquete se envía al primer paso del flujo de trabajo y el usuario puede procesarla por separado hasta que alcance a las otras líneas del paquete. Cuando se envía, a la nueva línea de paquete no se le asigna automáticamente el mismo estado que a las otras líneas.

# 5 Gestión de paquetes

# Gestión de paquetes en la gestión de implementaciones de HP

<span id="page-122-1"></span>Tras el envío de un paquete en la gestión de implementaciones de HP, se puede procesar y gestionar. La gestión de paquetes implica la copia, combinación, agrupamiento, edición y supresión de paquetes, la modificación de grupos de paquetes y la cancelación de líneas de paquetes. En las siguientes secciones se tratan todas esas tareas, excepto la copia de paquetes. El procedimiento para copiar paquetes se describe en *[Creación de paquetes copiando paquetes](#page-59-0)  existentes* [en la página 60](#page-59-0).

# Combinación de paquetes

<span id="page-122-0"></span>Puede generar un nuevo paquete combinando dos o más paquetes existentes. Esto es útil si desea generar un solo paquete formado por ciertas líneas de paquete contenidas en paquetes diferentes.

Para combinar dos paquetes:

- 1. Inicie sesión en PPM Center.
- 2. En la barra de menús, seleccione **Abrir > Administración > Abrir Workbench.**

Se abre el PPM Workbench.

3. En la barra de accesos directos, seleccione **Gestión de implementaciones > Paquetes.**

Se abre el Workbench de paquetes.

4. En la ficha **Consulta**, haga clic en **Mostrar lista.**

La ficha **Resultados** muestra todos los paquetes existentes.

5. Seleccione los paquetes que desea combinar.

Para seleccionar filas no adyacentes, utilice la tecla **Ctrl**. Para seleccionar filas adyacentes, utilice la tecla **Mayús**.

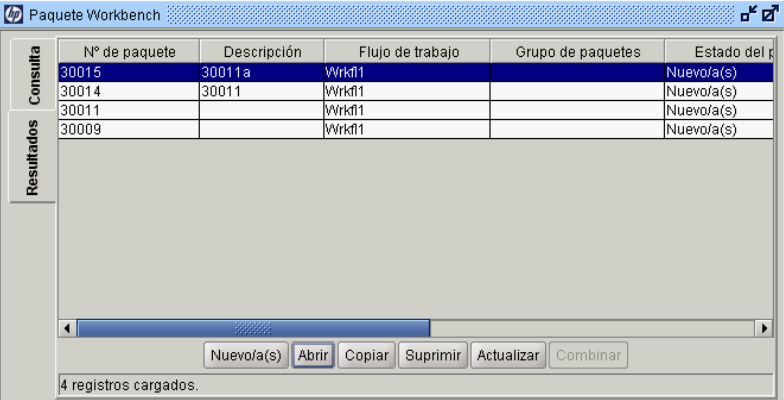

6. En la ficha **Resultados**, haga clic en **Combinar.** 

Se abre la ventana Combinar paquete en la ficha **Opciones**.

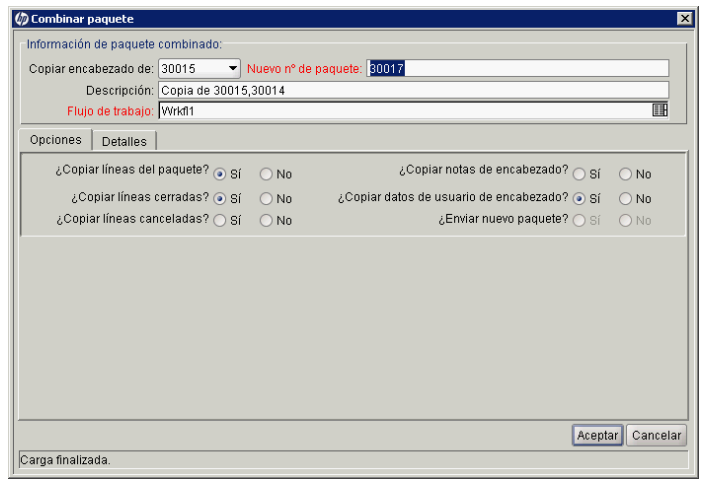

- 7. En el campo **Nuevo número de paquete**, puede dejar el número de paquete generado o escribir un número de paquete exclusivo diferente.
- 8. En el campo **Flujo de trabajo**, puede dejar el nombre de flujo de trabajo predeterminado o seleccionar un nombre diferente en la lista con la función Autocompletar.
- 9. En la ficha **Opciones**, seleccione **Sí** o **No** para las opciones que se muestran.
- 10. Haga clic en **Aceptar.**

El Workbench de paquetes le solicita que indique si desea editar el nuevo paquete (combinado).

11. Para editar el paquete, haga clic en **Sí.** Para guardar y cerrar el paquete, haga clic en **No.** 

# Creación de nuevo grupo de paquetes

<span id="page-125-0"></span>A menudo resulta útil vincular un nuevo paquete a un grupo de paquetes con finalidades de seguimiento y creación de informes. Tras vincular paquetes a grupos de paquetes, puede utilizar el grupo de paquetes para buscar paquetes o para la creación de portlets personalizados. Puede crear nuevos grupos de paquetes desde el Workbench de paquetes.

Para crear un grupo de paquetes:

- 1. Inicie sesión en PPM Center.
- 2. En la barra de menús, seleccione **Abrir > Administración > Abrir Workbench.**

Se abre el PPM Workbench.

3. En la barra de accesos directos, seleccione **Gestión de implementaciones > Paquetes.**

Se abre el Workbench de paquetes.

4. En el menú **Paquete**, seleccione **Nuevo grupo de paquetes.** 

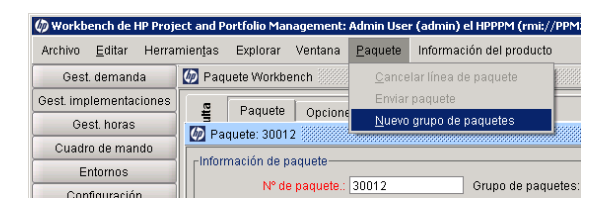

Se abre la ventana Validación: PPM - Grupos de paquetes y solicitudes y muestra los grupos existentes para paquetes y solicitudes.

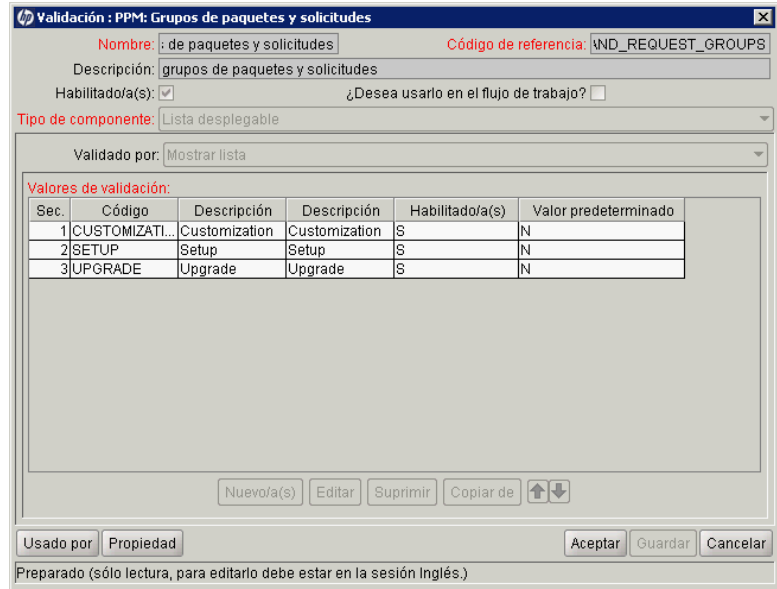

5. Haga clic en **Nuevo.**

Se abre la ventana Añadir valor de validación en la ficha **Información del valor**.

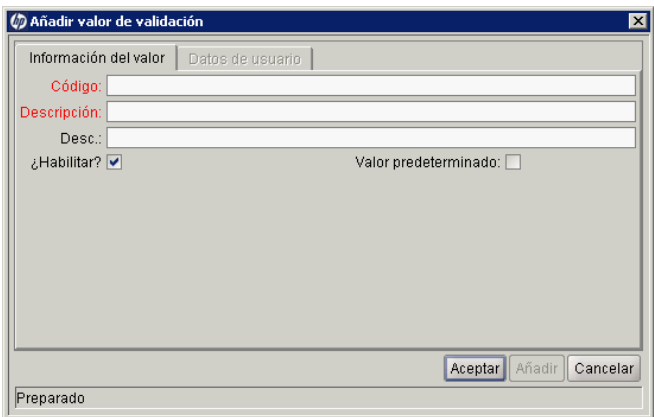

6. En el campo **Código**, escriba el nombre de token para el nuevo elemento de lista **Grupo de paquetes**.

- 7. En el campo **Descripción**, escriba el nombre que se mostrará para este elemento en la lista **Grupo de paquetes**.
- 8. En el campo **Desc.**, escriba una breve descripción del grupo de paquetes.
- 9. Para deshabilitar el nuevo valor de la lista, desactive la casilla de verificación **¿Habilitar?**.
- 10. Para hacer que este valor sea la selección predeterminada en la lista **Grupo de paquetes**, active la casilla de verificación **Valor predeterminado**.
- 11. Haga clic en **Aceptar.**

# <span id="page-127-0"></span>Edición de grupos de paquetes

Puede editar grupos de paquetes existentes desde PPM Workbench. Solamente puede cambiar la lista de Validación de grupos de solicitudes y paquetes PPM si tiene los privilegios de acceso y seguridad necesarios. Para obtener información acerca de las licencias y los derechos de acceso necesarios para trabajar con paquetes en la gestión de implementaciones de HP, consulte *Security Model Guide and Reference.*

Antes de añadir o editar grupos de paquetes, consulte con el administrador de su aplicación. Se pueden generar grupos de paquetes para adherirse a estándares de aplicación empresarial específicos.

Para editar un grupo de paquetes:

- 1. Inicie sesión en PPM Center.
- 2. En la barra de menús, seleccione **Abrir > Administración > Abrir Workbench.**

Se abre el PPM Workbench.

3. En la barra de accesos directos, seleccione **Gestión de implementaciones > Paquetes.**

Se abre el Workbench de paquetes.

4. Seleccione **Paquete > Nuevo grupo de paquetes.**

Se abre la ventana Validación: PPM - Grupos de paquetes y solicitudes y se muestra una lista de los grupos de paquetes existentes.

5. Seleccione el grupo de paquetes que desee cambiar y después haga clic en **Editar.**

Se abre la ventana Editar valor de validación.

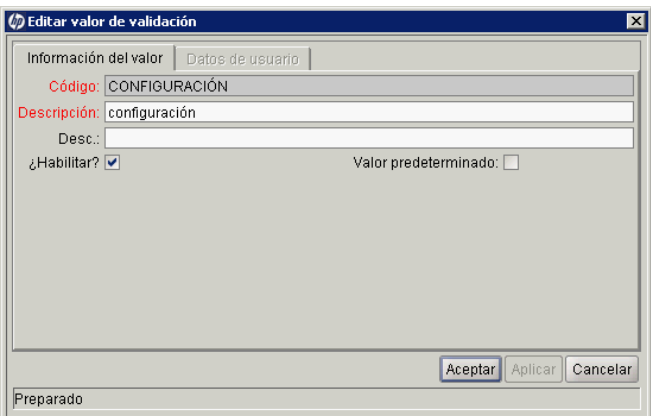

6. Edite los valores del campo según sea necesario y después haga clic en **Aceptar.**

Las nuevas validaciones se añaden a la ventana Validación: PPM - Grupos de paquetes y solicitudes.

7. Haga clic en **Aceptar.**

# Supresión de paquetes

<span id="page-129-0"></span>Puede suprimir paquetes del Workbench de paquetes.

Para suprimir un paquete:

- 1. Inicie sesión en PPM Center.
- 2. En la barra de menús, seleccione **Abrir > Administración > Abrir Workbench.**

Se abre el PPM Workbench.

3. En la barra de accesos directos, seleccione **Gestión de implementaciones > Paquetes.**

Se abre el Workbench de paquetes.

4. Para ver una lista de todos los paquetes, en la ficha **Consulta**, haga clic en **Mostrar lista.**

La ficha **Resultados** muestra la lista de paquetes.

5. Seleccione los paquetes que desee suprimir y después haga clic en **Suprimir.** 

Para seleccionar filas no adyacentes, mantenga presionada la tecla **Ctrl**. Para seleccionar filas adyacentes, mantenga presionada la tecla **Mayús**.

El Workbench de paquetes le solicita que confirme si desea suprimir el paquete.

6. Haga clic en **Sí.**

# Cancelación de líneas de paquete

<span id="page-130-0"></span>En algunos casos, quizás desee cancelar líneas de paquete porque, por ejemplo, los archivos están obsoletos o ya no se requieren. El Workbench de paquetes se utiliza para cancelar la línea de paquete.

Para cancelar una línea de paquete:

- 1. Inicie sesión en PPM Center.
- 2. En la barra de menús, seleccione **Abrir > Administración > Abrir Workbench.**

Se abre el PPM Workbench.

3. En la barra de accesos directos, seleccione **Gestión de implementaciones > Paquetes.**

Se abre el Workbench de paquetes.

4. Para ver una lista de paquetes, en la ficha **Consulta**, haga clic en **Mostrar lista.**

La ficha **Resultados** muestra la lista.

5. Seleccione un paquete que contenga líneas que desee cancelar y después haga clic en **Abrir.**

Se abre la ventana Paquete.

- 6. En la ficha **Línea de paquete**, seleccione la línea de paquete que desee cancelar.
- 7. En la barra de menús, seleccione **Paquete > Cancelar línea de paquete.**

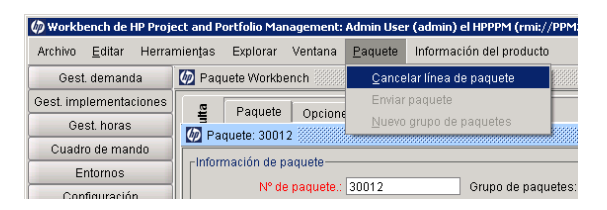

# Índice

# A

abrir paquetes, **[91](#page-90-0)** paquetes desde el portlet Mis paquetes, **[92](#page-91-0)** [paquetes desde la página Buscar paquetes,](#page-90-1)   **91** paquetes en Workbench, **[109](#page-108-1)** acceder acceder a la vist[a gráfica del paquete en el](#page-36-0)  Workbench, **37** detalle de decisi[ón del paquete en el](#page-38-0)  Workbench, **39** dirección URL de la información del paso del flujo de [trabajo del paquete en el](#page-38-1)  Workbench, **39** historial de ejec[ución de paquetes en el](#page-36-1)  Workbench, **37** historial de transacciones de líneas del paquete en el Workbench, **[39](#page-38-2)** permisos de lín[ea de paquetes en el](#page-37-0)  Workbench, **38** registro de ejecución [de líneas del paquete](#page-36-2)  en el Workbench, **37** actualizar referencias de paquete en Workbench, **[119](#page-118-0)** añadir archivos adjuntos a paquetes, **[97](#page-96-0)** direcciones URL a paquetes, **[108](#page-107-0)** línea de paquete [a un paquete en curso en](#page-120-0)  Workbench, **121**

líneas de paquetes en Workbench, **[67](#page-66-1)**

notas a paquetes en la interfaz estándar, **[95](#page-94-0)** notas a paquetes en Workbench, **[70](#page-69-0)**, **[118](#page-117-1)** paquetes a paquetes, **[99](#page-98-0)** paquetes a paquetes en Workbench, **[75](#page-74-0)** paquetes existentes a paquetes, **[98](#page-97-0)** paquetes existe[ntes en paquetes de](#page-73-0)  Workbench, **74** programas a paquetes, **[101](#page-100-0)** programas a paquetes en Workbench, **[77](#page-76-0)** proyectos a paquetes, **[102](#page-101-0)** proyectos a paquetes en Workbench, **[78](#page-77-0)** referencias a paquetes, **[96](#page-95-1)** [referencias a paquetes en Workbench,](#page-118-1) **[71](#page-70-1)**,  **119** solicitudes a paquetes, **[105](#page-104-0)** solicitudes a paquetes en Workbench, **[83](#page-82-0)** solicitudes existentes a paquetes, **[104](#page-103-0)** solicitudes exist[entes en paquetes de](#page-80-0)  Workbench, **81** tareas a paquetes, **[107](#page-106-0)** tareas a paquetes en Workbench, **[84](#page-83-0)** URL a paquetes en Workbench, **[86](#page-85-0)** versiones a paquetes, **[103](#page-102-0)** versiones a paquetes en el Workbench, **[80](#page-79-0)** aprobar paquetes, **[93](#page-92-0)** archivos adjuntos

añadir notas a paquetes desde la interfaz

estándar, **[97](#page-96-0)**

## C

cancelar líneas de paquetes en Workbench, **[131](#page-130-0)** combinar paquetes en Workbench, **[123](#page-122-0)** configurar grupos de paquetes en Workbench, **[128](#page-127-0)** información ge[neral de paquetes en](#page-65-0)  Workbench, **66** líneas de paquetes en Workbench, **[67](#page-66-1)** control de versiones [integrar con Gestión de implementaciones,](#page-19-0)   **20** copiar crear paquetes en Workbench, **[60](#page-59-1)** crear grupos d[e paquetes en Workbench,](#page-48-0) **[126](#page-125-0)** paquetes, **49** paquetes como referencias en el Workbench, **[63](#page-62-0)**, **[65](#page-64-0)** paquetes en Workbench, **[58](#page-57-0)** paquetes usand[o proceso de copiado en](#page-59-1)  Workbench, **60**

## D

definición de tipos de objetos estándar, **[15](#page-14-0)** [definición de tipos de objetos personalizados,](#page-14-1)   **15**

Direcciones URL añadir a paquetes, **[108](#page-107-0)** añadir a paquetes en Workbench, **[86](#page-85-0)**

### E

entornos comprobar en Workben[ch de entornos,](#page-49-0) **[54](#page-53-0)** definidos para paquetes, **50** para la gestión de implementaciones, **[18](#page-17-0)** enviar paquetes, **[87](#page-86-0)**

paquetes en Workbench, **[87](#page-86-1)**

### F

Ficha Segregación de responsabilidades, **[53](#page-52-0)** flujos de trabajo definición, **[16](#page-15-0)** definición de pasos [de flujo de trabajo,](#page-49-0) **[16](#page-15-0)** paquetes y entornos, **50** procesar paquetes [a través de decisiones en](#page-112-1)  el Workbench, **113** procesar paquetes a través de ejecuciones en el Workbench, **[116](#page-115-1)** procesar paquetes en Workbench, **[111](#page-110-2)** tipos de pasos de flujo de trabajo, **[16](#page-15-1)**

### G

Gestión de demanda [integrar con Gestión de implementaciones,](#page-19-1)   **20** Gestión de implementaciones, **[20](#page-19-1)** integraci[ón con aplicaciones de terceros,](#page-19-2) **[21](#page-20-0)** integrar, **20** integrar c[on control de versiones,](#page-9-0) **[20](#page-19-0)** paquetes, **10** procesar, **[10](#page-9-1)** usar el Workbench, **[13](#page-12-0)** usar la interfaz estándar, **[13](#page-12-0)** gestión de implementaciones componentes de entorno, **[18](#page-17-0)** gestionar paquetes en Workbench, **[123](#page-122-1)**

### I

integrar Gestión de implementaciones, **[20](#page-19-2)** integrar con Gestión de demanda, **[20](#page-19-1)** interfaz estándar paquetes en, **[27](#page-26-0)**

#### M

migradores, definidos, **[15](#page-14-2)**

### N

notas añadir a paquetes en Workbench, **[70](#page-69-0)**, **[118](#page-117-1)** añadir notas [a paquetes desde la interfaz](#page-94-0)  estándar, **95**

notificaciones vínculos a paquetes, **[92](#page-91-1)**

### P

página Buscar paquetes abrir paquetes, **[91](#page-90-1)** paquetes , **[23](#page-22-0)** abrir, **[91](#page-90-0)** abrir en Workbench, **[109](#page-108-1)** acceder a la dirección URL de la información del paso del flujo de trabajo en el Workbench, **[39](#page-38-1)** [acceder a la vista gráfica en el Workbench,](#page-36-0)   **37** acceder a permi[sos de línea en el](#page-37-0)  Workbench, **38** acceder al detall[e de decisión en el](#page-38-0)  Workbench, **39** acceder al historial de ejecución de paquetes en el Workbench, **[37](#page-36-1)** acceder al historial de transacciones de líneas en el Workbench, **[39](#page-38-2)** acceder al registro [de ejecución de líneas en](#page-36-2)  el Workbench, **37** actualizar refere[ncias de paquete en](#page-118-0)  Workbench, **119** añadir a paquetes, **[98](#page-97-0)** añadir archi[vos adjuntos desde la interfaz](#page-96-0)  estándar, **97** añadir direcciones URL, **[108](#page-107-0)** añadir línea de paquete a un paquete en curso en Workbench, **[121](#page-120-0)** [añadir líneas de paquetes en Workbench,](#page-66-1)   **67** añadir notas desde la interfaz estándar, **[95](#page-94-0)** añadir notas en Workbench, **[70](#page-69-0)**, **[118](#page-117-1)** añadir paquetes, **[99](#page-98-0)**

añadir paquetes en Workbench, **[75](#page-74-0)** [añadir paquetes existentes en Workbench,](#page-73-0)   **74** añadir programas, **[101](#page-100-0)** añadir programas en Workbench, **[77](#page-76-0)** añadir proyectos, **[102](#page-101-0)** añadir proyectos e[n Workbench,](#page-95-1) **[78](#page-77-0)** añadir referencias, **96** añadir referencias a Workbench, **[119](#page-118-1)** añadir referencias en Workbench, **[71](#page-70-1)** añadir solicitudes, **[105](#page-104-0)** añadir solicitudes en Workbench, **[83](#page-82-0)** añadir solicitudes existentes, **[104](#page-103-0)** añadir solicitud[es existentes en](#page-80-0)  Workbench, **81** añadir tareas, **[107](#page-106-0)** añadir tareas en Workbench, **[84](#page-83-0)** añadir URL en Workbench, **[86](#page-85-0)** añadir versiones, **[103](#page-102-0)** añadir versiones en el Workbench, **[80](#page-79-0)** apertura desde vínculo[s de notificación por](#page-91-1)  corr[eo electrónico,](#page-92-0) **92** aprobar, **93** [cancelar líneas de paquetes en Workbench,](#page-130-0)   **131** combinar en Workbench, **[123](#page-122-0)** comprobar el estado en el Workbench, **[110](#page-109-0)** configurar infor[mación general en](#page-65-0)  Workbench, **66** crear, **[49](#page-48-0)** crear en Workbench, **[58](#page-57-0)** crear grupos de paquetes en Workbench,  **[126](#page-125-0)** crear mediante copia en Workbench, **[60](#page-59-1)** crear m[ediante referencias en Workbench,](#page-64-0)   **[63](#page-62-0)**, **65** definidos, **[10](#page-9-0)**, **[14](#page-13-0)** [editar grupos de paquetes en Workbench,](#page-127-0)   **128** en el Workbench, **[32](#page-31-0)** en la i[nterfaz estándar,](#page-86-0) **[27](#page-26-0)** enviar, **87** enviar paquetes en Workbench, **[87](#page-86-1)** Ficha Estado de la ventana de paquetes del Workbench, **[35](#page-34-1)**

Ficha Líneas del paquete de la ventana de paquetes del Workbench, **[34](#page-33-0)** Ficha Notas de l[a ventana de paquetes del](#page-39-0)  Workbench, **40** Ficha Referencias de la ventana de paquetes del Workbench, **[41](#page-40-0)** flujos de trabajo que definen entornos, **[50](#page-49-0)** gestionar en Workbench, **[123](#page-122-1)** procesamiento, **[91](#page-90-2)** procesar en pas[os de flujo de trabajo en](#page-110-3)  Workbench, **111** procesar en Workbench, **[109](#page-108-2)** procesar paquetes [a través de decisiones en](#page-112-1)  el Workbench, **113** procesar paquetes a través de ejecuciones en el Workbench, **[116](#page-115-1)** procesar pasos en Workbench, **[111](#page-110-2)** relaciones de referencia, **[42](#page-41-1)** sección de encabezado [de la página de](#page-28-0)  detalles del paquete, **29** sección Esta[do de la página de detalles del](#page-28-1)  paquete, **29** sección Not[as de la página de detalles del](#page-29-0)  paquete, **30** sección Referen[cias de la página de detalles](#page-30-0)  del paquete, **31** suprimir en Workbench, **[130](#page-129-0)** suprimir referencias en Workbench, **[121](#page-120-1)** pasos de flujo de trabajo condición, **[16](#page-15-2)** decisión, **[16](#page-15-3)** ejecución, **[16](#page-15-4)** flujo de trabajo secundario, **[17](#page-16-0)** segregación de responsabilidades, **[53](#page-52-0)** pasos del flujo de trabajo de condición, **[16](#page-15-2)** pasos del flujo de trabajo de decisión, **[16](#page-15-3)** pasos del flujo de trabajo de ejecución, **[16](#page-15-4)** pasos del flujo de trabajo secundario, **[17](#page-16-0)** portlet Mis paquetes abrir paquetes desde, **[92](#page-91-0)** procesamiento paquetes, **[91](#page-90-2)**

paquetes a travé[s de decisiones en el](#page-112-1)  Workbench, **113** paquetes a travé[s de ejecuciones en el](#page-115-1)  Workbench, **116** paquetes en pas[os de flujo de trabajo en](#page-110-3)  Workbench, **111** paquetes en Workbench, **[109](#page-108-2)**, **[111](#page-110-2)** programas añadir a paquetes, **[101](#page-100-0)** añadir a paquetes en Workbench, **[77](#page-76-0)** proyectos añadir a paquetes, **[102](#page-101-0)** añadir a paquetes en Workbench, **[78](#page-77-0)**

## R

referencias actualizadas en paquetes de Workbench,  **[119](#page-118-0)** añadidas a paquet[es en Workbench,](#page-95-1) **[119](#page-118-1)** añadir a paquetes, **96** añadir a paquetes en Workbench, **[71](#page-70-1)** añadir archivos adjunto[s a paquetes desde](#page-96-0)  la interfaz estándar, **97** añadir direcciones URL a paquetes, **[108](#page-107-0)** añadir direccion[es URL a paquetes en](#page-85-0)  Workbench, **86** añadir paquetes a paquetes, **[99](#page-98-0)** [añadir paquetes a paquetes en Workbench,](#page-74-0)   **75** añadir paquetes existentes a paquetes, **[98](#page-97-0)** añadir paquetes [existentes en paquetes de](#page-73-0)  Workbench, **74** añadir programas a paquetes, **[101](#page-100-0)** añadir program[as a paquetes en](#page-76-0)  Workbench, **77** añadir proyectos a paquetes, **[102](#page-101-0)** [añadir proyectos a paquetes en Workbench,](#page-77-0)   **78** añadir referencias existentes a paquetes,  **[104](#page-103-0)** añadir solicitudes a paquetes, **[105](#page-104-0)** añadir solicitudes a paquetes en Workbench, **[83](#page-82-0)**

añadir solicitud[es existentes en paquetes de](#page-80-0)  Workbench, **81** añadir tareas a paquetes, **[107](#page-106-0)** añadir tareas a paquetes en Workbench, **[84](#page-83-0)** añadir versiones a paquetes, **[103](#page-102-0)** añadir versiones [a paquetes en el](#page-79-0)  Workbench, **80** crear paquetes en Workbench, **[63](#page-62-0)**, **[65](#page-64-0)** lista de relaciones, **[43](#page-42-0)** relaciones de paquetes, **[42](#page-41-1)** relaciones predecesoras, **[42](#page-41-2)**, **[47](#page-46-0)** relaciones sucesoras, **[42](#page-41-3)**, **[47](#page-46-1)** suprimir en paquetes de Workbench, **[121](#page-120-1)** relaciones de referencia predecesoras, **[42](#page-41-2)**, **[47](#page-46-0)** relaciones de referencia sucesoras, **[42](#page-41-3)**, **[47](#page-46-1)**

## S

sección de informaci[ón de paquetes](#page-32-0) ventana Paquete, **33** solicitudes añadir a paquetes, **[104](#page-103-0)**, **[105](#page-104-0)** añadir a paquetes en Workbench, **[81](#page-80-0)**, **[83](#page-82-0)** suprimir

paquetes en Workbench, **[130](#page-129-0)** referencias de paquete en Workbench, **[121](#page-120-1)**

### T

tareas añadir a paquetes, **[107](#page-106-0)** añadir a paquetes en Workbench, **[84](#page-83-0)**

tipos de objetos cuando se definen, **[27](#page-26-1)** definición, **[14](#page-13-0)** definición de objetos estándar, **[15](#page-14-0)** definición de objetos personalizados, **[15](#page-14-1)** definición del migrador, **[15](#page-14-2)** definir en Workbench, **[55](#page-54-0)**

#### V

ventana Paquete sección de información de paquetes, **[33](#page-32-0)** versiones añadir a paquetes, **[103](#page-102-0)** añadir a paquetes en el Workbench, **[80](#page-79-0)** visualizar estado del paquete en el Workbench, **[110](#page-109-0)**

### W

Workbench procesar paquetes, **[109](#page-108-2)** Workbench de entornos, **[54](#page-53-0)** Workbench de paquetes, **[58](#page-57-0)**